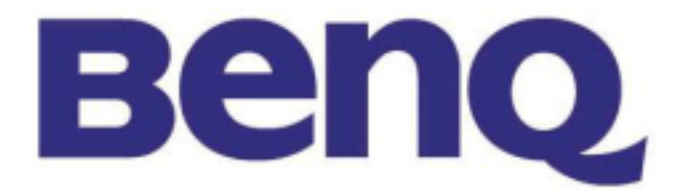

# DLP PROJECTOR

## **SERVICE MANUAL**

## **MODEL**:**PE8700**

## CAUTION

## BEFORE SERVICING THE PROJECTOR,

READ THE SAFETY PRECAUTIONS IN THIS MANUAL.

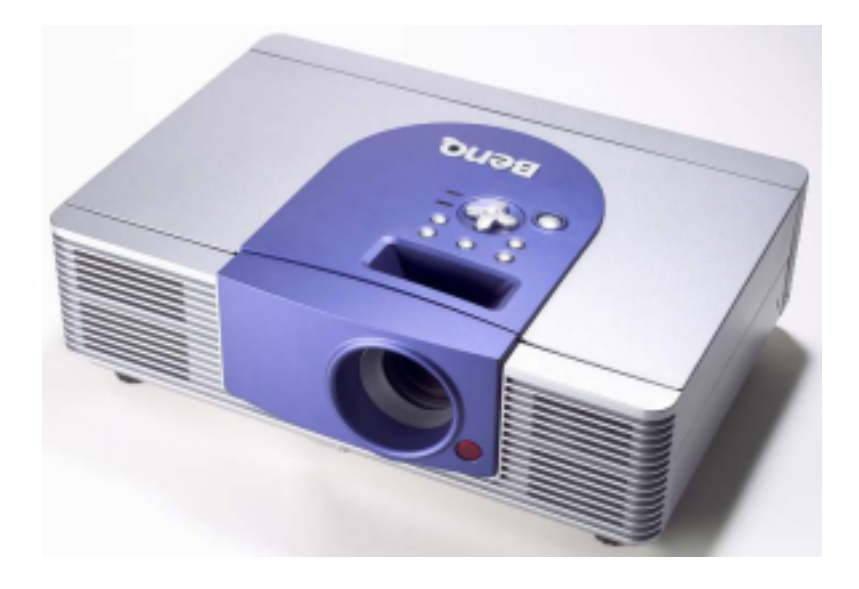

## **Contents**

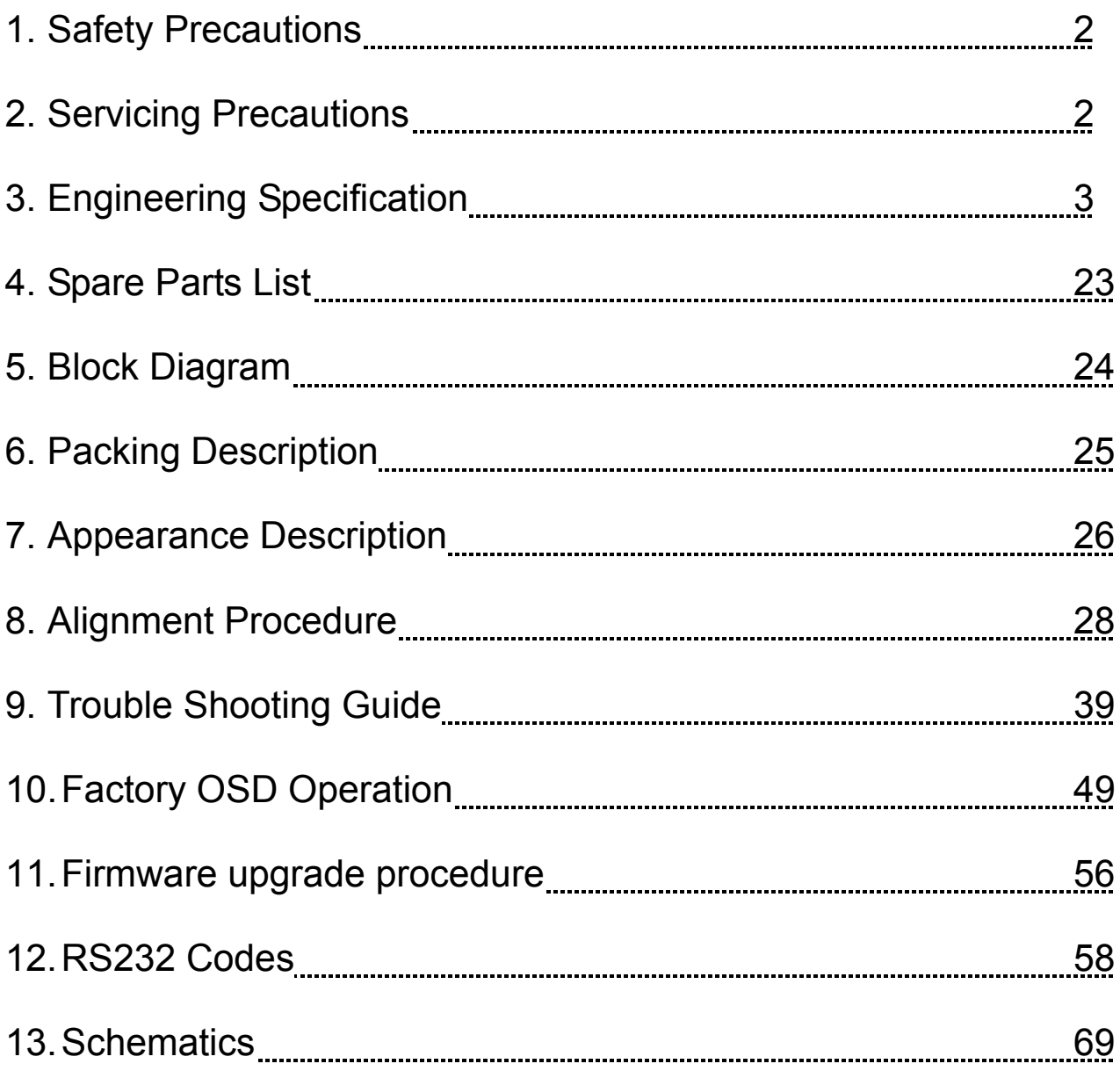

## 1. **Safety Precautions**

- 1. Be sure to read this manual before servicing and save it for future reference.
- 2. The lamp becomes extremely hot during operation. Allow the projector to cool for approximately 45 minutes prior to removing the lamp assembly for replacement. Do not operate lamps beyond the rated lamp life. Excessive operation of lamps beyond the rated life could cause them to explode on rare occasions.
- 3. Never replace the lamp assembly or any electronic components unless the projector is unplugged.
- 4. To reduce the risk of electric shock, do not disassemble this appliance. Take it to a qualified technician when service or repair is required. Incorrect re-assembly can cause electric shock when the appliance is subsequently used.
- 5. Do not place this product on an unstable cart, stand, or table. The product may fail, sustaining serious damage.

## **2. Servicing Precautions**

- 1. When replace the lamp, be sure to avoid burns your fingers because the lamp becomes too hot.
- 2. Never touch the lamp bulb with a finger or anything else. Never drop it or give it a shock. They may cause bursting of the bulb.
- 3. This projector is provided with a high voltage circuit for the lamp. Do not touch the electric parts of power unit when turn on the projector.
- 4. Do not touch the exhaust fan during operation.

## **3. Engineering Specification**

## **Superscripts indicate the method in Appendix B used for a given measurement, unless otherwise noted.**

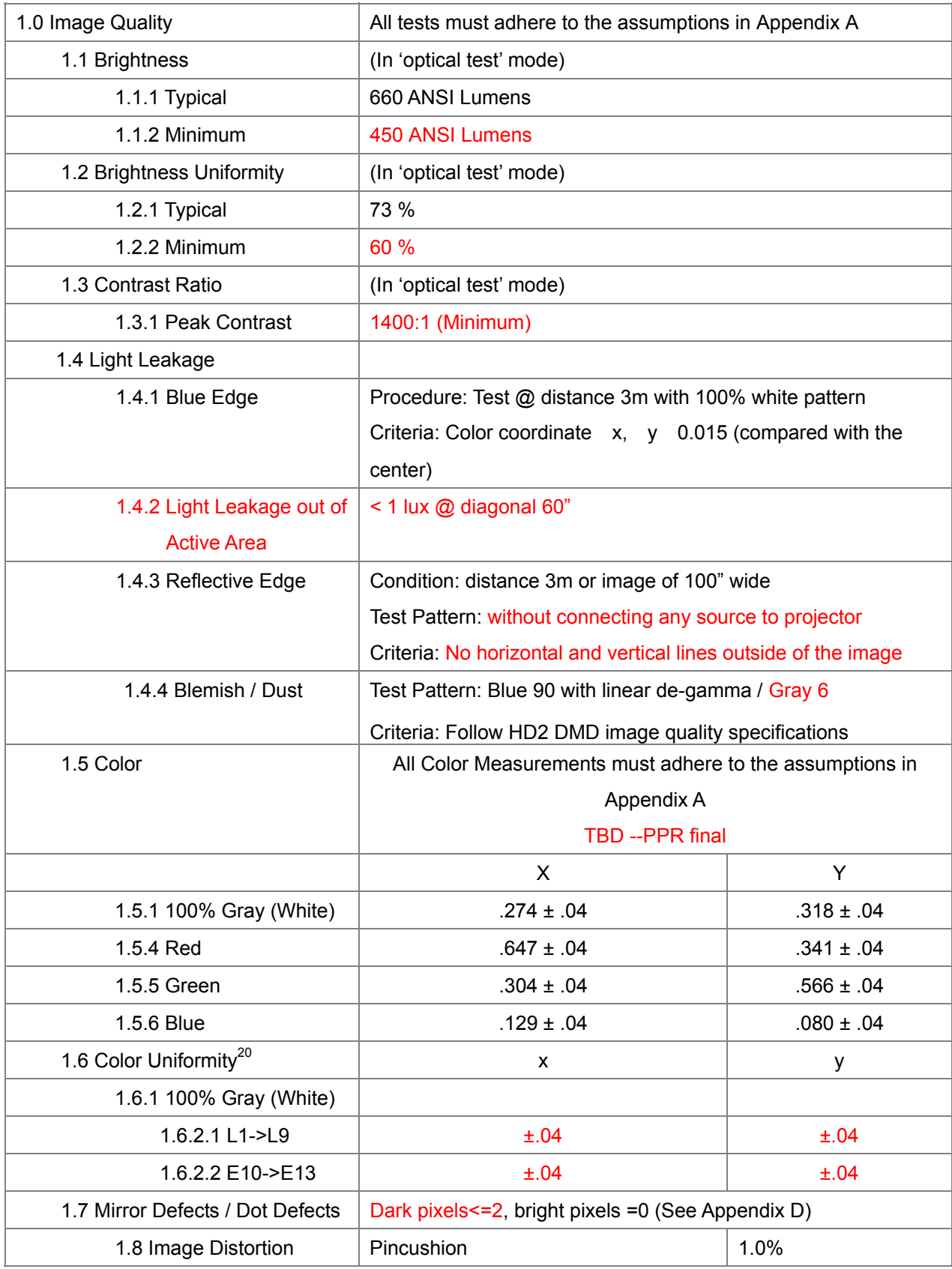

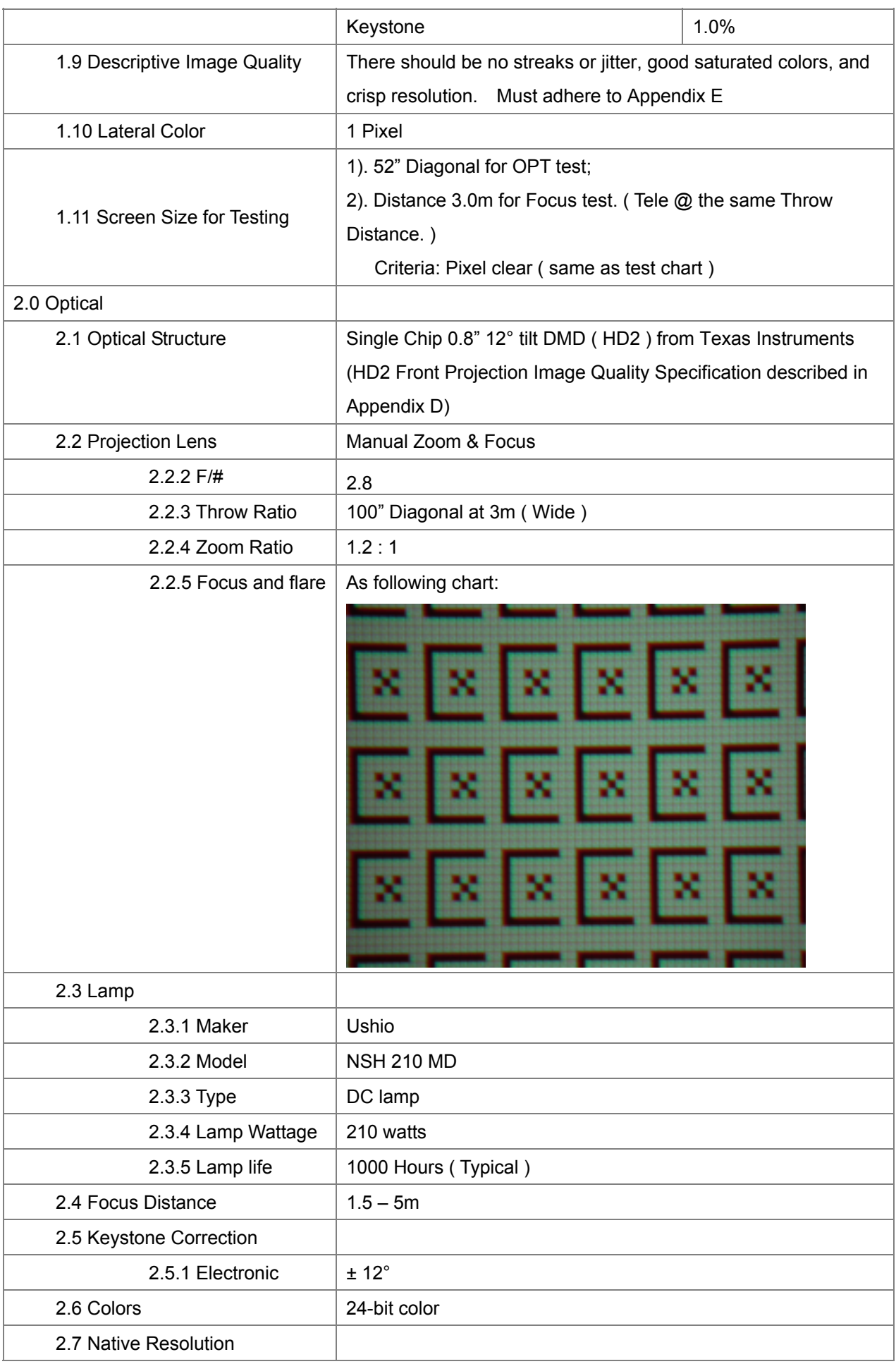

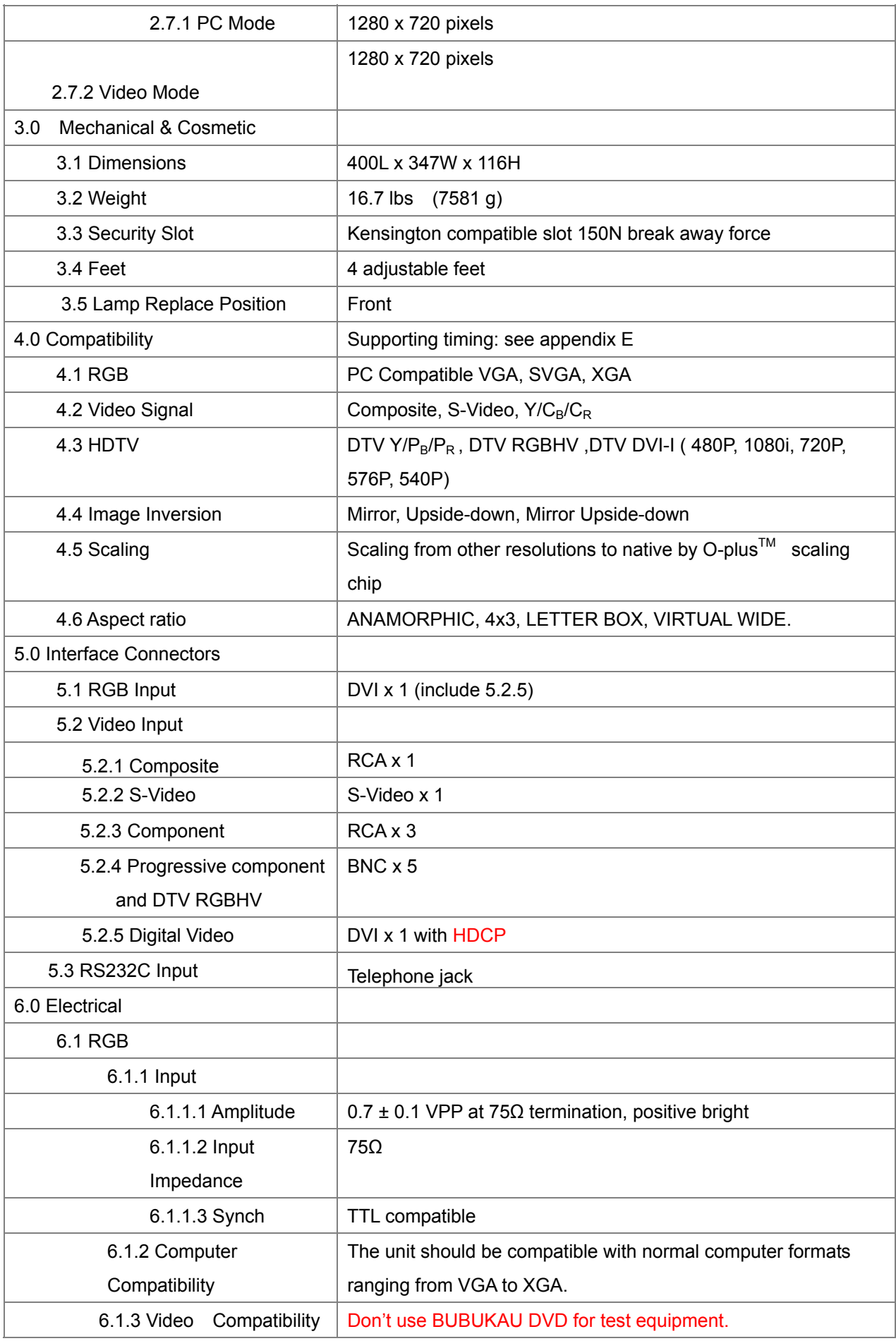

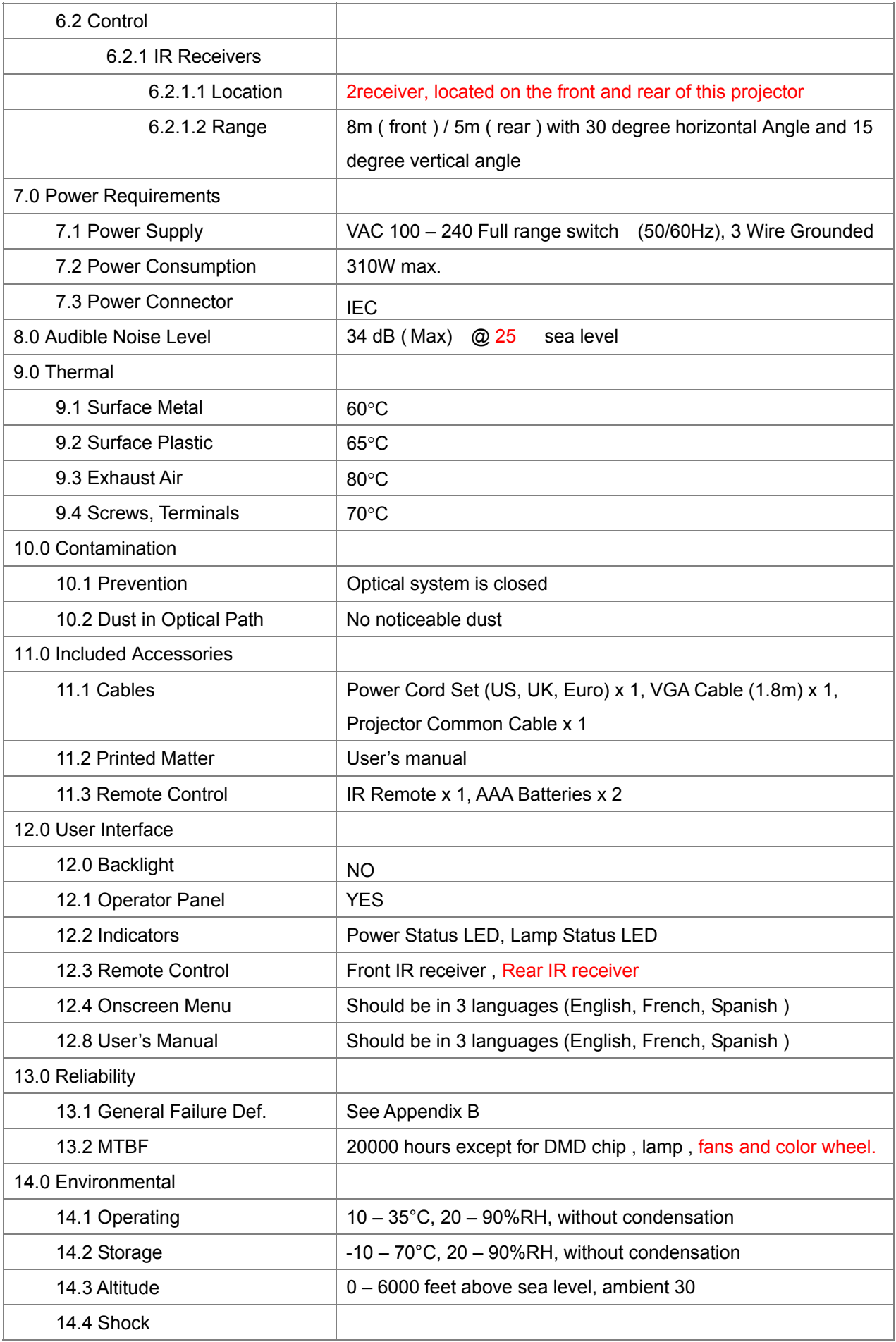

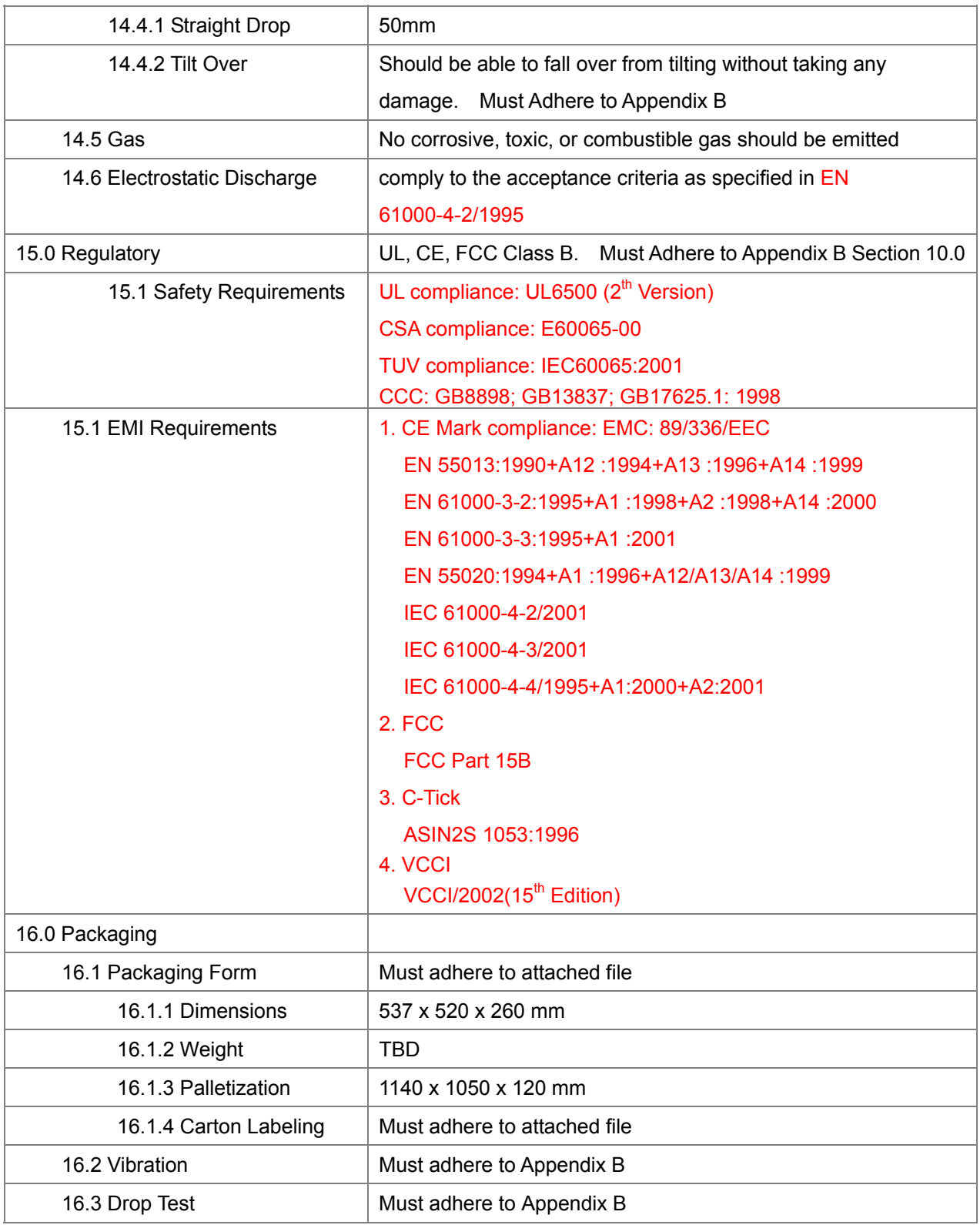

## **Appendix A Optical Measurement**

This part of the Optical Test Instruction describes those measurements to be executed during the production of the optical engines.

## **Content:**

- A1 BRIGHTNESS
- A2 BRIGHTNESS UNIFORMITY
- A3 BRIGHTNESS DIFFERENCE
- A4 ANSI CONTRAST
- A5 PEAK CONTRAST
- A6 LIGHT LEAKAGE
- A7 IMAGE DISTORTION
- A8 THROW RATIO
- A9 ZOOM RATIO

A10 FOCUS RANGE

A11 COLOR

A12 COLOR UNIFORMITY

A13 OPTICAL KEYSTONE (FIXED)

## $\bullet$  General requirements

- 1. The unit shall be allowed to stabilize without further adjustment for a minimum of 10 minutes, at nominal ambient room temperature of 25°C, before making measurements.
- 2. Measurements shall take place in a light proof room, where the only source of illumination is the projector. Less than 1% of the light on the screen shall be from any source other than the projector.
- 3. All measurements shall be made on flat screens that do not provide any advantage to the performance of the unit
- 4. All measurements shall be made at standard color temperature setting, 100% white image (per ANSI IT7.228-1997), except where noted

#### **Practical consideration**

- 1. When measuring contrast manually, operators should not wear white clothing since light reflected from white clothing can influence the measurement.
- 2. Unless otherwise specified the projection lens is set in the widest zoom position since zoom function can influence the measurement.
- 3. Measurement should be performed with Minolta Chromameter, Model CL-100, or equivalent.

## z **A1. BRIGHTNESS**

Unit: Lumen Brightness: Default Contrast: Default W: width of projected image; H: height of projected image  $A (Area) = W * H$  (in meters) ANSI Lumens =  $\frac{L1 + L2 + L3 + L4 + L5 + L6 + L7 + L8 + L9}{9} (lux) * A(m^2)$ 1 3 W 1 6 W 1 6 H 1 3 H

**A2. BRIGHTNESS UNIFORMITY** 

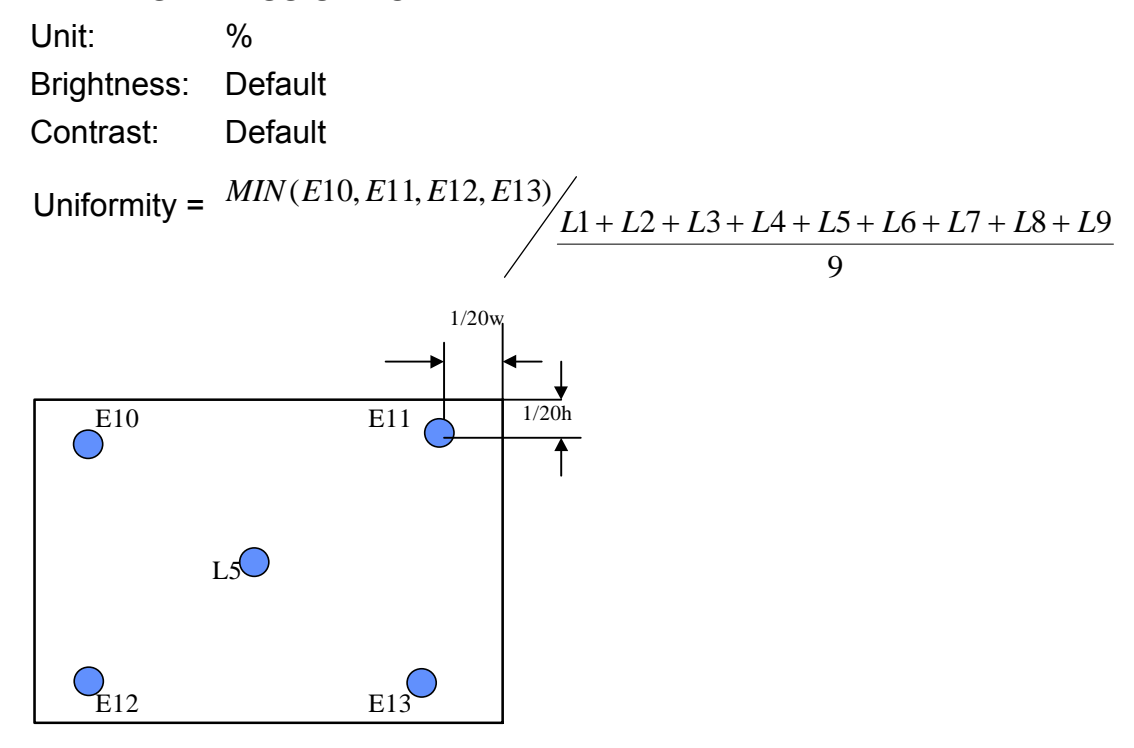

**A3. BRIGHTNESS DIFFERENCE** Unit: % Brightness: Default Contrast: Default

Brightness Difference=

9 *L*<sub>1</sub> + *L*<sub>2</sub> + *L*<sub>3</sub> + *L*<sub>4</sub> + *L*<sub>5</sub> + *L*<sub>6</sub> + *L*<sub>7</sub> + *L*<sub>8</sub> + *L*<sub>9</sub> + *L*<sub>9</sub> + *L*<sub>2</sub> + *L*<sub>2</sub> + *L*<sub>2</sub> + *L*<sub>2</sub> + *L*<sub>2</sub> + *L*<sub>2</sub> + *L*<sub>3</sub> + *L*<sub>5</sub> + *L*<sub>6</sub> + *L*<sub>7</sub> + *L*<sub>8</sub> + *L*<sub>9</sub> *(MAX (E10, E11, E12, E13)* – *MIN (E10, E11, E12, E13)* 

#### z **A4. ANSI CONTRAST**

Unit: Contrast : 1 Brightness: Default

Contrast: Default

Contrast Ratio shall be determined from illuminance values obtained from a black-and-white "chessboard" pattern consisting of 16 equal rectangles. The white rectangles shall be at 100% gray and the black rectangles at 0% gray. Illuminance measurements shall be made at the center of each of the rectangles.

Contrast Ratio = Average lux value of the white rectangles/Average lux value of the black rectangles

## z **A5. PEAK CONTRAST**

Unit: Contrast : 1 Brightness: Default Contrast: Default Contrast Ratio = Lux value at the center of a solid white screen/the lux value of a solid black screen

## z **A6. LIGHT LEAKAGE**

Unit: Lux Brightness: Default Contrast: Default Leakage = The maximum light leakage of a solid black screen outside the projected image

## **A7. IMAGE DISTORTION**

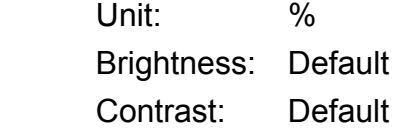

Measurement procedure:

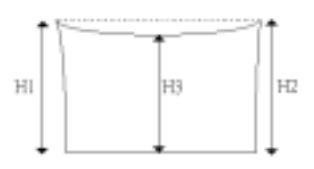

Measure the dimensions H1, H2 and H3, with H3 at the half image width, as shown above for both zoom settings. For each the distortion is defined as:

$$
TV - dist = \frac{H1 + H2 - 2 * H3}{2 * H3} * 100\%
$$

All should be within the absolute specification tolerance.

## z **A8. THROW RATIO**

Unit: Ratio: 1 Brightness: Default Contrast: Default Throw ratio = projection distance / the width of the projected image

## z **A9. ZOOM RATIO**

Unit: Ratio : 1 Brightness: Default

Contrast: Default

Zoom ratio = maximum / minimum image diagonal size at a fixed projection distance.

## z **A10. FOCUS RANGE**

Unit: m (Max~Min)

Brightness: Default

Contrast: Default

The minimum/maximum focus distance is the minimum/maximum projection distance (front side projection lens and the image lane), expressed in meter, at which the image is still at its best for focus.

## $\bullet$  **A11. COLOR**

Unit: x, y

Measurements at the center (except in the case of color uniformity measurements) of a screen which is entirely of the color being measured and at default brightness and contrast settings.

## $\bullet$  **A12. COLOR UNIFORMITY**

Unit: x, y

Difference between any two points out of Lx and Ex should not exceed the specification for the given color.

## z **A13. OPTICAL KEYSTONE (FIXED)**

Unit: %

Brightness: Default

Contrast: Default

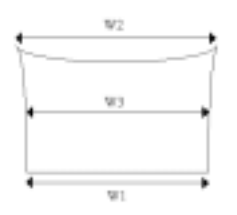

Measure the dimensions W1, W2 and W3 at the half image height, as shown above. The distortion is defined as:

$$
TV - dist = \frac{W1 - W3}{W3} * 100\% \quad \text{&} \quad TV - dist = \frac{W2 - W3}{W3} * 100\%
$$

## **Appendix B Design Verification Test Procedure**

## **1.Purpose**

This standard establishes the environmental specification for projector related products, which defines the level of product performance and reliability in the field. It is not necessary the intent of these specification to simulate a typical user environment, but rather to provide for a level of product robustness that when applied over a wide range of manufacturing variability and environmental usage conditions.

## **2.Test Summary**

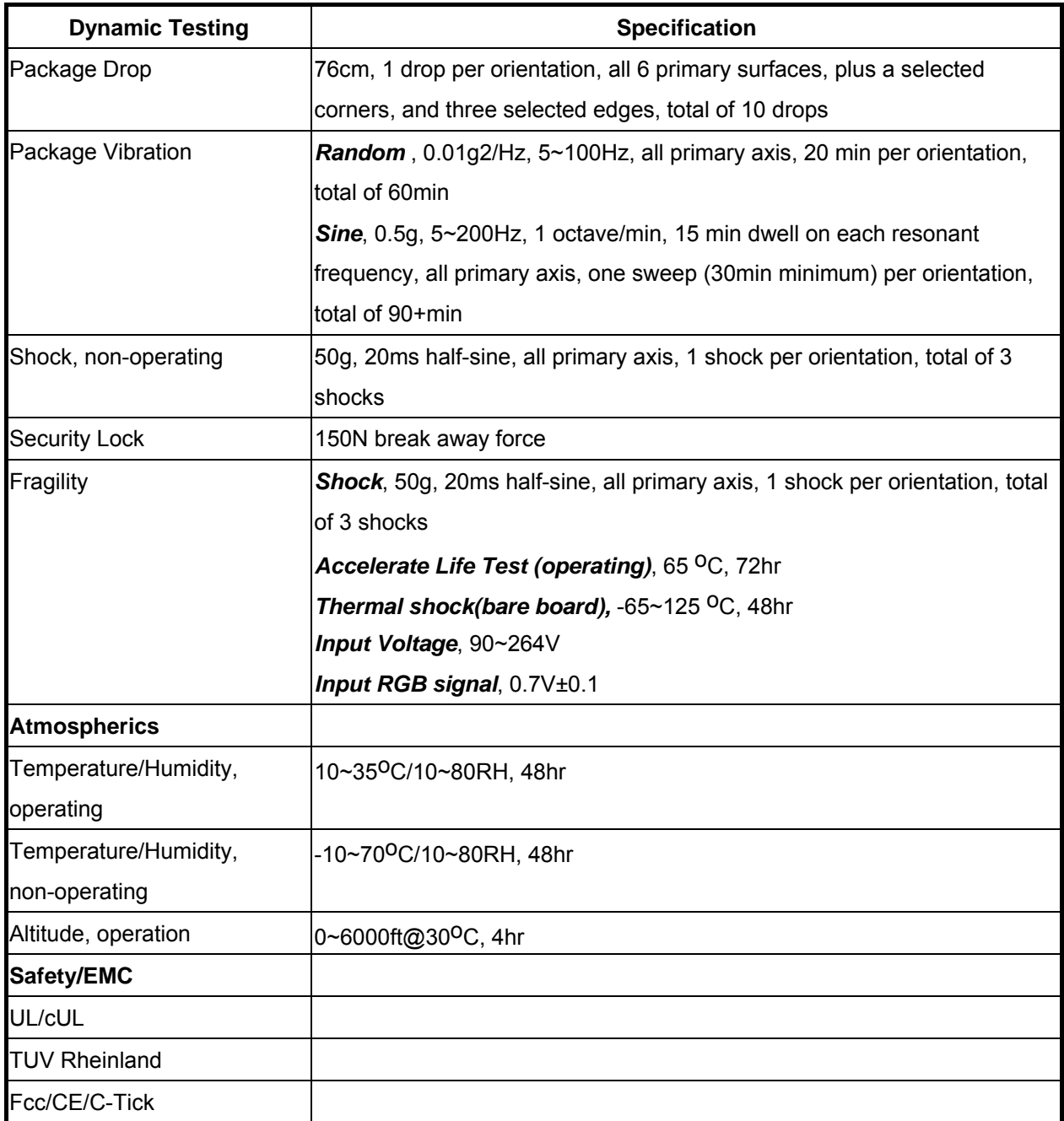

#### **3.Definition**

3.1 Failure Criteria:

The product is expected to perform to its full potential without loss of function, performance, critical parametric changes, and other undesirable anomalies, over the applied boundaries of this specification. The following product failure are not allowed within the boundaries defined in this specification:

1.Failure including permanent damage, critical parametic changes (optical performance defined in Appendix A), and latent defects.

2.Failure requiring operator intervention.

3.Failure violating external laws, regulatory agency standards, and government directives.

4.Failure resulting in a safety, potential safety, issue.

3.2 EUT: Equipment under Test

3.3 Q: Peak Acceleration Response divided by acceleration input peak

## **4.Test Order**

Atmospherics, Dynamic, and Safety test sets require separate units and can be processed in parallel. EUT testing shall be performed serially within each set.

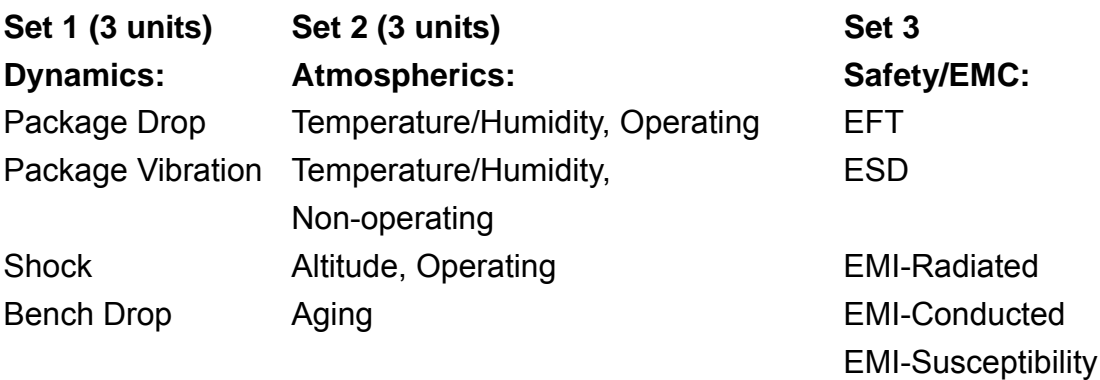

## **Appendix C Drawings and Attachments**

Drawing 1: Top view of BENQ PE8700 video projector

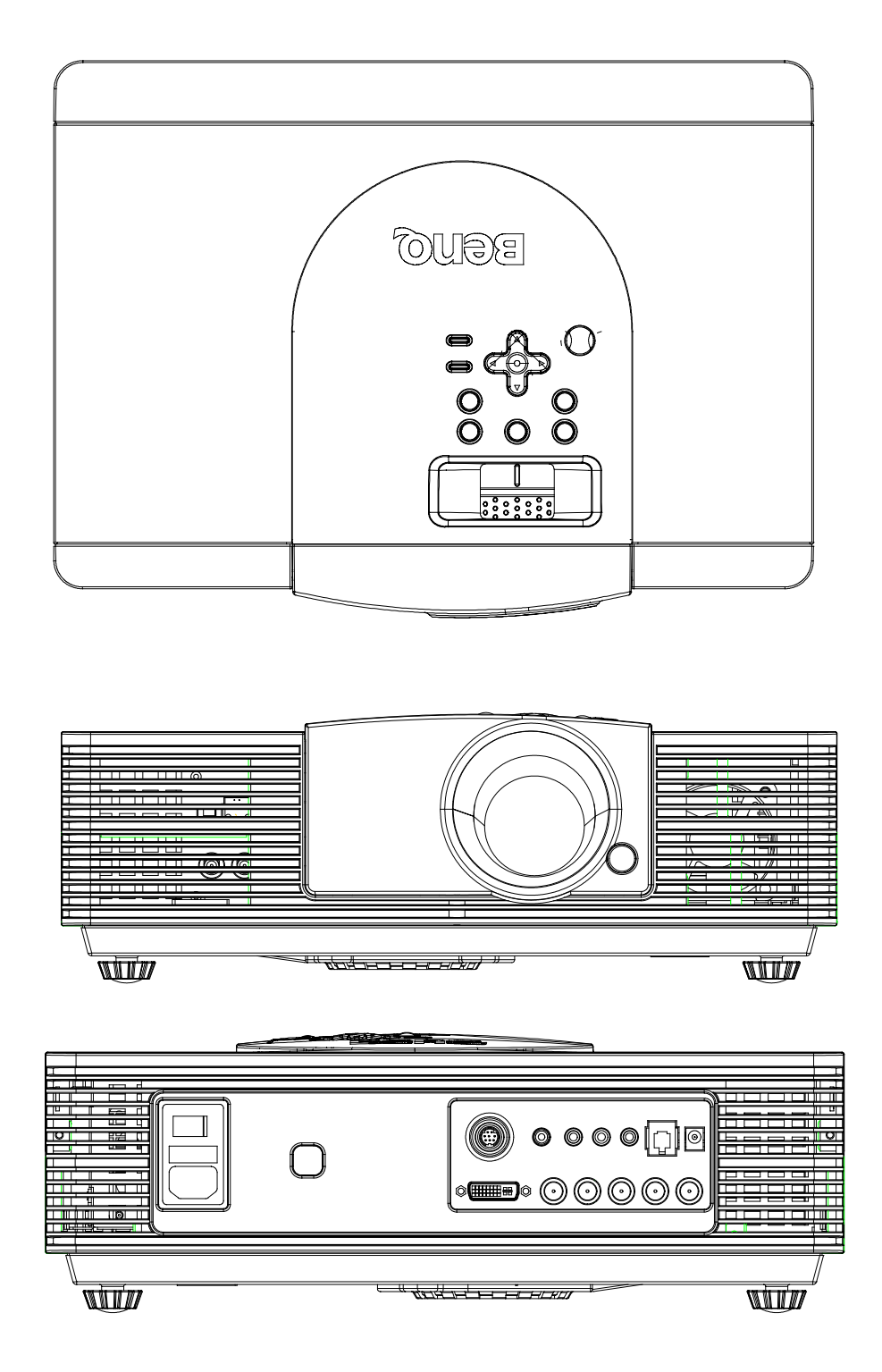

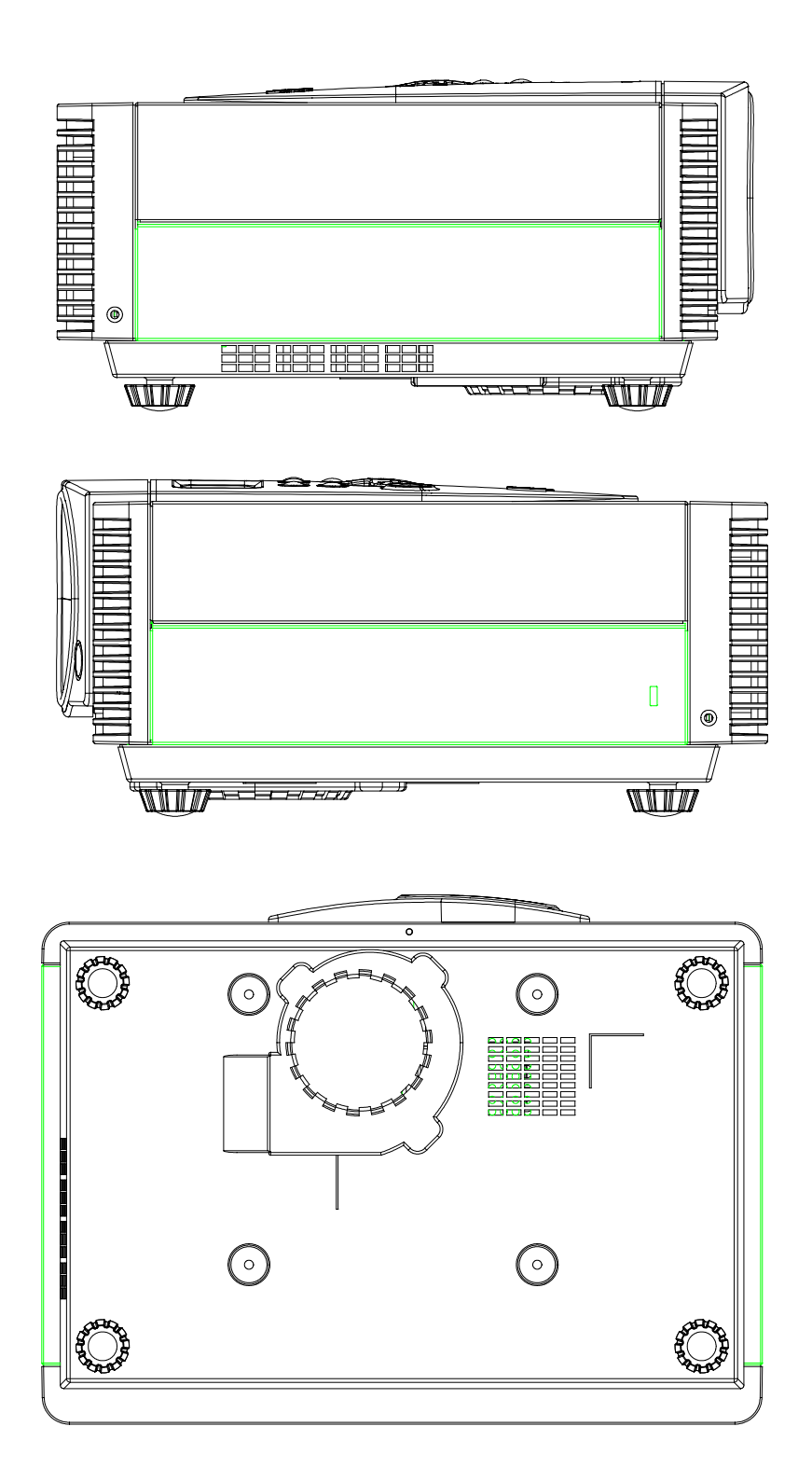

## **Appendix D HD2 Front Projection Image Quality Specification**

## **1. SCOPE**

This document specifies the image quality requirements applicable to the HD2 Component Set for Front Projection image display. The HD2 Component Set provides digital imaging functionality based on Digital Micromirror Device (DMD) technology.

## **2. DEFINITIONS**

## **2.1 Blemish**

A blemish is an obstruction (dark blemish), reflection, or refraction of light (light blemish) that is visible, but out of focus in the projected image under specified conditions of inspection (see Table 1). It is caused by a particle, scratch, or other artifact located in the image illumination path.

## **2.2 Dark pixel**

A dark pixel is a single pixel or mirror that is non-functional (stuck) in the OFF position.

## **2.3 Bright pixel**

A bright pixel is a single pixel or mirror that is non-functional (stuck) in the ON position.

#### **2.4 Unstable pixel**

An unstable pixel is a single pixel or mirror that does not operate in sequence with parameters loaded into memory. The unstable pixel appears to be flickering asynchronously with the image.

#### **2.5 Adjacent pixels**

Adjacent pixels are defined as sharing a common border or common point.

#### **2.6 Border defects**

Border defects are bright blemishes (see 2.1) or bright pixel defects (see 2.3) in the non-active area that may be visible in front projection mode.

#### **2.7 Blue test screen**

This screen is used to test for major dark blemishes and dark pixels. All areas of the screen are colored at a specific blue level, based on MS Paint 0-255 RGB scale:

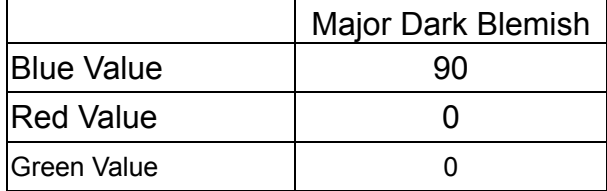

## **2.8 Gray 6 test screen**

This screen is used to test light blemishes and bright pixels. All areas of the screen are colored at a specific gray level, based on MS Paint 0-255 RGB scale:

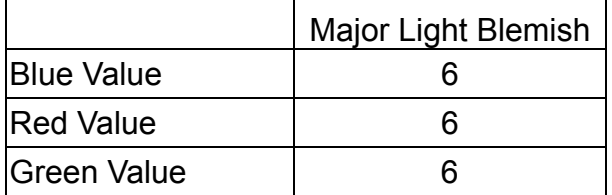

## **2.9 Gray 10 test screen**

This screen is used to test light blemishes and bright pixels. All areas of the screen are colored at a specific gray level, based on MS Paint 0-255 RGB scale:

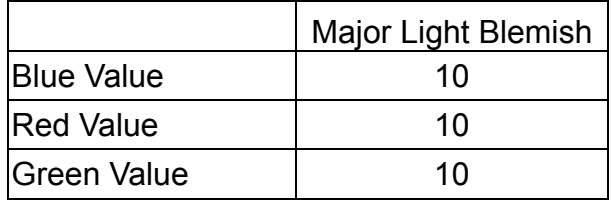

#### **2.10 White test screen**

This screen is used to test light border blemishes and bright pixels. All areas of the active area are colored at a specific gray level, based on MS Paint 0-255 RGB scale:

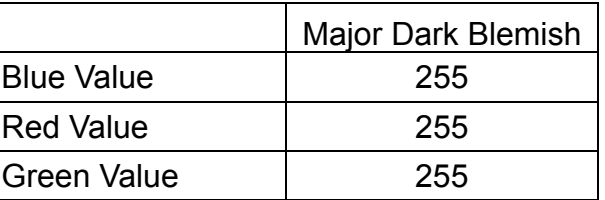

#### **2.11 black test screen**

This screen is used to test light border blemishes and bright pixels. All areas of the active area are colored at a specific gray level, based on MS Paint 0-255 RGB scale:

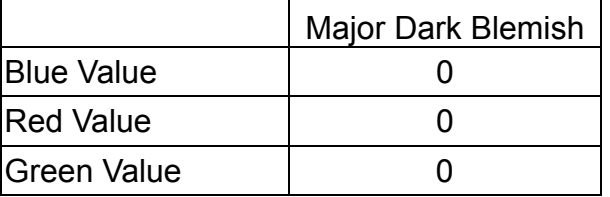

## **2.12 Red Ramp test screen**

This screen is used to test light border blemishes and bright pixels. All areas of the active area are colored at a specific gray level, based on MS Paint 0-255 RGB scale:

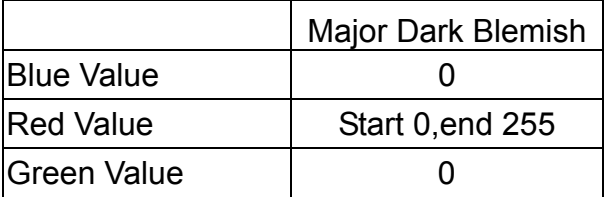

## **3. ACCEPTANCE REQUIREMENTS**

## **3.1 Test Conditions (as tested in OEM projector)**

- Projector degamma correction shall be linear. Using HD Control "Curtain" Mode is equivalent.
- · Image noise reduction algorithms "Blue Noise STM" and "Boundary Dispersion" shall be set to "off".
- · Projector shall be used in front projection mode using a customer-specified screen, and OEM optical system.
- · The diagonal size of the projected image shall be 52 inches (132cm).
- $\cdot$  The projected image shall be inspected from a 60 inches (1.52 meter) minimum viewing distance.
- · Projector will be properly focused on the DMD array as shown on the screen.
- Testing time is limited to 20 seconds per screen.

#### · **Refer to Table 1 for acceptance criteria, in specified order:**

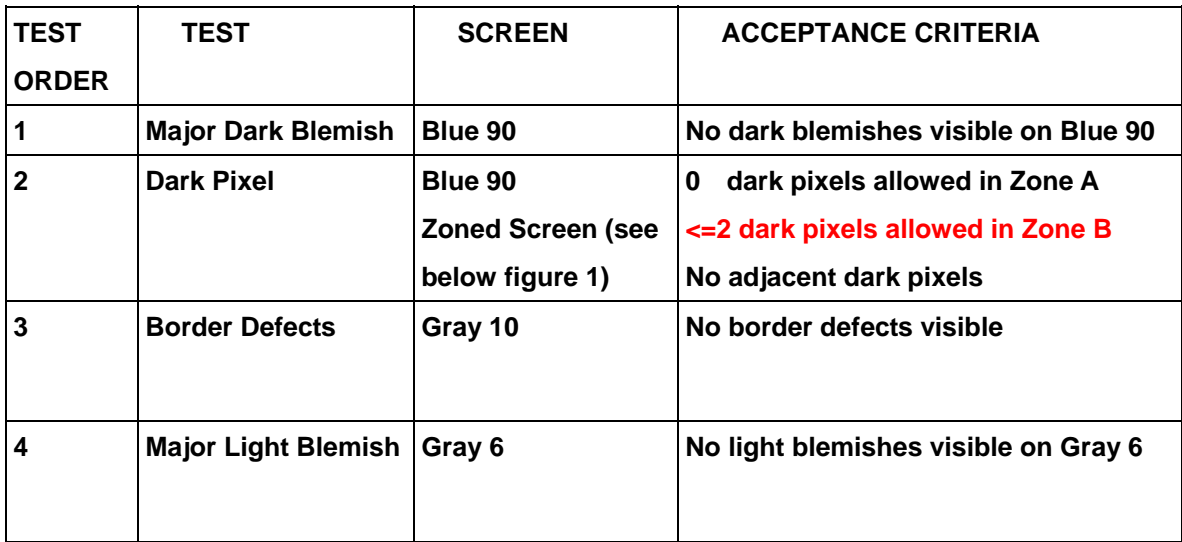

| 5 | <b>Light Pixel</b>     | Gray 6                                    | No light pixels visible on Gray 6                                   |
|---|------------------------|-------------------------------------------|---------------------------------------------------------------------|
| 6 | <b>Minor Blemishes</b> | <b>White or Black</b>                     | <b>Total of Dark and Light Blemishes</b><br>4<br>(See Test $4, 5$ ) |
|   | <b>Unstable Pixel</b>  | <b>Red Ramp</b><br>Screen(or any<br>other | No unstable pixels                                                  |

*TABLE 1. Image Quality Specification* 

Notes:

1. The acceptance basis for all cosmetic DMD defects will be the projected image tests referenced in Table 1.

2. Projected blemish numbers include the shadow of the artifact in addititon to the artifact itself.(Count=4)

4. The projected image shall not contain any blemish more than 15 cm long, measured on a 1.32m diagonal screen.

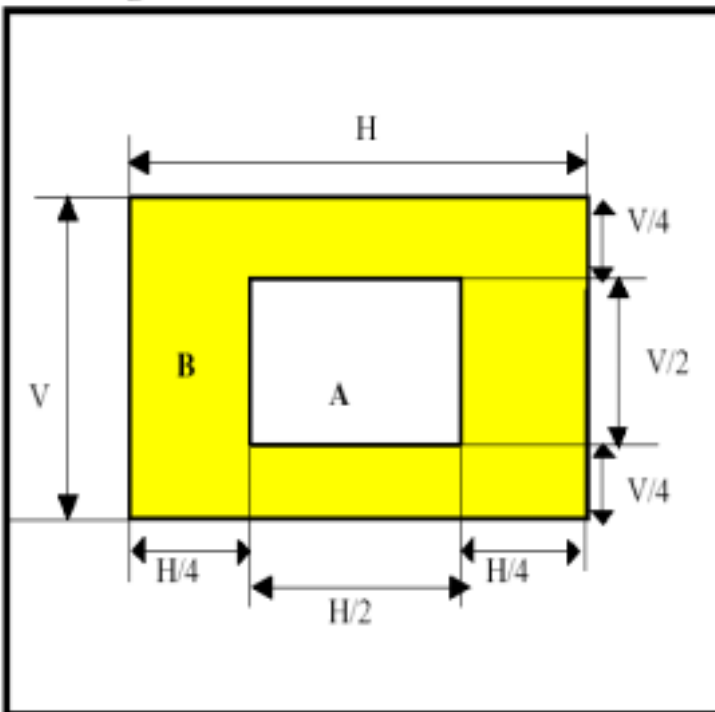

Figure 1: Dark Pixel Defect Zoned Screen

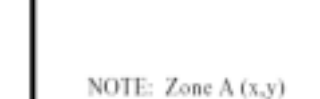

coordinate definition is specified. Pixel defects on the zone A definition- line count

## **Appendix E Supporting Timings**

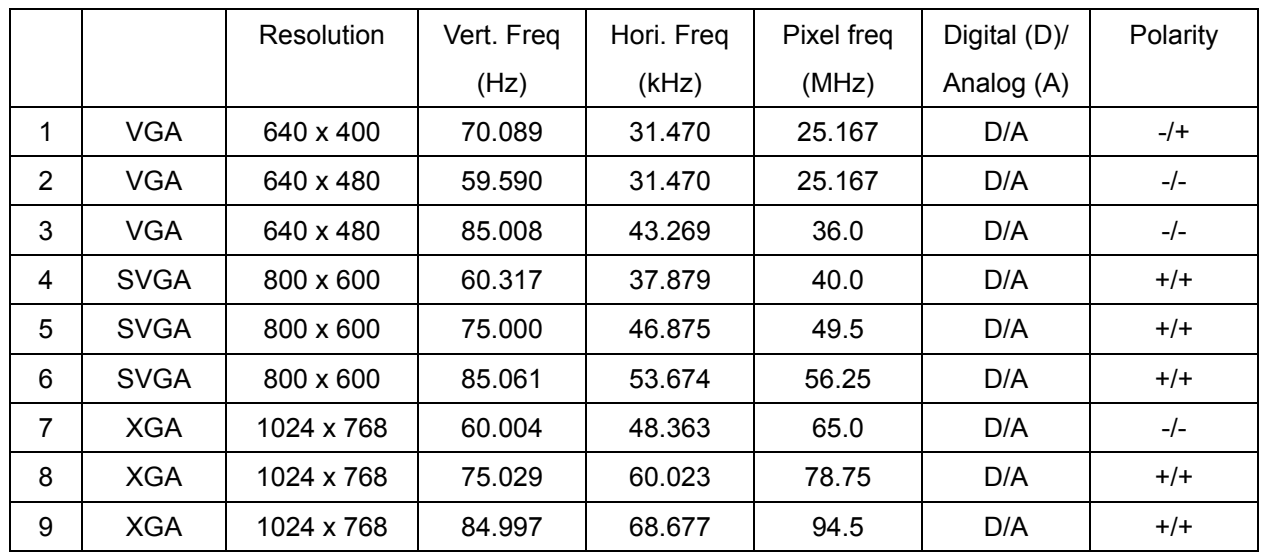

## **Table 1: Support Timings by DVI-I Input (Analog or Digital PC signals)**

#### **Table 2: Support Timing by DVI-I Input**

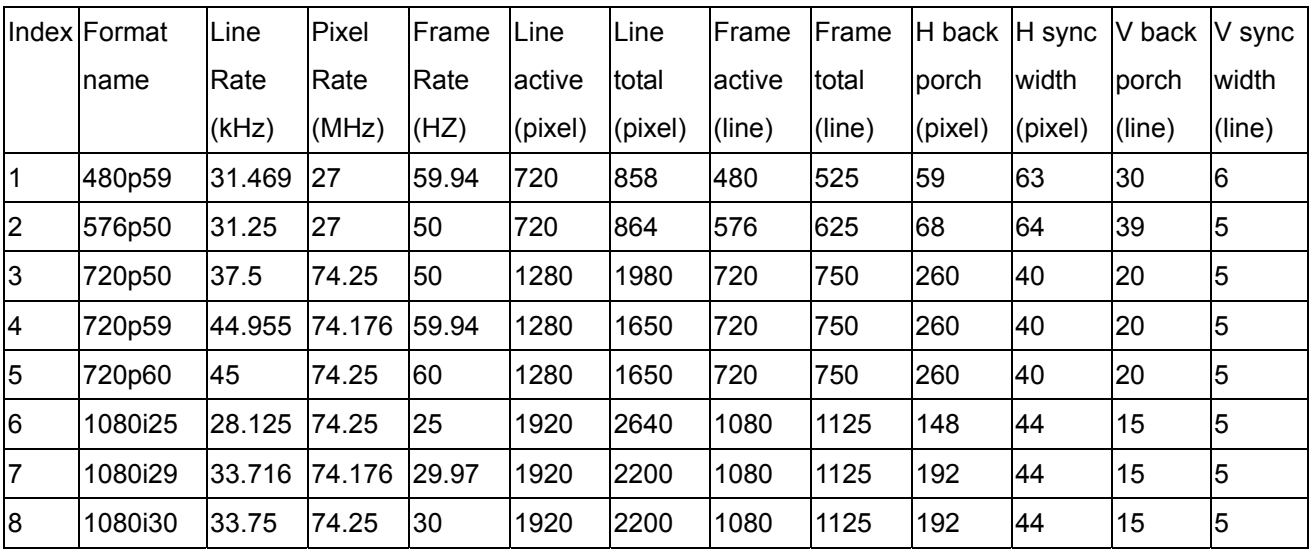

| Index                   | <b>Format</b>  | Line   | Pixel  | Frame | Line    | Line         | lFrame  | Frame  | H back  | H sync  | V back | V sync |
|-------------------------|----------------|--------|--------|-------|---------|--------------|---------|--------|---------|---------|--------|--------|
|                         | name           | lRate  | Rate   | Rate  | active  | <b>total</b> | lactive | total  | porch   | width   | porch  | width  |
|                         |                | (kHz)  | (MHz)  | (HZ)  | (pixel) | (pixel)      | (line)  | (line) | (pixel) | (pixel) | (line) | (line) |
| 1                       | 480i           | 15.734 | 13.5   | 59.94 | 720     | 858          | 480     | 525    | 59      | 63      | 30     | 6      |
| $\overline{2}$          | 576i           | 15.625 | 13.5   | 50    | 720     | 864          | 576     | 625    | 68      | 64      | 39     | 5      |
| $\overline{3}$          | 480p           | 31.469 | 27     | 59.94 | 720     | 858          | 480     | 525    | 59      | 63      | 30     | 6      |
| $\overline{\mathbf{4}}$ | 576p           | 31.25  | 27     | 50    | 720     | 864          | 576     | 625    | 68      | 64      | 39     | 5      |
| 5                       | 720p50         | 37.5   | 74.25  | 50    | 1280    | 1980         | 720     | 750    | 260     | 40      | 20     | 5      |
| $6\phantom{.}6$         | 720p59         | 44.955 | 74.176 | 59.94 | 1280    | 1650         | 720     | 750    | 260     | 40      | 20     | 5      |
| $\overline{7}$          | 720p60         | 45     | 74.25  | 60    | 1280    | 1650         | 720     | 750    | 260     | 40      | 20     | 5      |
| $\boldsymbol{8}$        | 1080i25 28.125 |        | 74.25  | 25    | 1920    | 2640         | 1080    | 1125   | 148     | 44      | 15     | 5      |
| l9                      | 1080i29133.716 |        | 74.176 | 29.97 | 1920    | 2200         | 1080    | 1125   | 192     | 44      | 15     | 5      |
| 10                      | 1080i30 33.75  |        | 74.25  | 30    | 1920    | 2200         | 1080    | 1125   | 192     | 44      | 15     | 5      |

**Table 3: EDTV and HDTV Timing supported by component (YPBPR) and RGBHV Input** 

## **Chapter 4 Spare Parts List**

**Projector PE8700 99.J5877.B21** 

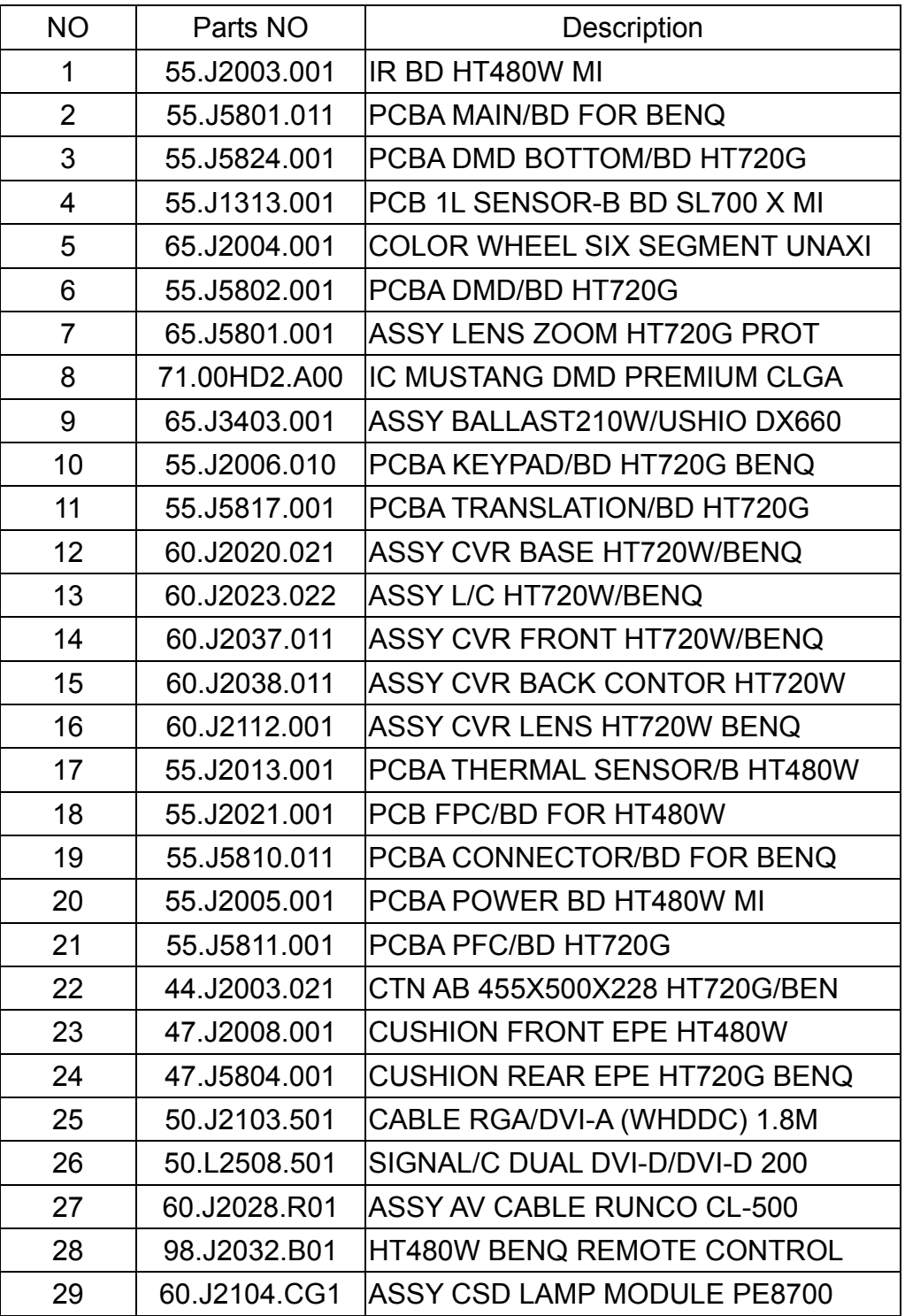

## **5. Black Diagram**

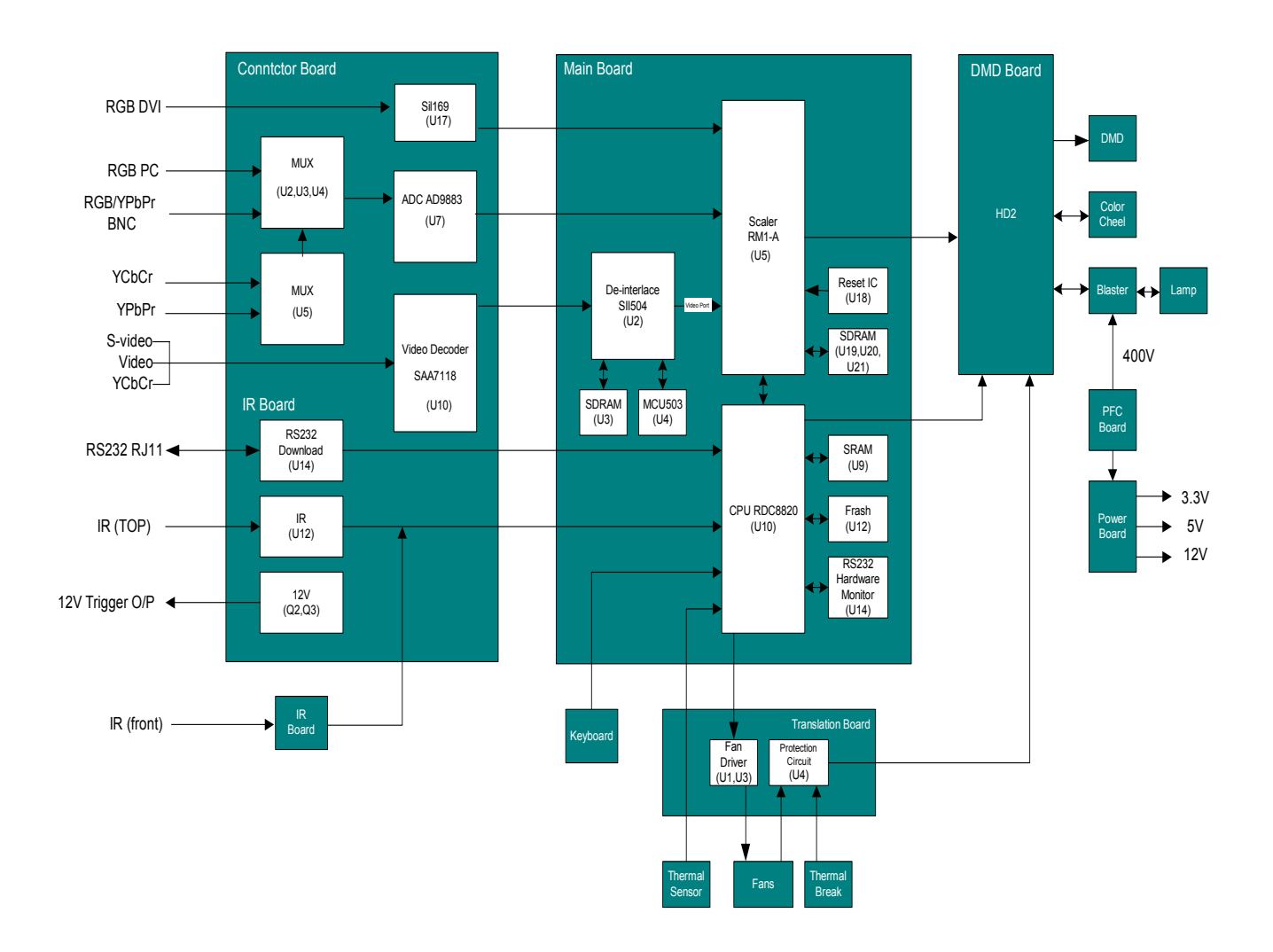

## **6. Packaging Description**

## **CTN LBL PRINTING:**

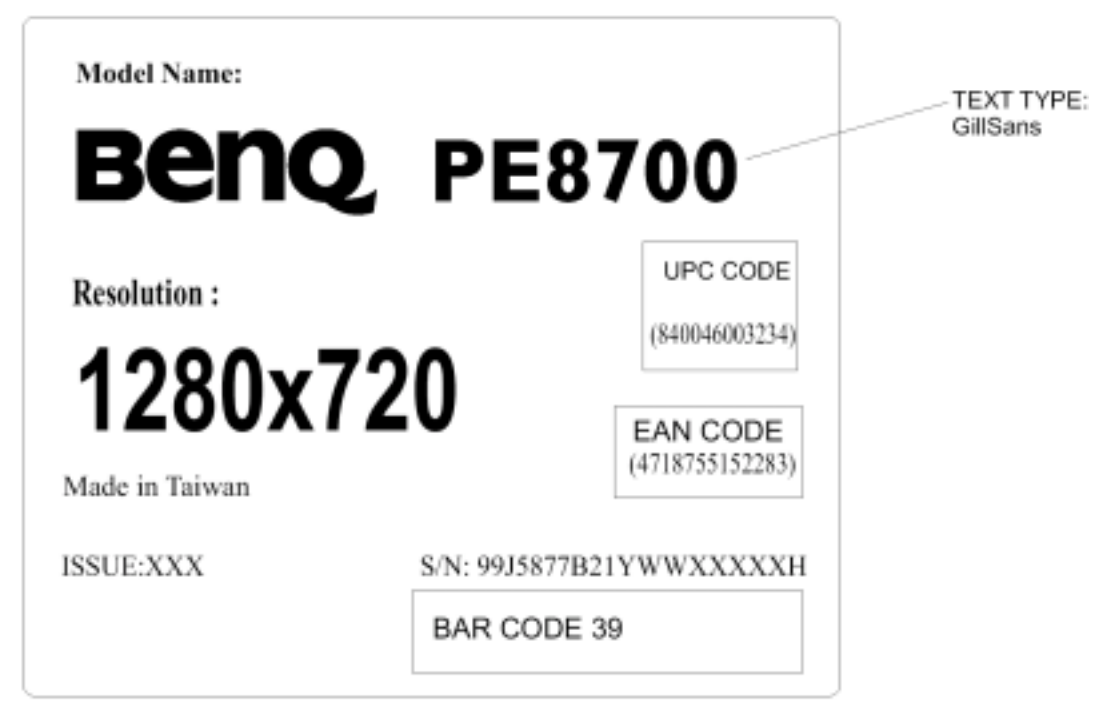

P/N:45.L2701.001

## **7. Appearance Description**

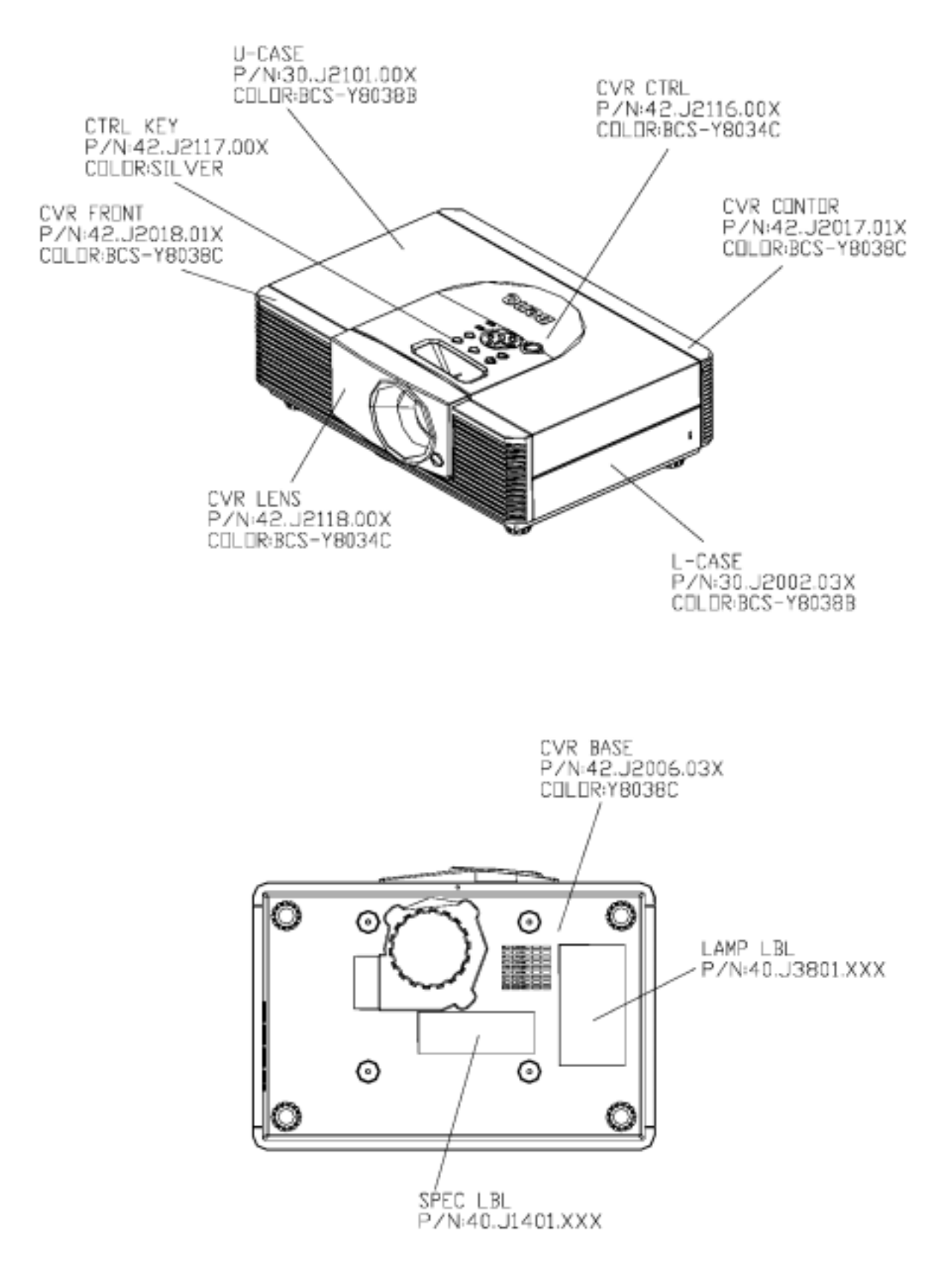

## 1. SPEC LBL PRINTING

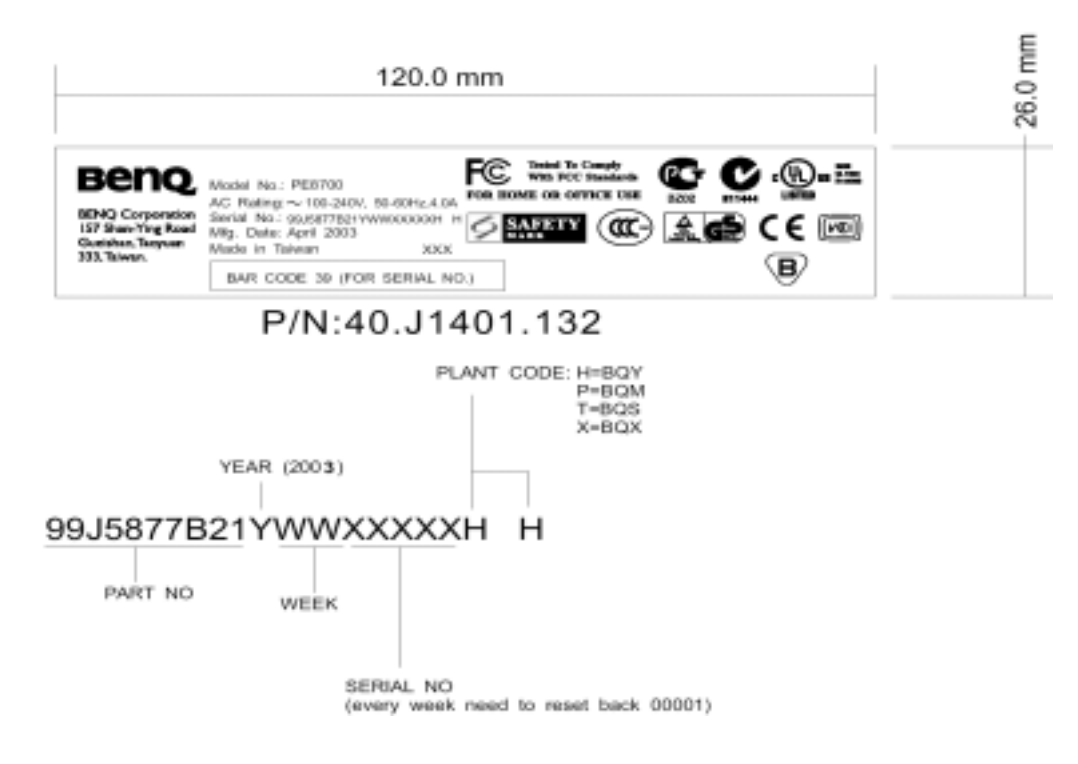

## 3. LAMP LBL PRINTING

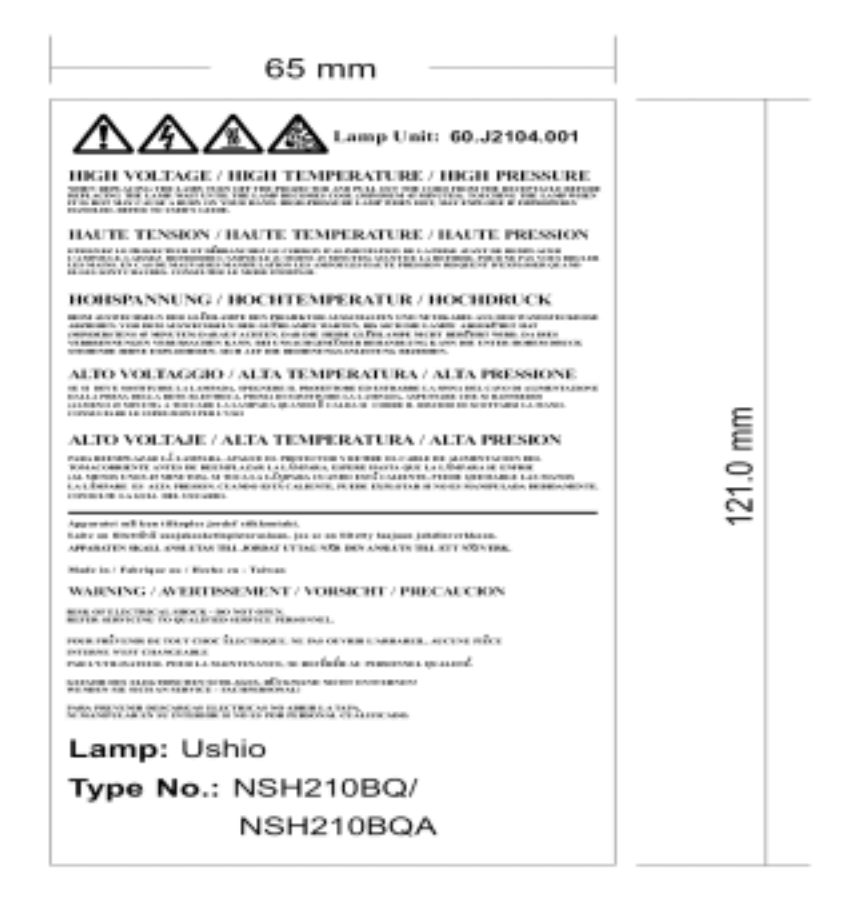

## P/N:40.J3801.031

## **8. Alignment Procedure**

## **1. DMD Bias Voltage Alignment**

## **Equipment:**

- None

## **Procedure:**

- 1. Watch DMD chip Label
- 2. Switch the DIP switch on DMD board according to the character on the DMD chip

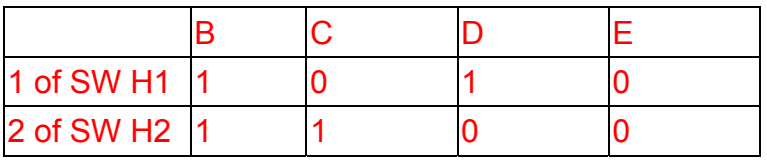

0: Left; 1:Right

## **2.Color Wheel Delay Alignment**

## **Equipment:**

- Battery Biased Silicon PIN Detector
- Oscilloscope
- Probe

## **OSD Default value used for color delay alignment**

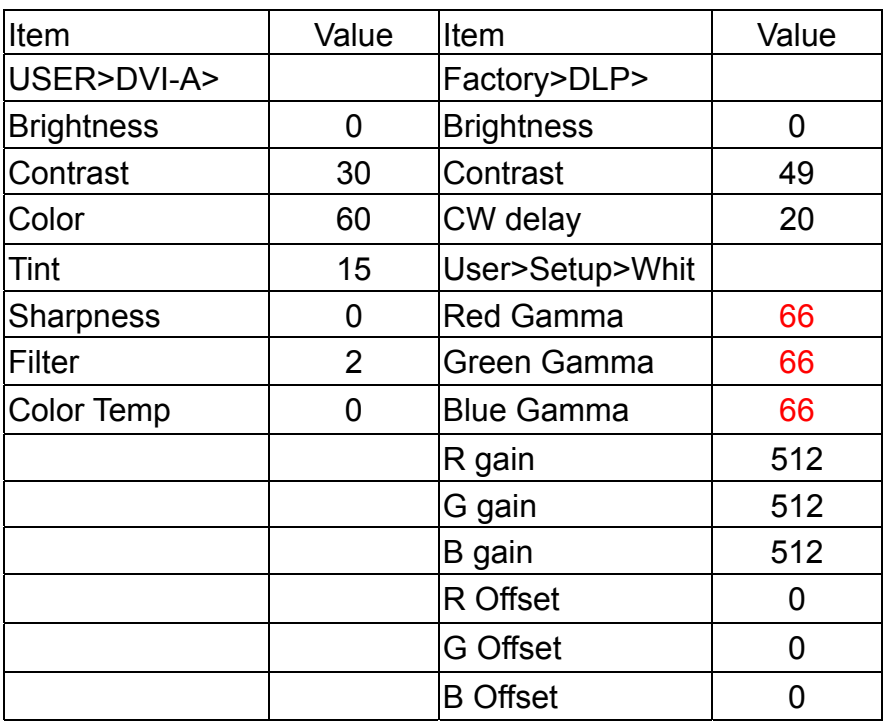

The default values let optical engine to get maximum contrast and brightness.

## **Procedure:**

- 1. Probe impedance matches 50 ohm
- 2. Change Timing and pattern of pattern generator : Timing : 800x600@60Hz (H:37.879Khz,V:60.317Hz) pattern : full white
- 3. Adjust user & factory OSD values to default.
- 4. Open Factory OSD, and select color wheel delay item.
- 5. The image will become white.
- 6. Put the detector on the screen that white image was projected.
- 7. Watch the oscilloscope and notice the square waveform
- 8. Use the " $\rightarrow$ " and " $\leftarrow$ " key to increment or decrement the color wheel delay value

9. No matter the waveform is square or not, let the waveform was lagged first

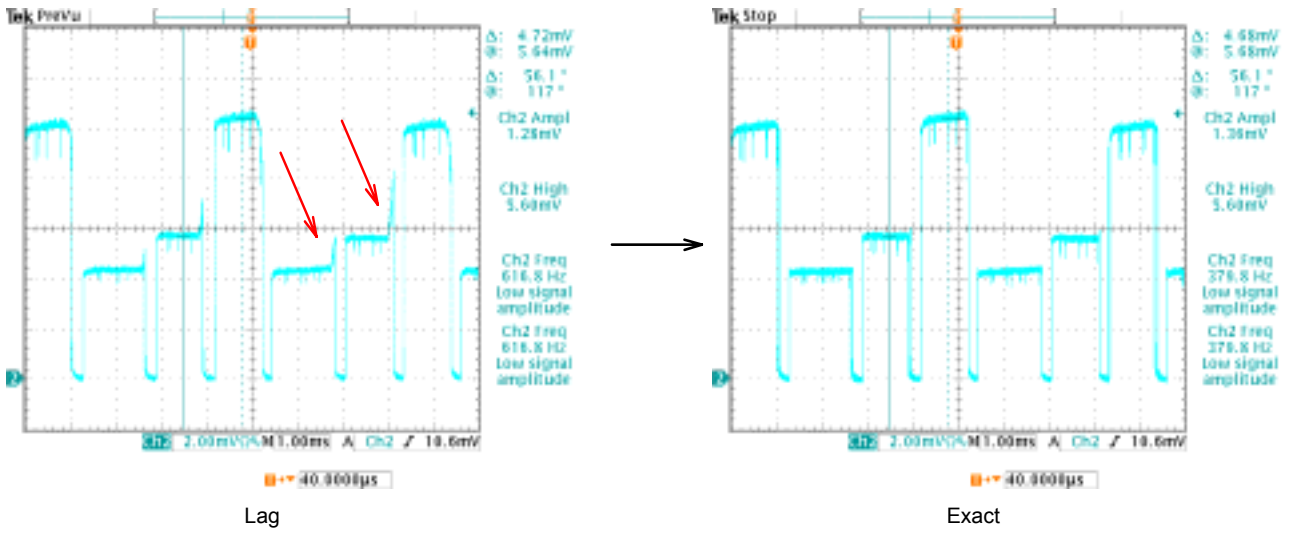

- 10. Then increment or decrement the value to let the waveform to be square
- 11. Do not adjust too much, let the signal get ahead, if it happens, go back to step 7 and do it again.

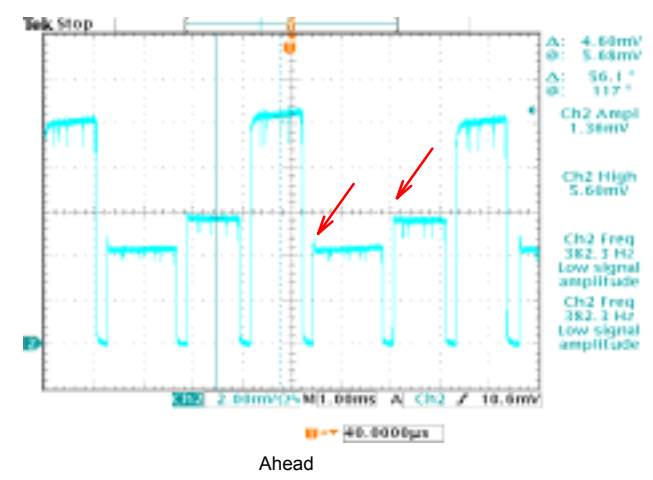

12. Select "Save Setting" at "Factory OSD>Factory>".

## **3. DVI-Analog Color Alignment Procedure**

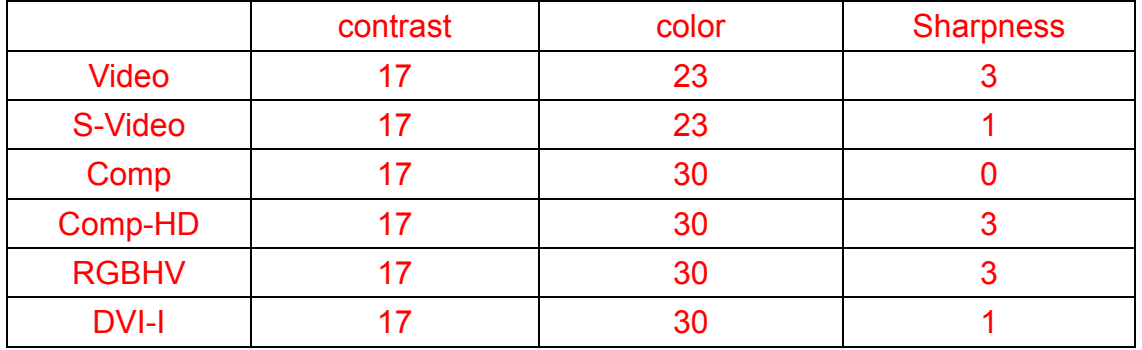

Default valve(User menu)

The Gamma(RED ,GREEN,BLUE) is 66 for temperature 0,1,2,3,4.

## **Equipment:**

- Pattern generator (Chroma 2250)
- Lux meter ( CL-100)

## **OSD Default value used for DVI-Analog color alignment**

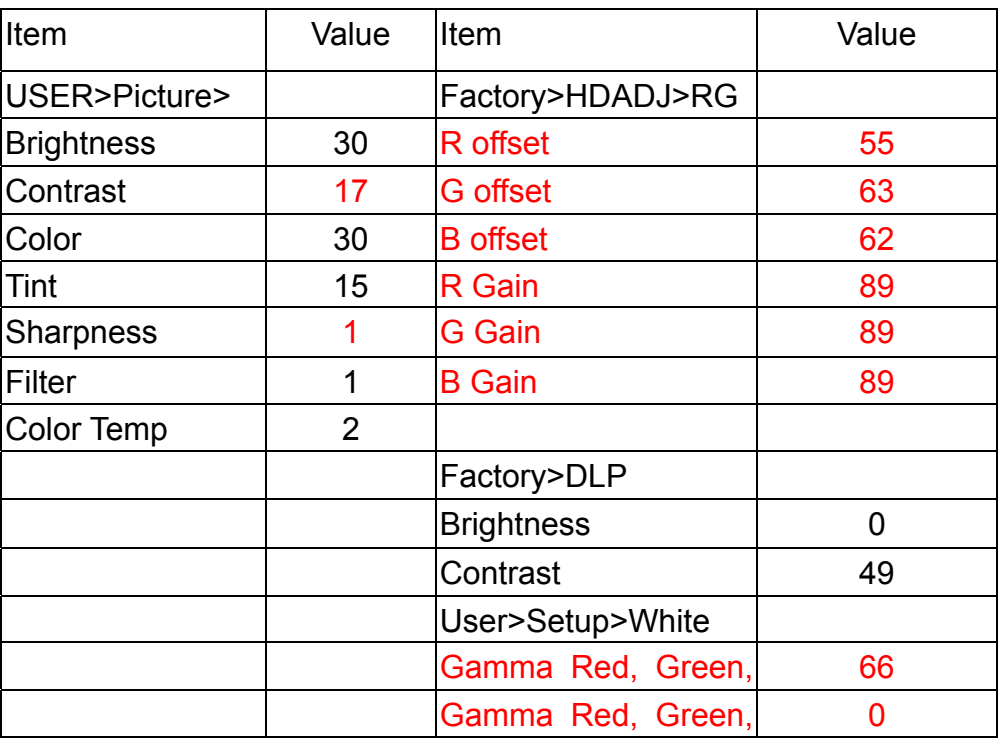

## **Procedure:**

## **A. Black Level Adjustment: (DLP brightness)**

- 1. Change pattern of pattern generator : **Pattern : Black (Gray 0)**
- 2. Adjust DLP Brightness to let the black picture to just distinguish.

## **B. White Level Adjustment: (AD contrast---R,G,B gain)**

- 1. Change pattern of pattern generator : **pattern : White (100% Gray)**
- 2. Use Lux meter to measure the white level. Adjust the contrast value of AD9883 (RGB) to let the light output to **just max.**
- 3. Change to **32-gray (0 ~ 100%)** pattern. All steps must appear,

## **C. Offset adjustment at low brightness (AD R, G, B offset)**

1. Change Timing and pattern of pattern generator :

**pattern : 10% Gray**

- 2. Set user color temp to 6500K.
- 3. Adjust AD9883 Red and Blue Offset to meet 6500K color spec.

## **D. Color Temperature at high brightness (Scalar Gamma R, G, B Gain)**

1. Change Timing and pattern of pattern generator :

Timing : 800x600@60Hz (H:37.879Khz,V:60.317Hz)

Pattern : 80% gray

2 Color temperature spec: CIE 1976 u', v' chromaticity)

| Color temperature                                   | 5400°K       | $6500^\circ K$ | 7500°K       |
|-----------------------------------------------------|--------------|----------------|--------------|
| 27u                                                 | 0.333        | 0.312          | 0.296        |
| $x = \frac{18u^2 - 48v^2 + 36}{18u^2 - 48v^2 + 36}$ |              |                |              |
|                                                     | 0.333        | 0.329          | 0.316        |
| $y = \frac{12v}{18u^2 - 48v^2 + 36}$                |              |                |              |
| $u' = \frac{4x}{-2x+12y+3}$                         | 0.210        | 0.197          | 0.190        |
| 9y<br>$-2x+12y+3$                                   | 0.473        | 0.468          | 0.459        |
| Deviation:                                          | $\leq 0.010$ | $\leq 0.010$   | $\leq 0.010$ |
| $\Delta u^2 + \Delta v^2$<br>$u'v' = \sqrt{0}$      |              |                |              |

Color Temp 4 = color temp is the same as that of 6500K

3 The variance of color coordinate via R,G,B gains:

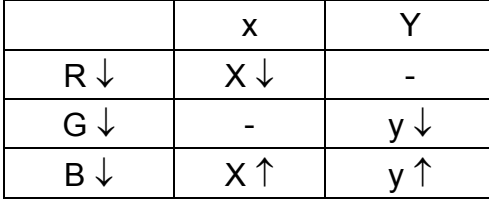

- 4. Adjust 6500K temperature color by changing Gamma-Rgain, Ggain, and Bgain.
- 5. Open Factory OSD and set the factory default value :

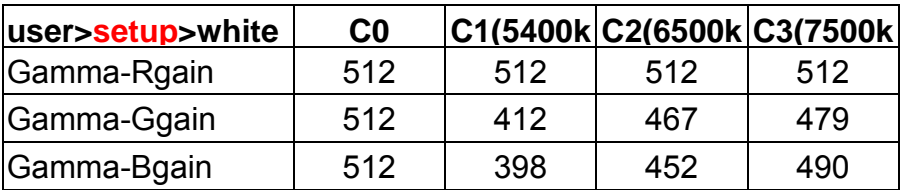

User the lux meter and adjust Gamma-Rgain, Gamma-Ggain, & Gamma-Bgain to meet the spec.

- 6. Press "Save Graphics Color Temp" to save current setting into memory.
- 7. Select "Save Setting" at "Factory OSD>Factory>".
- 8.Change pattern to **10% gray pattern** and measure the color temp. If 6500K color spec is not met, repeat all procedures in C and D.
- 9. Follow step 1 to 8 to adjust 5400K, 7500K color temperature.
- 10. For auto-alignment, use Command Y31/Y32/Y33 to save 5400K/6500K/7500K temperature
- 11. For auto alignment, use Command to reset Temp4 color temp to 6500K

## **4. YPBPR Color Alignment**

#### **(A) YPbPr Component:**

#### **Equipment:**

- Pattern generator (VG-828)
- Lux meter ( CL-100)

## **OSD Default value used for YPBPR color alignment**

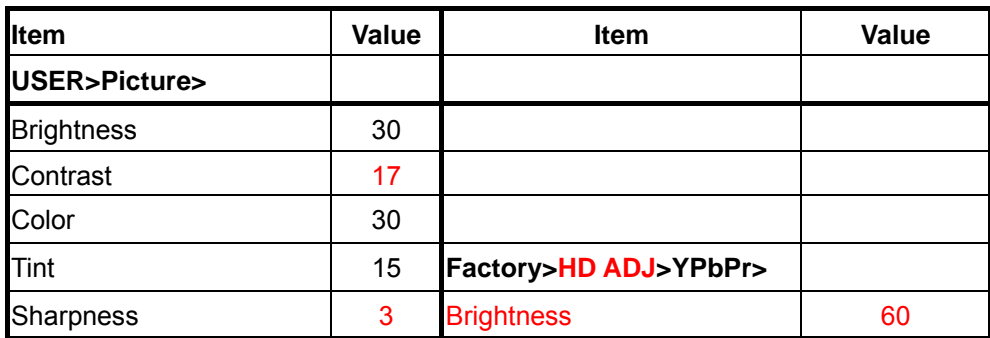

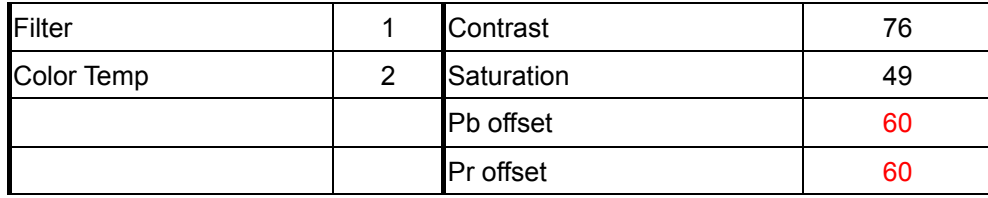

## **Procedure:**

## **(a). PBPR Offset adjustment: (AD PB, PR Offset)**

1. The variance of color coordinate via Pb offset and Pr offset:

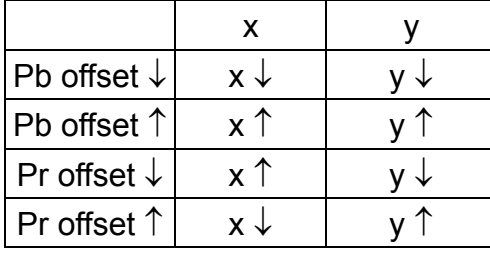

If we line the  $x$  and  $y$ , then the Pb offset is the shift action and the Pr offset is the rotational action.

- 2. Connect power, YPbPr Video into projector.
- 3. Change Timing and pattern of pattern generator :

Timing : 480P(H:31.54 KHz,V:60.08 Hz)

pattern : 10gray Pattern

- 4. Turn on projector
- 5. Set user OSD values to default.
- 6. Enter factory mode.
- 7. Set Factory values to default.
- 8. Follow the Pb, Pr offset adjustment flow chart to adjust color temperature to 6500K

## **b). Gray Level: (AD YPBPR Contrast, Brightness)**

1. Change Timing and pattern of pattern generator :

Timing : 480P(H:31.54 KHz,V:60.08 Hz)

**pattern : gray 32( or gray16 only for overscan)**

2. Adjust the Brightness of AD9883 (RGB) to let the black level of the gray 32 to just distinguish. Use Lux meter to measure the white level of the gray 32. Adjust the contrast value of AD9883 (RGB) to let the light output to just max.

3. Check the 32 levels of gray. All steps must appear,

## **(c). Saturation Level: (Scalar)**

1. Change Timing and pattern of pattern generator :

Timing : 480P(H:31.54 KHz,V:60.08 Hz)

## **pattern : 100% blue**

- 2. Adjust saturation and use lux meter to measure to let the light output just max.
- 3. Select "Save Setting" at "Factory OSD>Factory>".

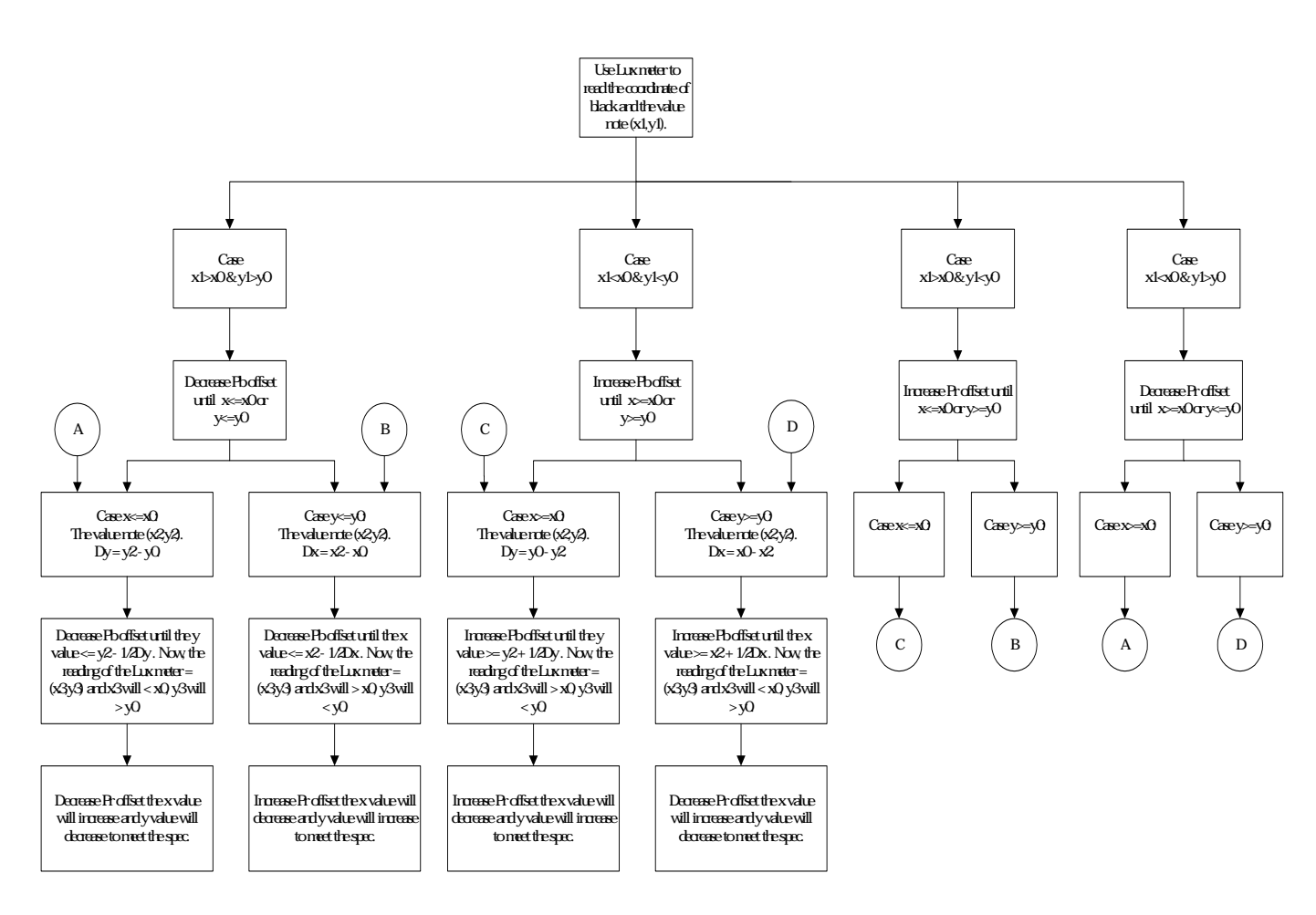

## Case x1>x0 & y1 > y0 :

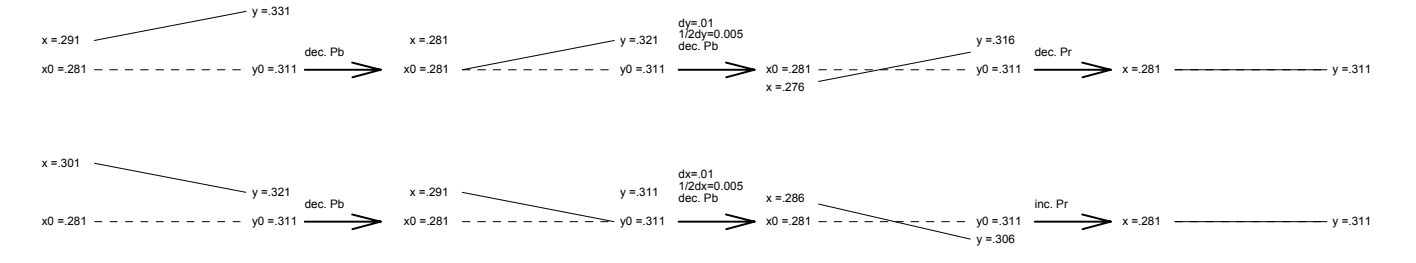

## Case x1<x0 & y1 < y0 :

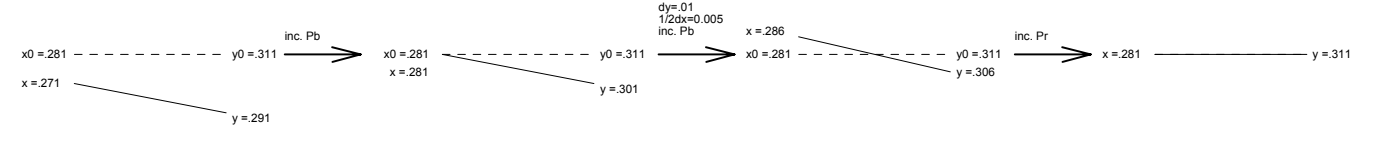

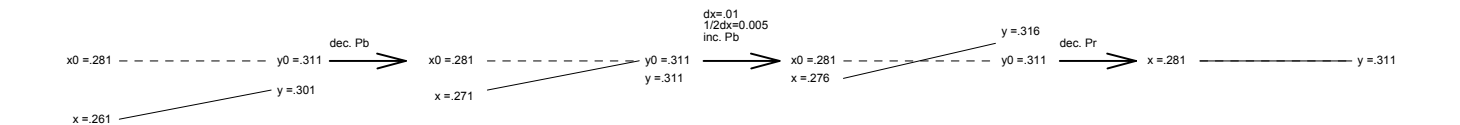

## Case x1>x0 & y1 < y0 :

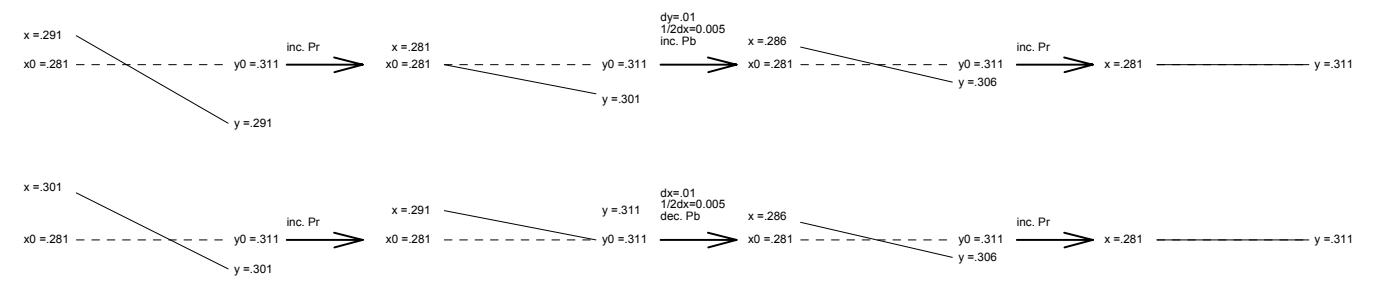

## Case x1<x0 & y1>y0

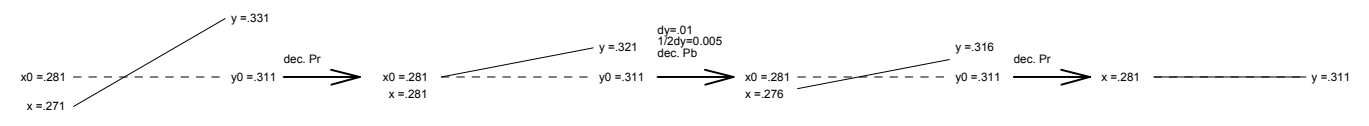

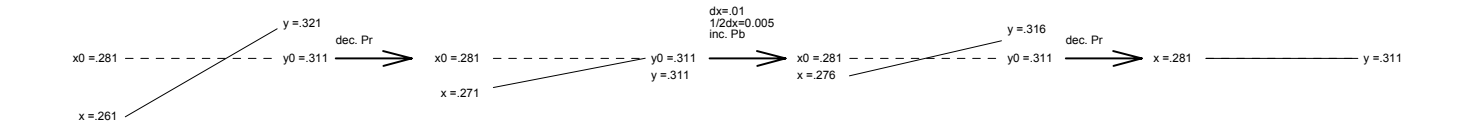
## **5. TV Color Alignment Procedure**

5.1 TV Color Temp Alignment

#### **Equipment:**

- Pattern generator (VG-828)
- Lux meter ( CL-100)

#### **OSD Default value used for YCBCR color temp alignment**

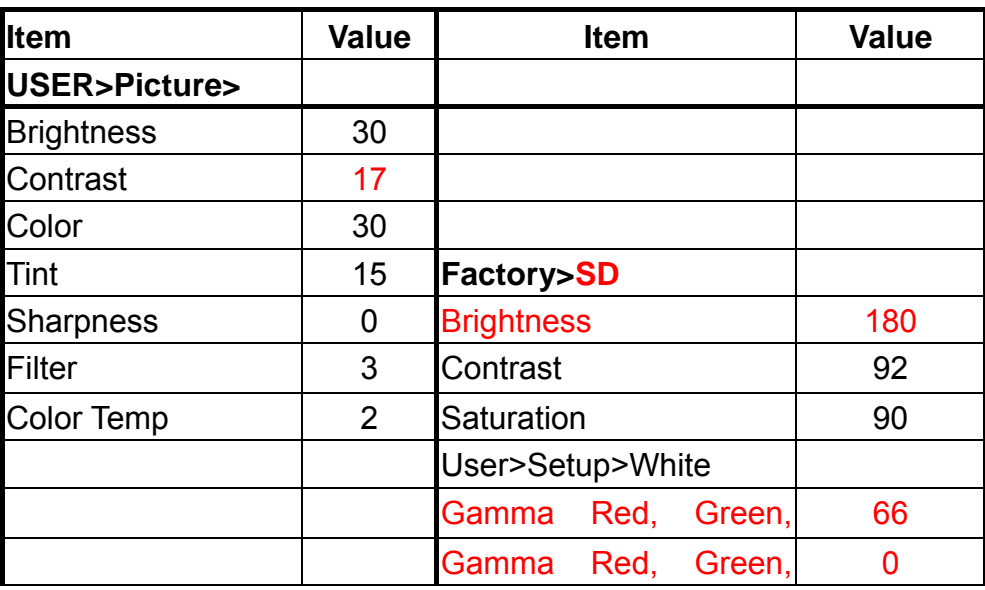

1. Connect the signal to YCBCR component connector, and change Timing and pattern of pattern generator :

Timing : NTSC(H:15.73 KHz,V:29.96 Hz) **pattern : 80% Gray**

2. Color temperature spec:

Color temp. 4 is the same as that of 6500K

- 3. The variance of color coordinate via R,G,B gains:
- 4. Adjust 5400K / 6500K / 7500K temperature color.
- 5. Open Factory OSD and set the factory default value :

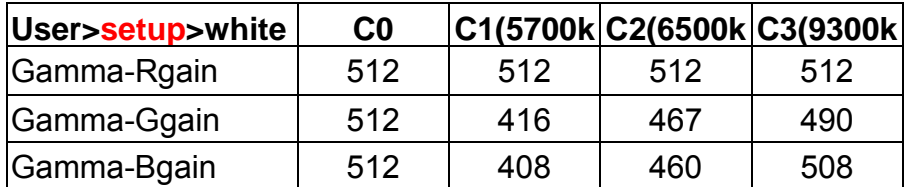

- 6. User the lux meter and adjust Gamma-Rgain, Gamma-Ggain, & Gamma-Bgain to meet the spec.
- 7. Press "Save Color Temp. Videos > AS Color Temp 5400" to save into memory.
- 8. Repeat 6~7 to perform the 6500K and 7500K color temperature.
- 9. Select "Save Setting" at "Factory OSD>Factory>".

10. For auto-alignment, use Command Y80/Y81/Y82 to save 5700K/6500K/9300K temperature.

#### **5.2 Gray Level for YCBCR Component**

#### **Procedure:**

#### **(a). Gray Level:**

- 1. Connect power, YCbCr Video into projector.
- 2. Change Timing and pattern of pattern generator : Timing : NTSC(H:15.73 KHz,V:29.96 Hz) pattern : gray 32( or gray16 only for overscan)
- 3. Light on projector
- 4. Set user OSD values to default.
- 5. Enter factory mode.
- 6. Set Factory values to default.
- 7. Adjust the Brightness and Contrast to let the black level to just distinguish, and the light output of white level to just max.
- 8. Check the 32 levels of gray. All steps must appear,

# **(b). Saturation Level:**

- 9. Change Timing and pattern of pattern generator : Timing : NTSC(H:15.73 KHz,V:29.96 Hz) pattern : 100% blue
- 10. Adjust saturation and use the Lux meter to measure to let the light output just max.
- **11.** Select "Save Setting" at "Factory OSD>Factory>".

# **5.3 Gray Level for Composite Video & S-Video**

#### **Equipment:**

- Pattern generator (VG-828)
- Lux meter ( CL-100)

## **OSD Default value:**

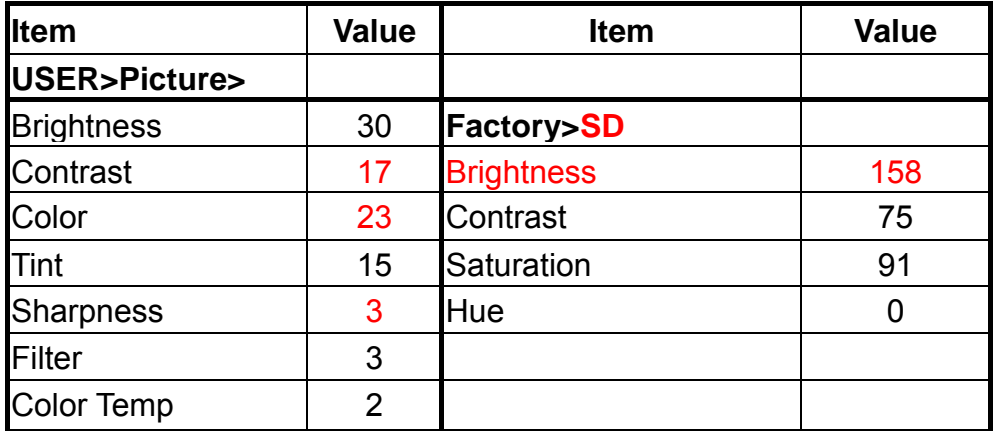

# **Procedure:**

#### **(a) Gray Level**

- 1. Connect power, Composite video or S-Video, into projector.
- 2. Change Timing and pattern of pattern generator :

Timing : NTSC(H:15.73 KHz,V:29.96 Hz)

pattern : gray 32( or gray16 only for overscan)

- 3. Light on projector
- 4. Set user OSD values to default.
- **5.** Enter factory mode.
- **6.** Set Factory values to default.
- 7. Adjust the Brightness and Contrast to let the black level to just distinguish, and the light output of white level to just max.
- 8. Check the 32 levels of gray. All steps must appear,

# **(b). Saturation Level:**

9. Change Timing and pattern of pattern generator :

Timing : NTSC(H:15.73 KHz,V:29.96 Hz)

pattern : 100% blue

- 10. Adjust saturation and use lux meter to measure to let the light output just max.
- 11. Select "Save Setting" at "Factory OSD>Factory>".

# **6. Additional Patterns used for color final check**

- (a). Pattern 1:  $0 \sim 14\%$  gray, 2% change per step, (For DVI-A, YPBPR inputs) Criteria: All gray bars should have the same color. Brightness change should be linear.
- (b) Pattern 2: 16-gray ( $0 \sim 100\%$ ), For all input sources

Criteria: All gray bars should have the same color. Brightness change should be linear.

# **9. Trouble Shooting Guide**

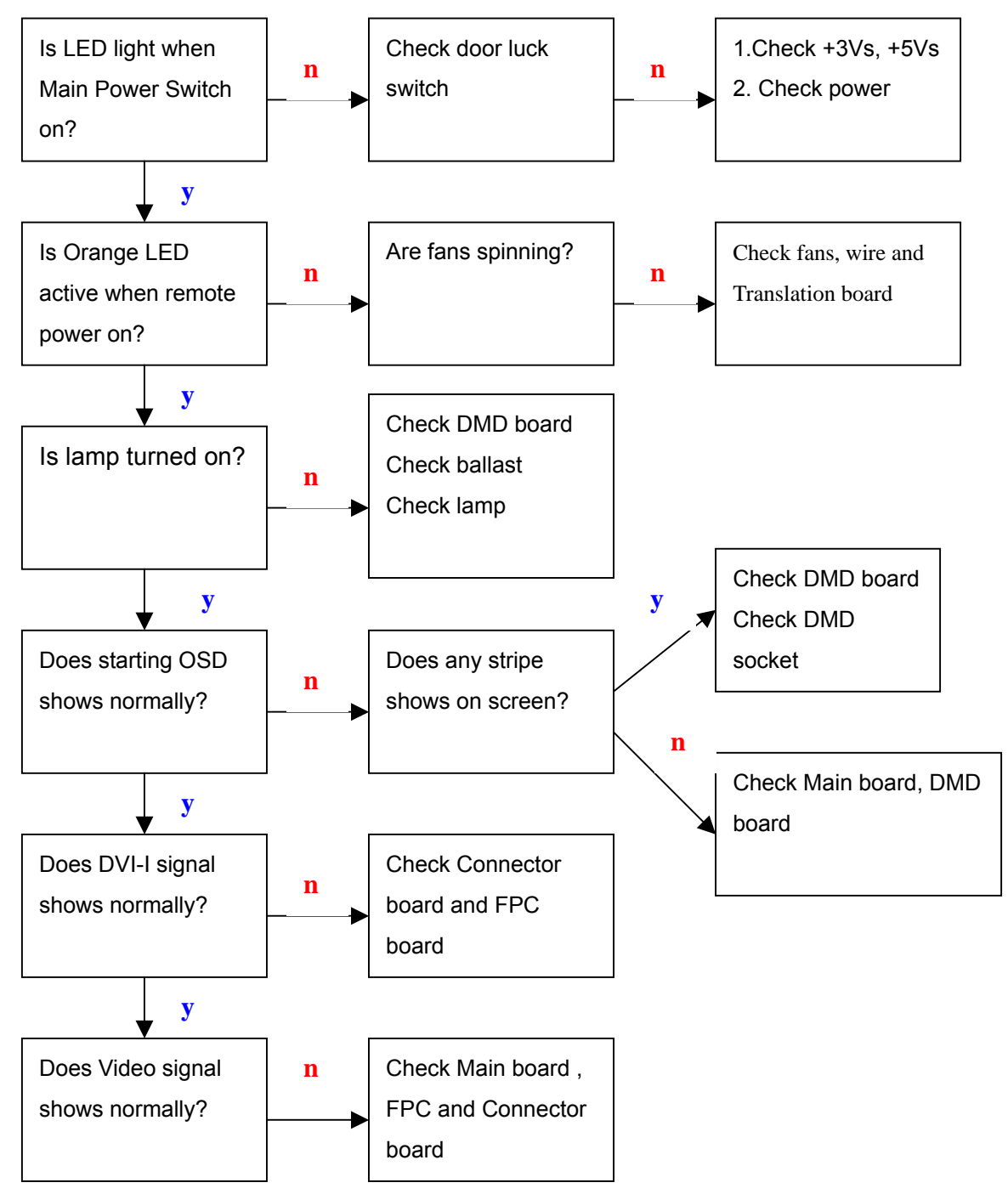

#### **1. System trouble shooting :**

#### **2. Main board trouble shooting:**

#### **(1) Main:**

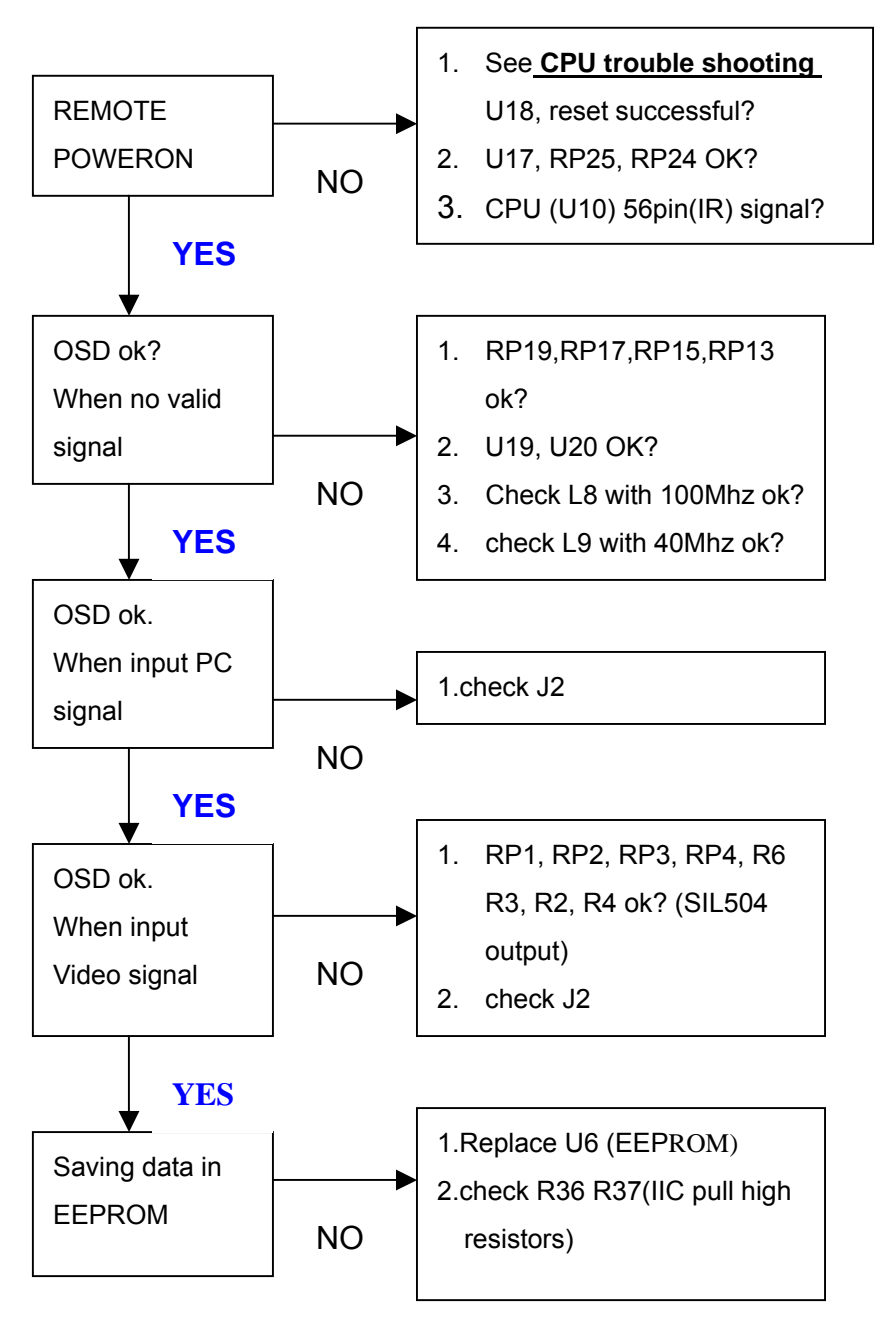

## **(2) SIL504 trouble shooting: (U4, U2)**

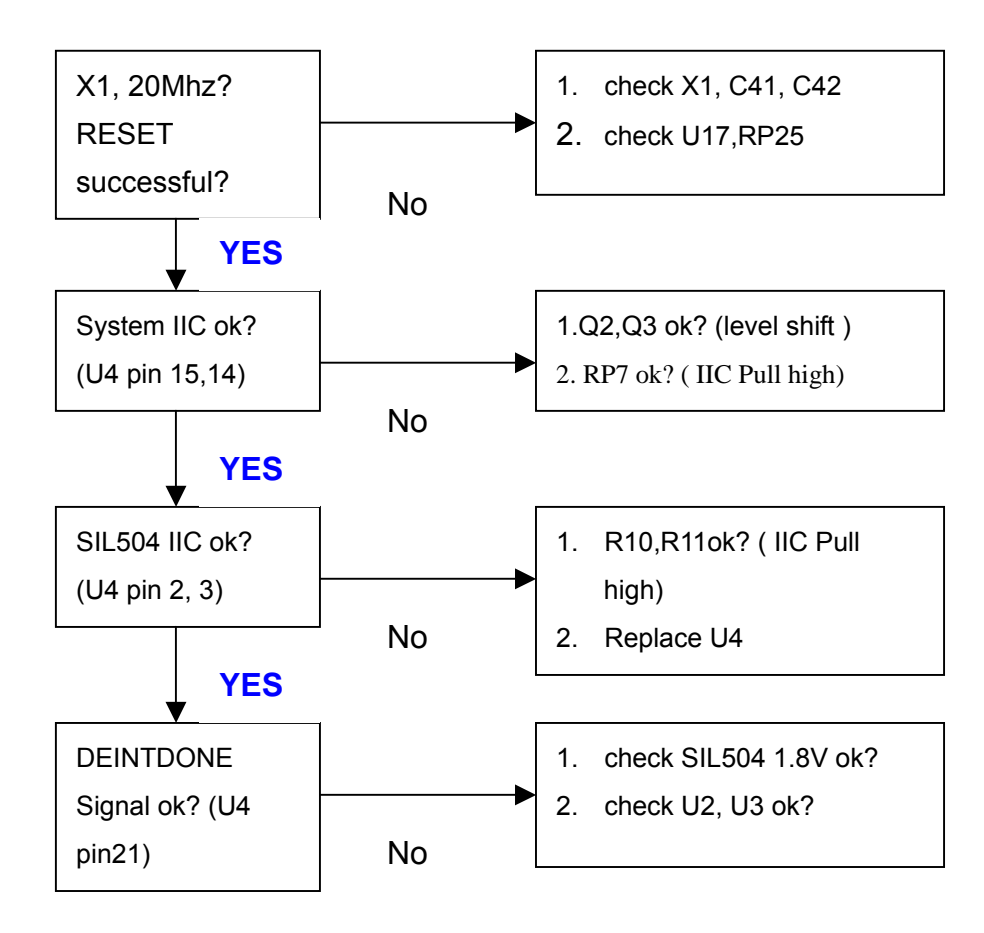

# **(3) CPU (U10) trouble shooting guide :**

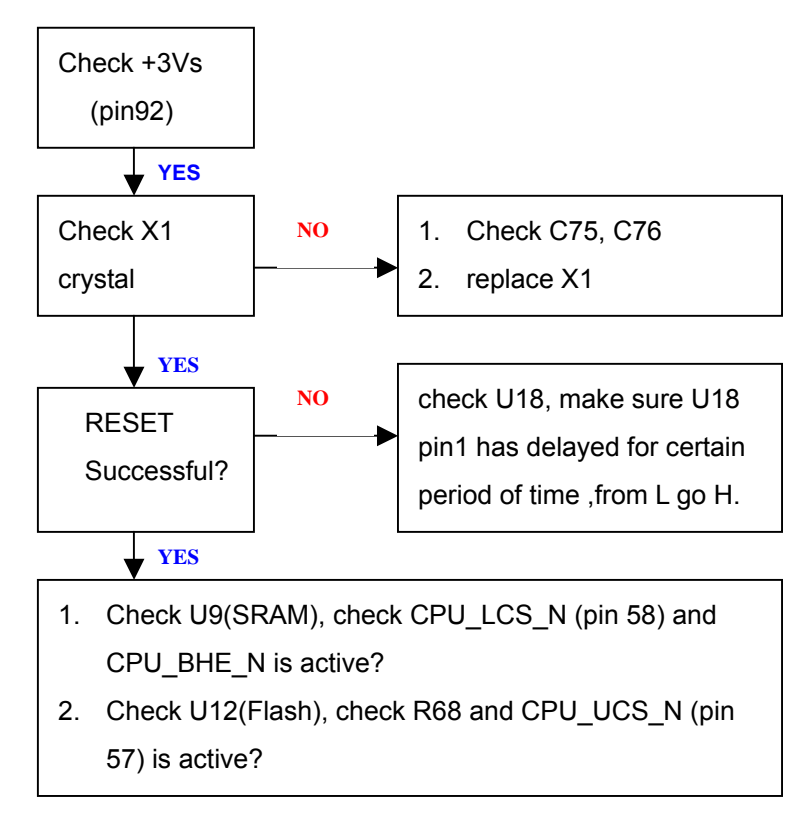

#### **3. DMD board trouble shooting guide.**

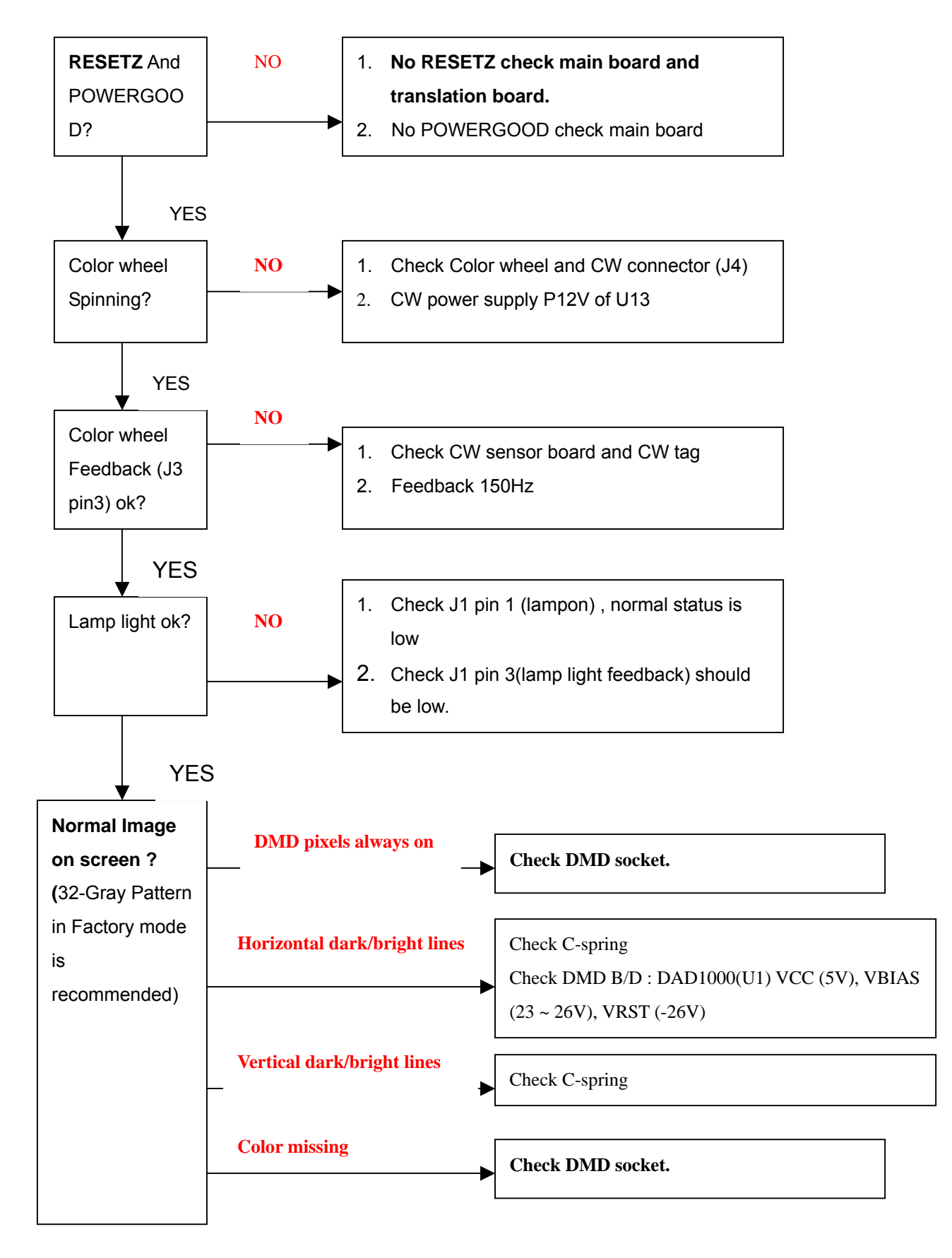

# **4. Connector board trouble shooting guide.**

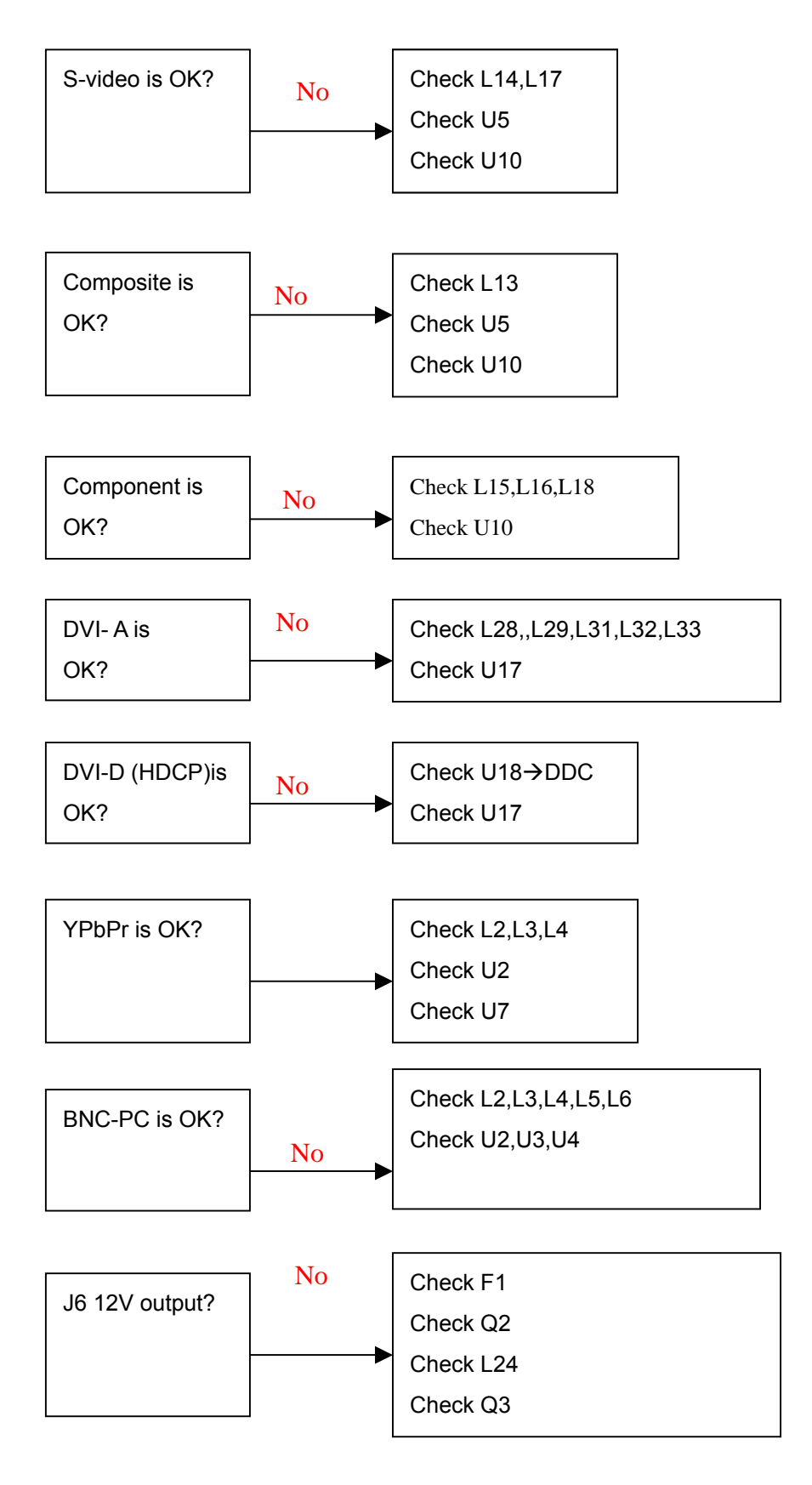

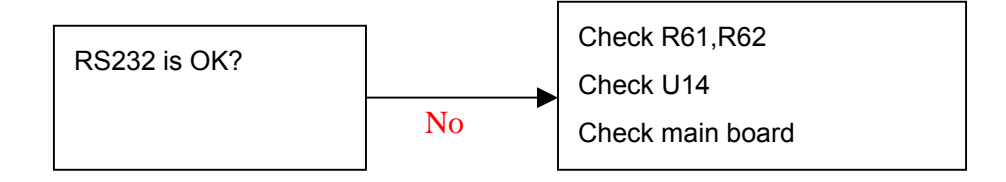

# **5. Power board trouble shooting guide.**

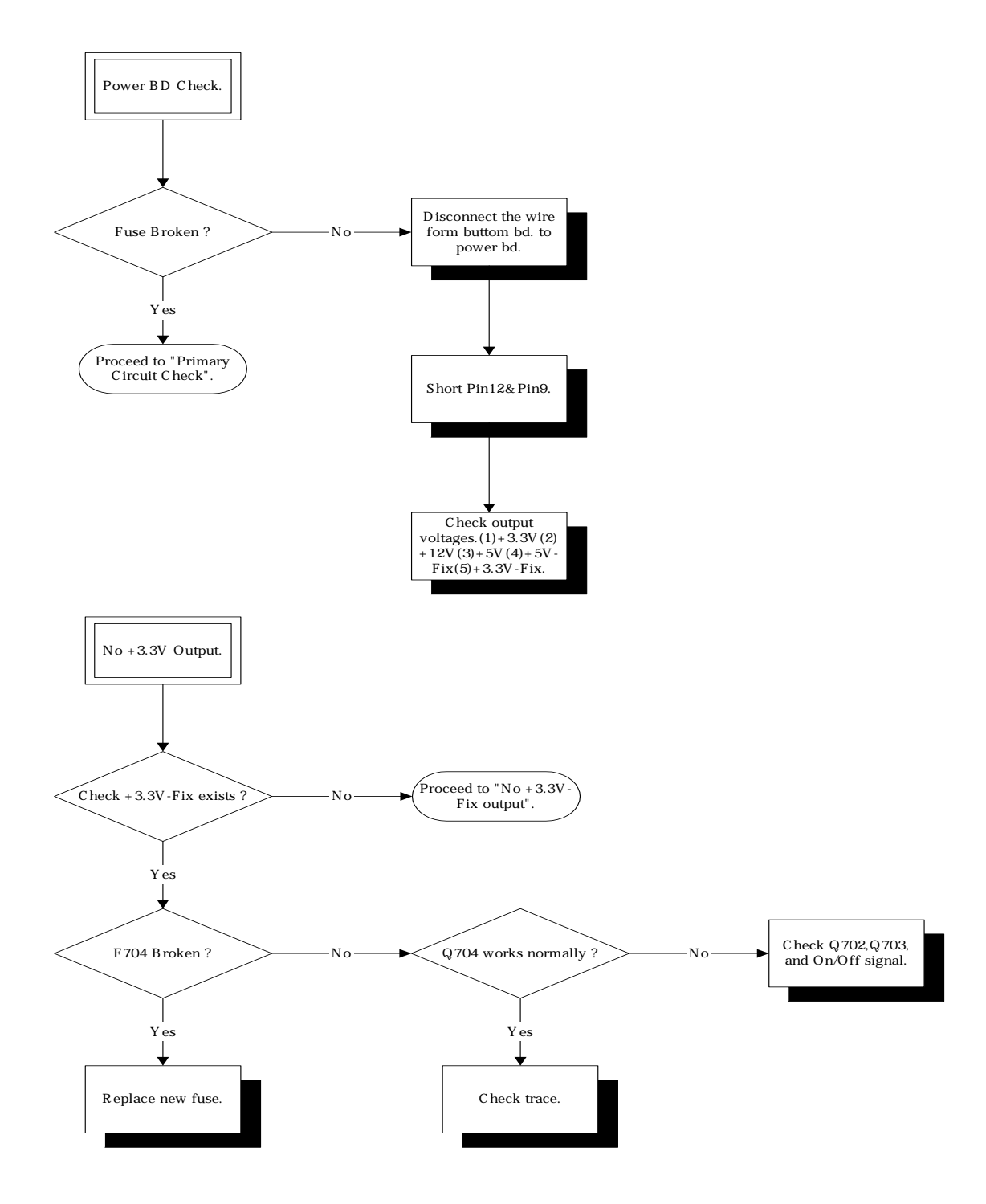

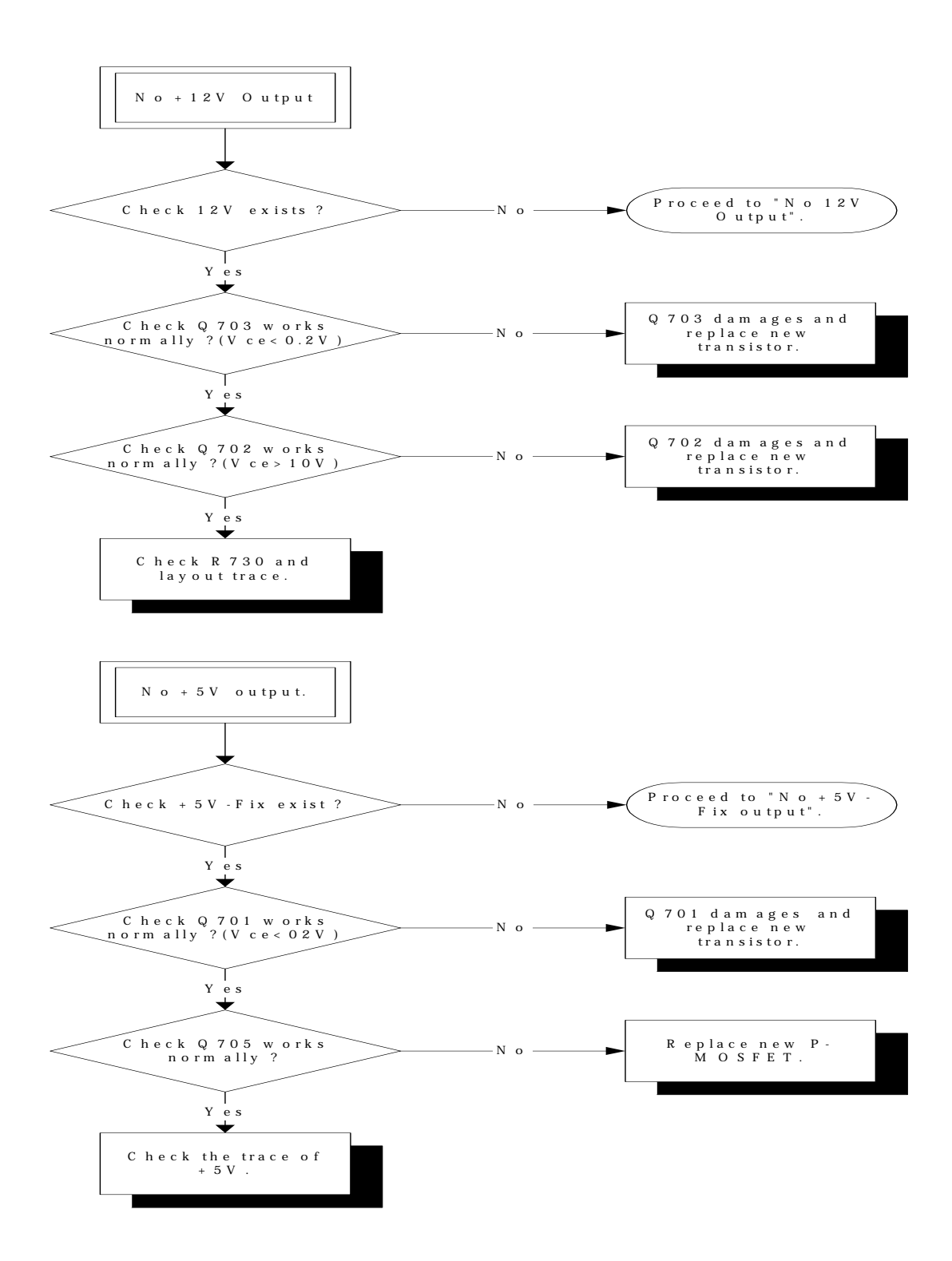

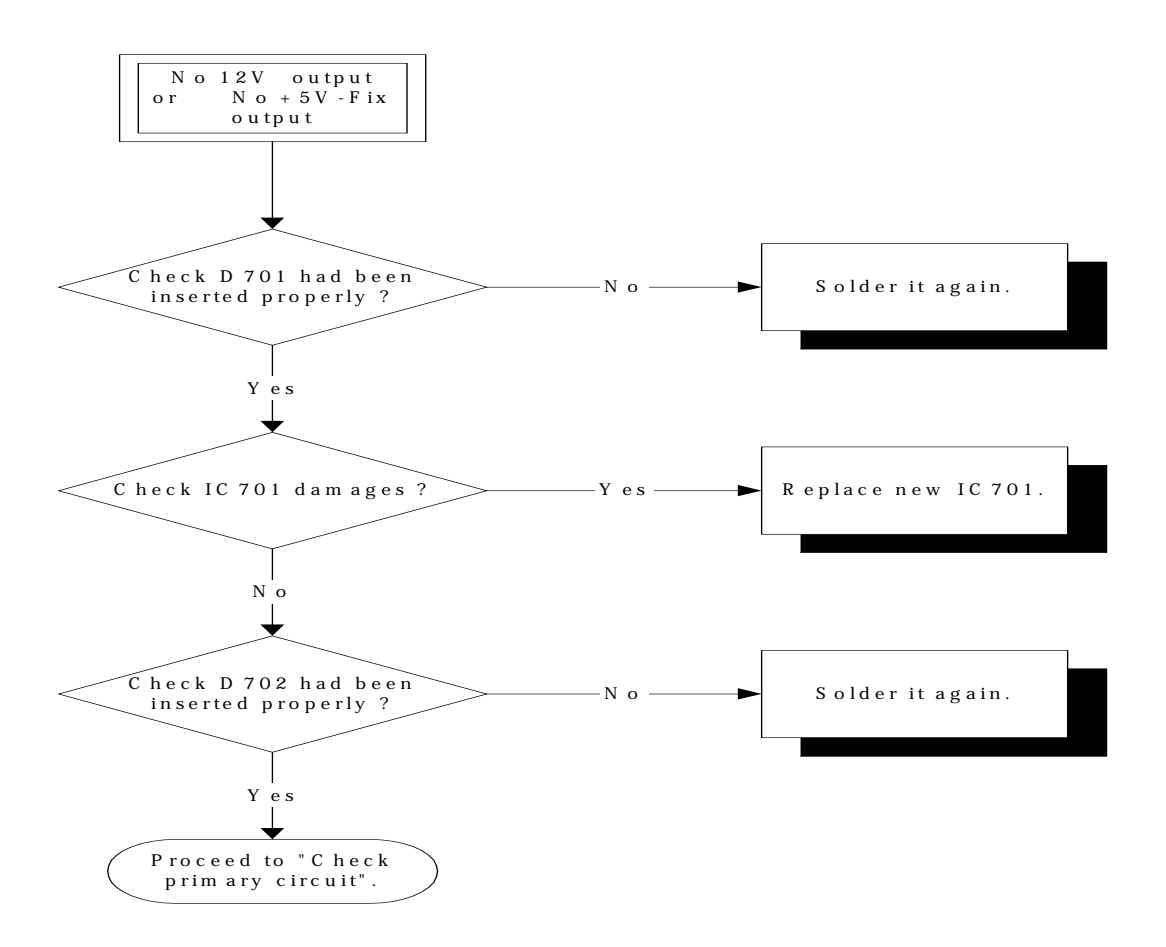

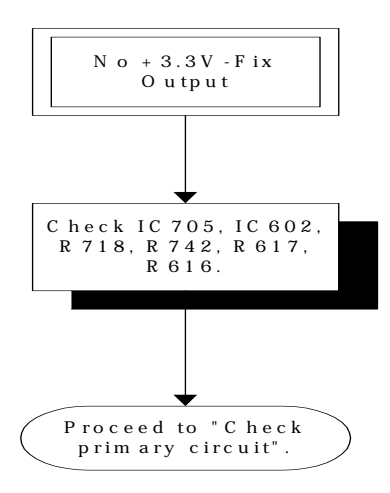

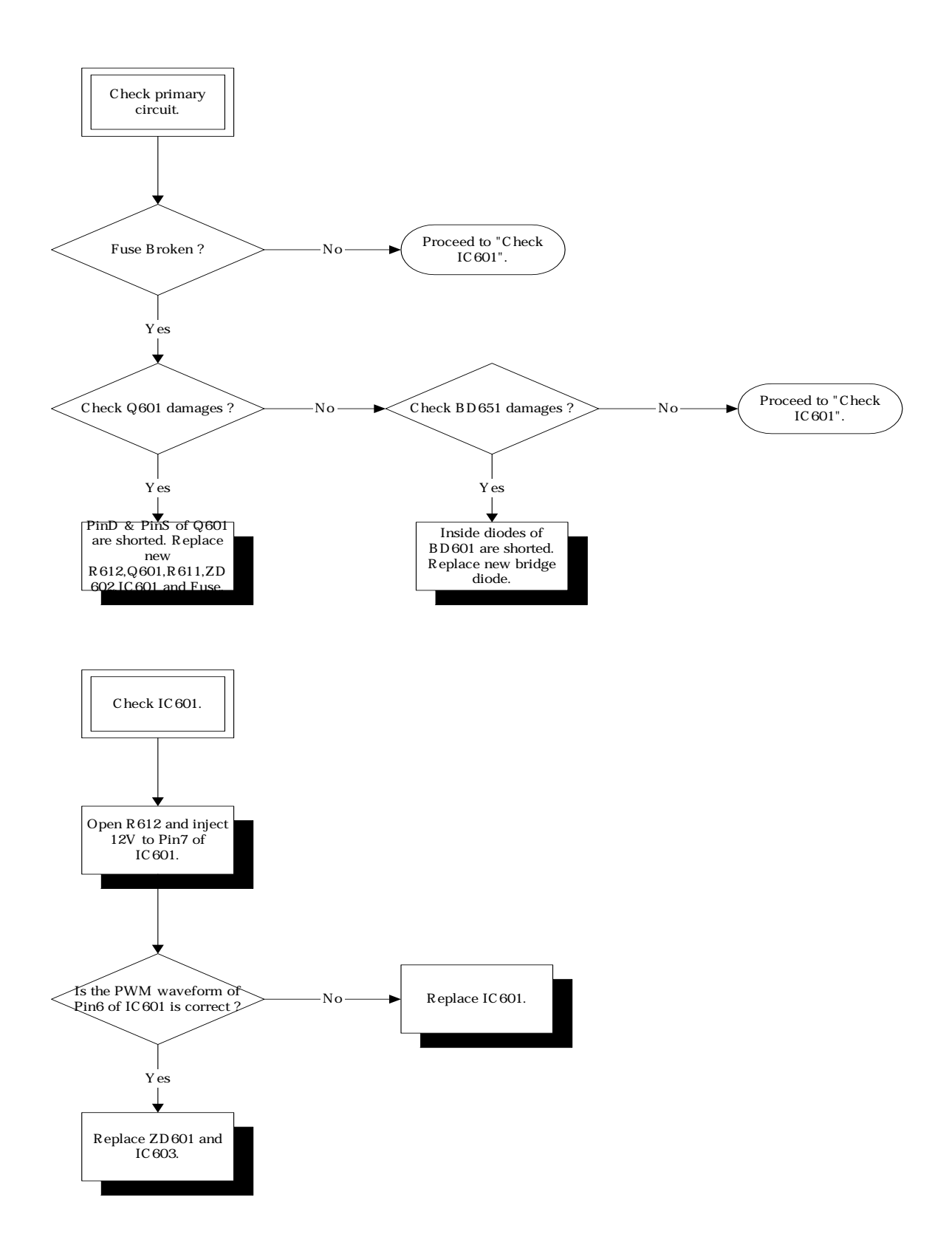

# **10. Factory OSD Operation**

There are 10 pages in this OSD, the ways to enter factory OSD are open user OSD, then press power on button. If you have to return user OSD, open factory OSD and press power on button again.

Go to \User OSD\Environment\lamp hours\minutes, then press Right, Left, Right, Left, Enter in a row to switch to factory OSD.

#### *1. Factory*

This page is mostly for our factory to use.

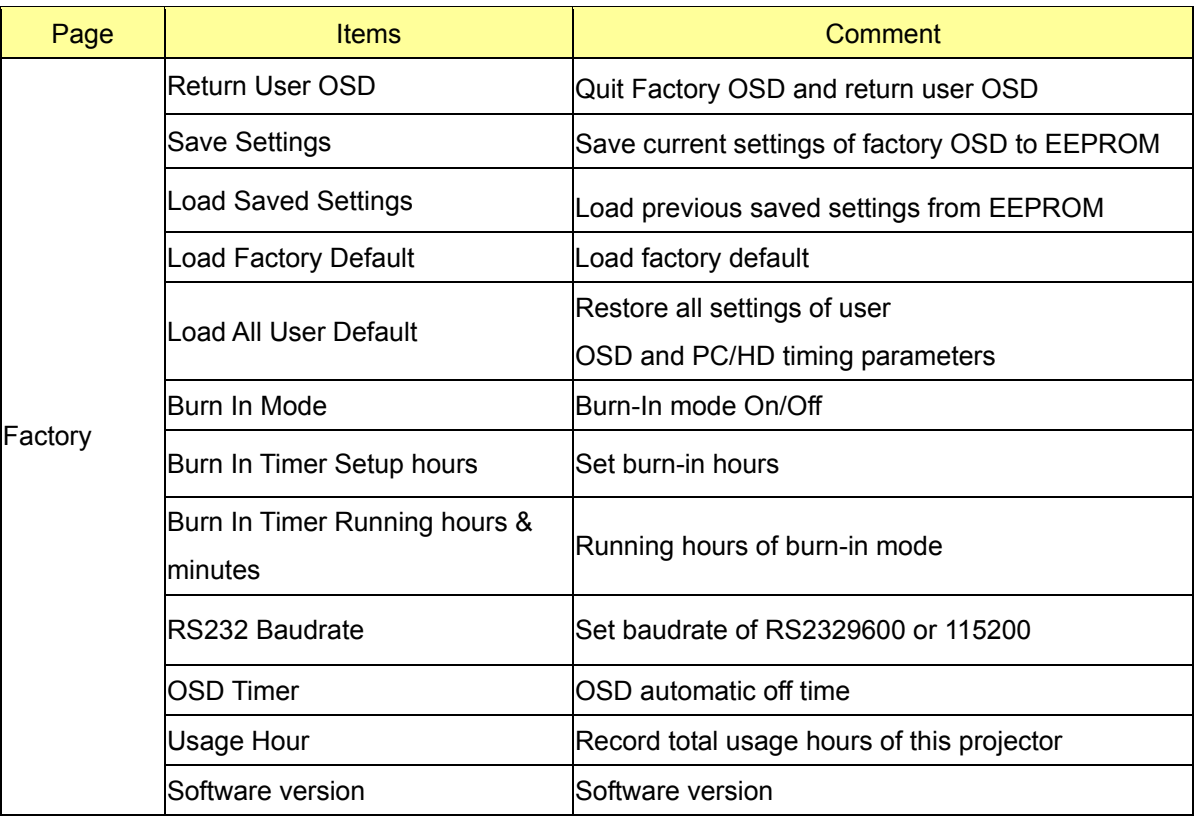

## **2. HD Adj**

This page is the settings of A/D converter. There are 2 sections, one is for RGBHV format signal (DVI-A input and RGB-HD input), the other is for YPbPr format signal (Comp-HD input).

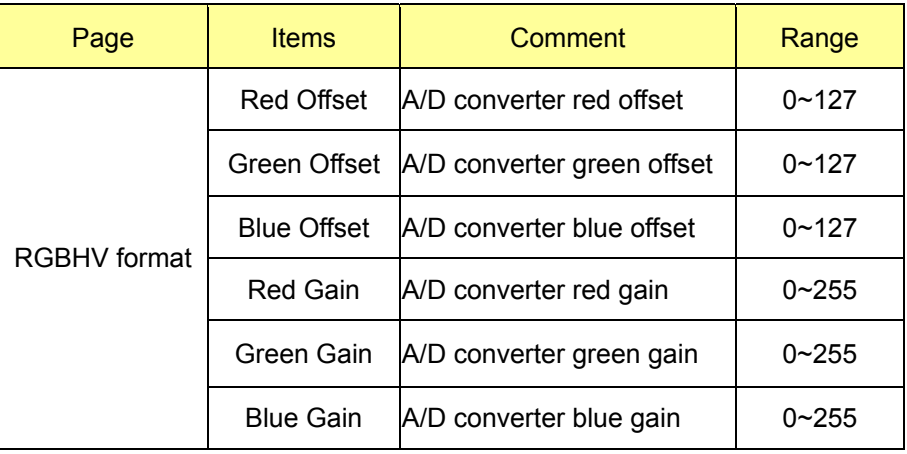

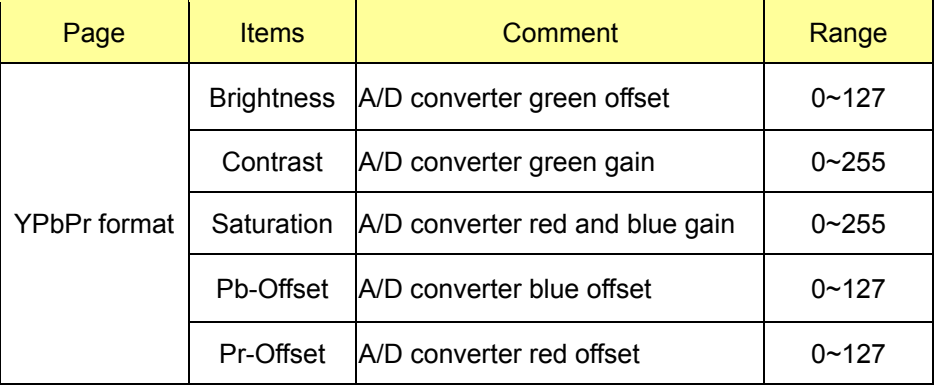

#### **3. STD Adj**

This page is the settings of video decoder. There are 2 sections, one is for Video and

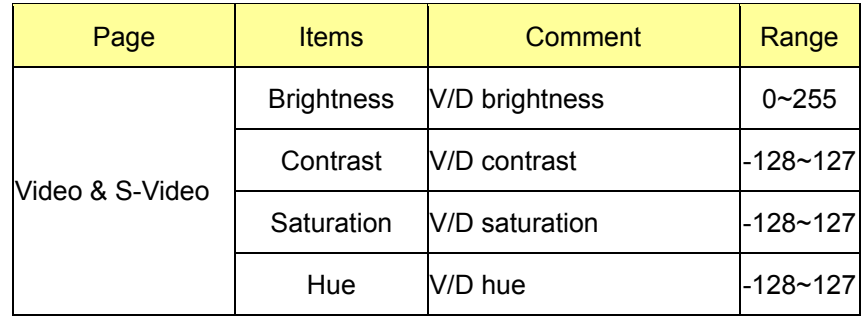

S-Video input, the other is for component input.

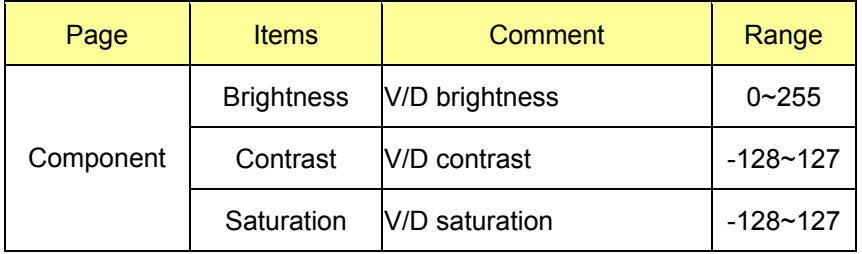

#### **4. Color Balance**

For color temperature settings, they are the combination of gamma gain and gamma offset. This page allows operator to adjust gamma correction to fit the expected color temperature, and save these settings as one of the color temperature settings. And this page also provides the function to restore color temperature setting to default gamma combination.

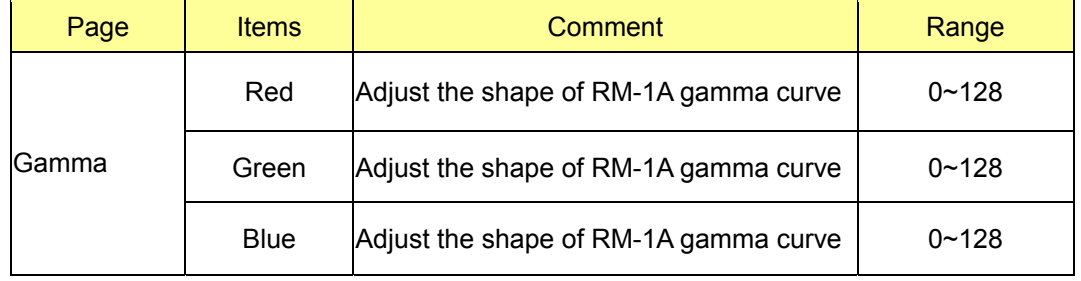

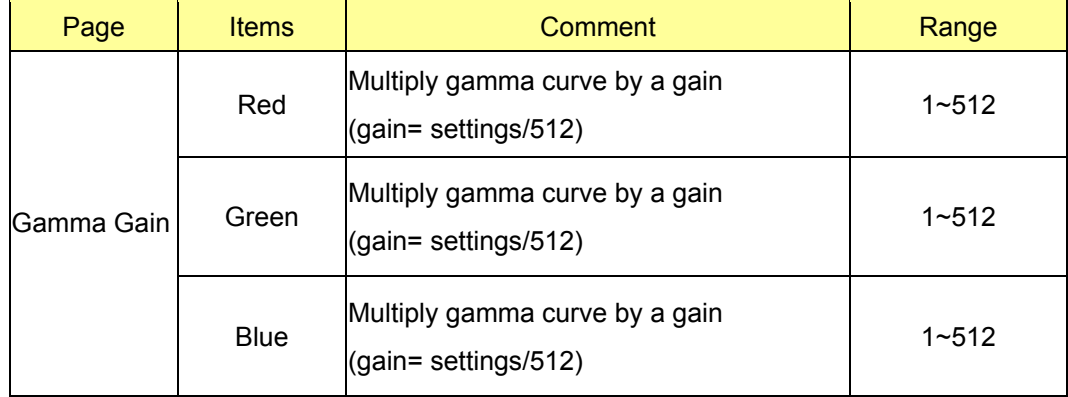

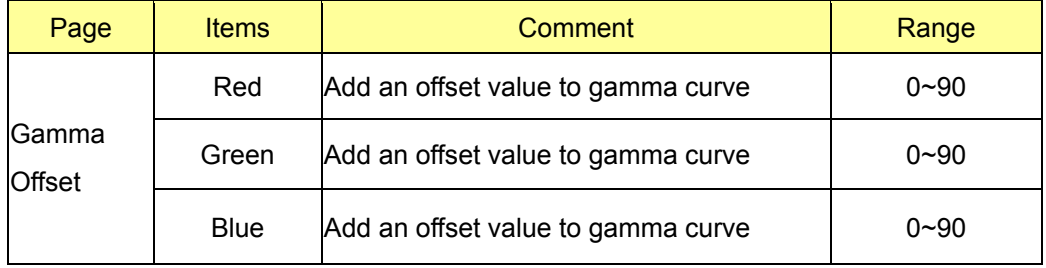

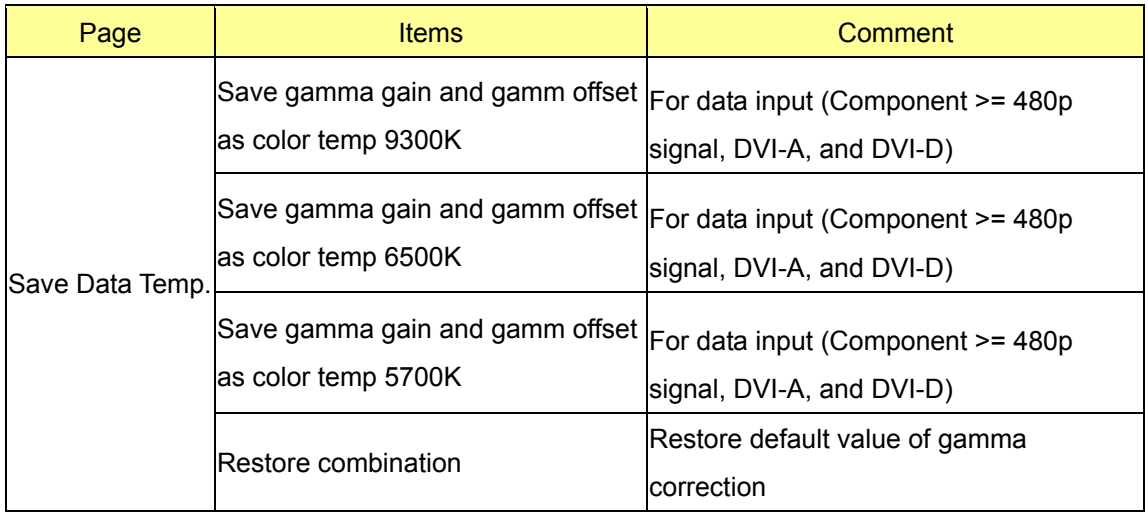

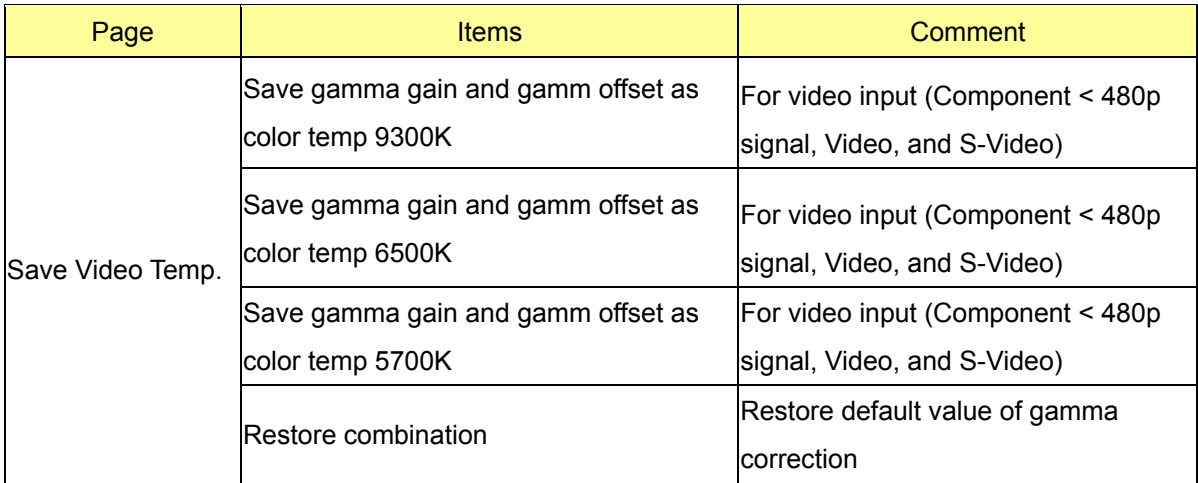

# **5. Filter Bypass**

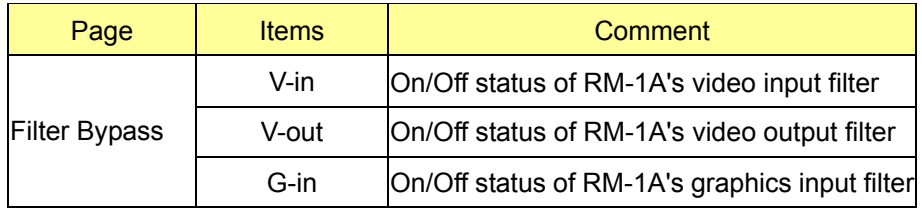

# **6. DLP**

This page allows user to change DLP settings.

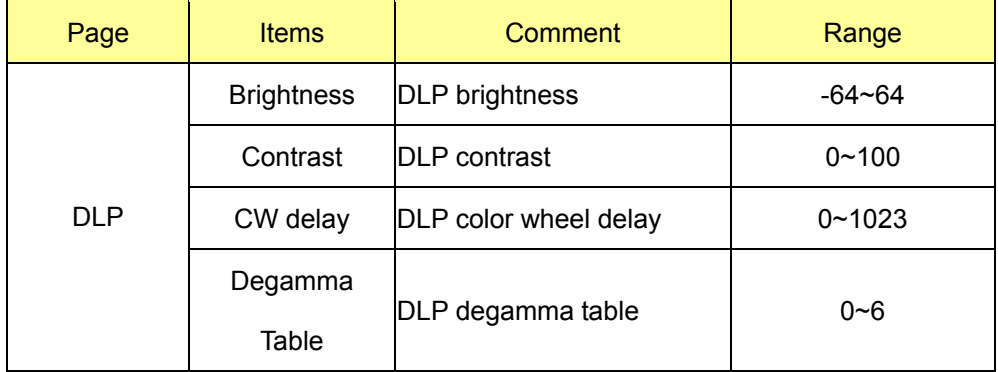

#### **7.Pattern1**

This page allows user to call up DLP present curtains and RM-1A patterns.

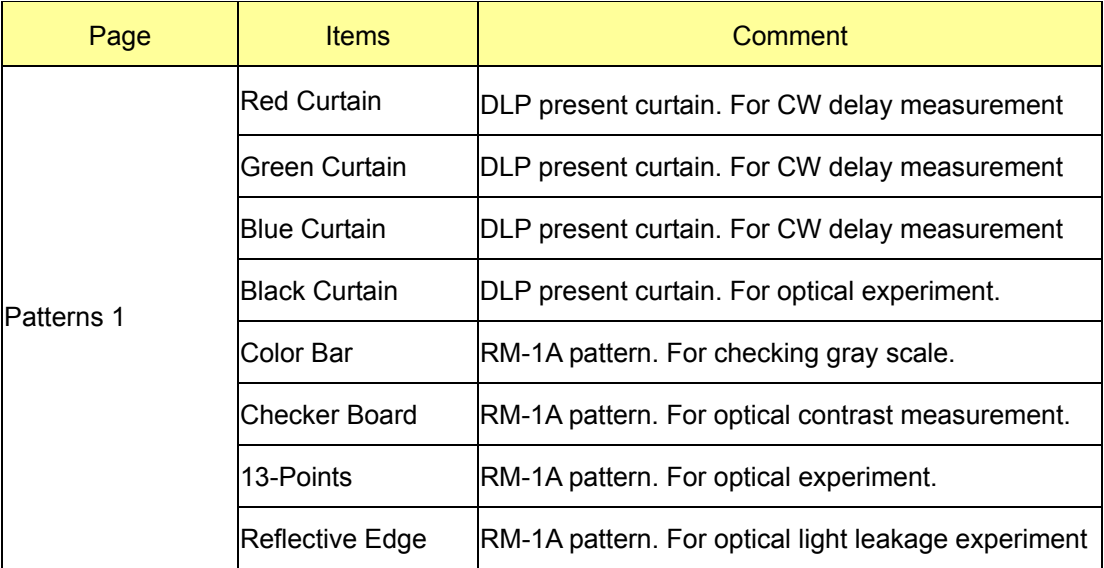

#### **8.Pattern2**

This page allows user to call up DLP DDP1010 series present patterns.

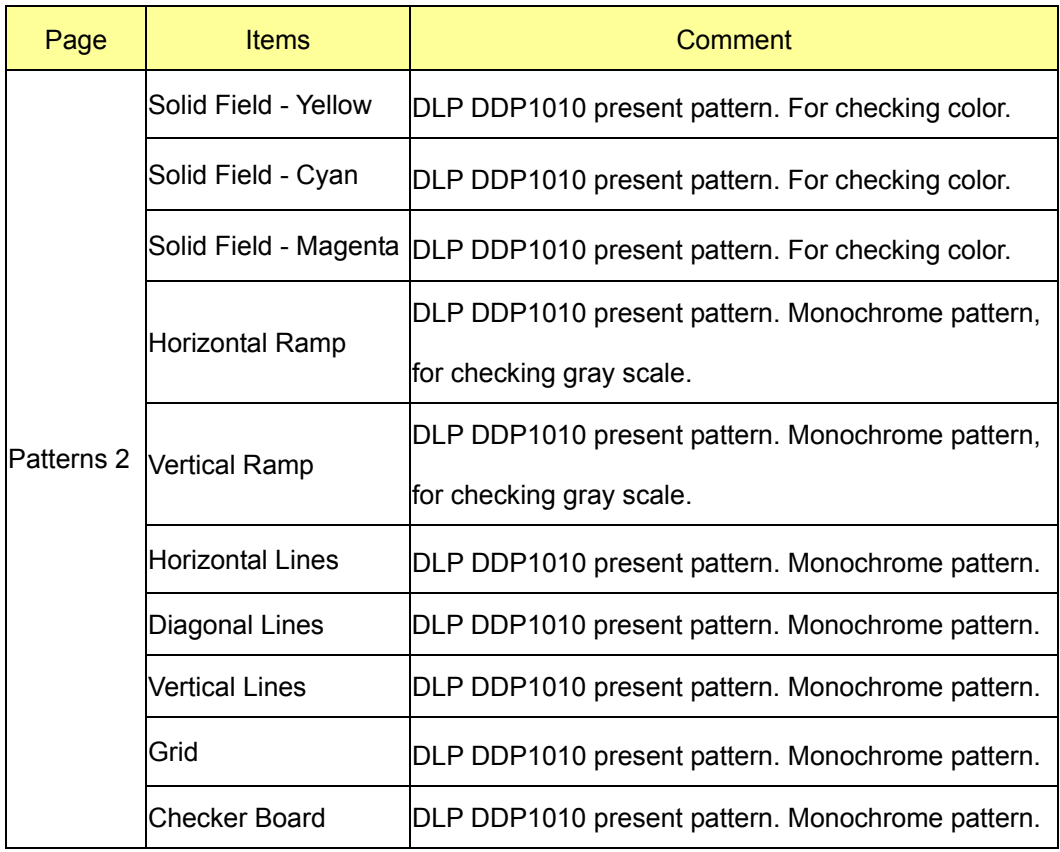

#### **9.Pattern3**

This page allows user to call up DLP DDP1010 series present patterns, the major goal of this page is for DMD inspection.

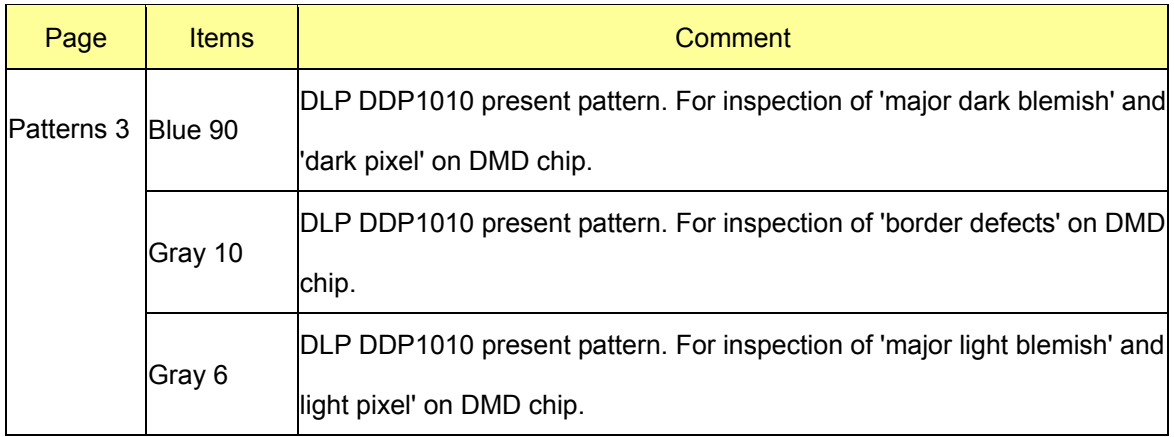

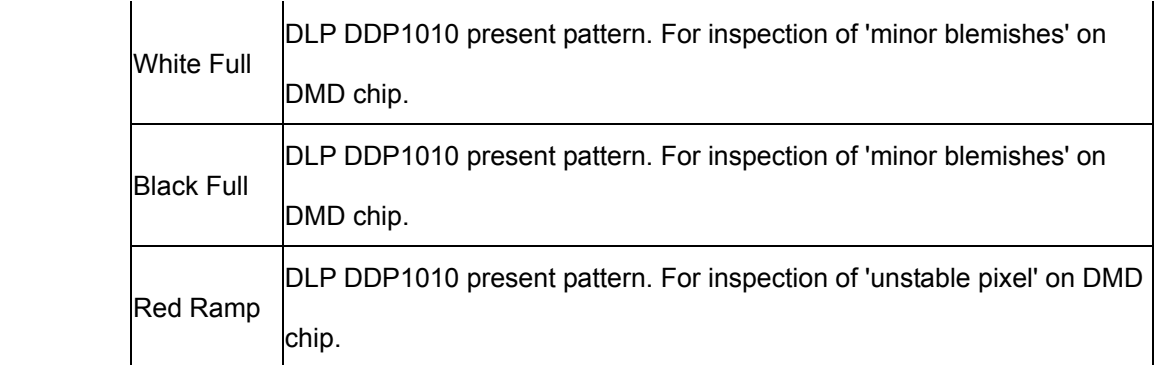

#### **10 . Test Mode**

For different situation, we need different settings. Here we define 5 kinds of settings in 'Picture Adjust' page to fit some situations.

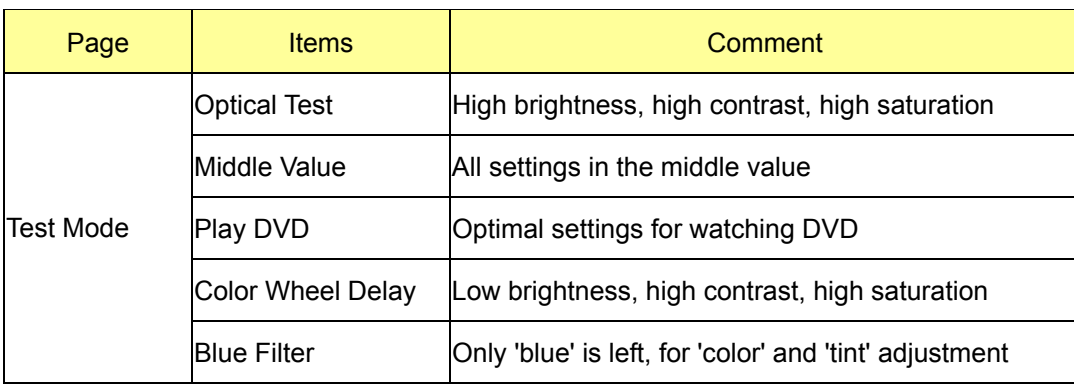

# **11. Firmware Upgrade Procedure**

- 1. Connect specific download cable to RS232 (RJ-11) connector. Remember to turn the AC switch off.
- 2. Execute the 'Flash Loader' program. If the 'COM Settings' item is ready, you can see 'Identifying target…' at the bottom of flash loader. If not, open 'COM Settings' item. Choose the 'COM Port' you use, always set the baud rate 115200, then press 'Connect' and 'OK' button. The program returns to its main page, and 'Connected' and 'Identifying target' are supposed to be displayed at the bottom of the flash loader.

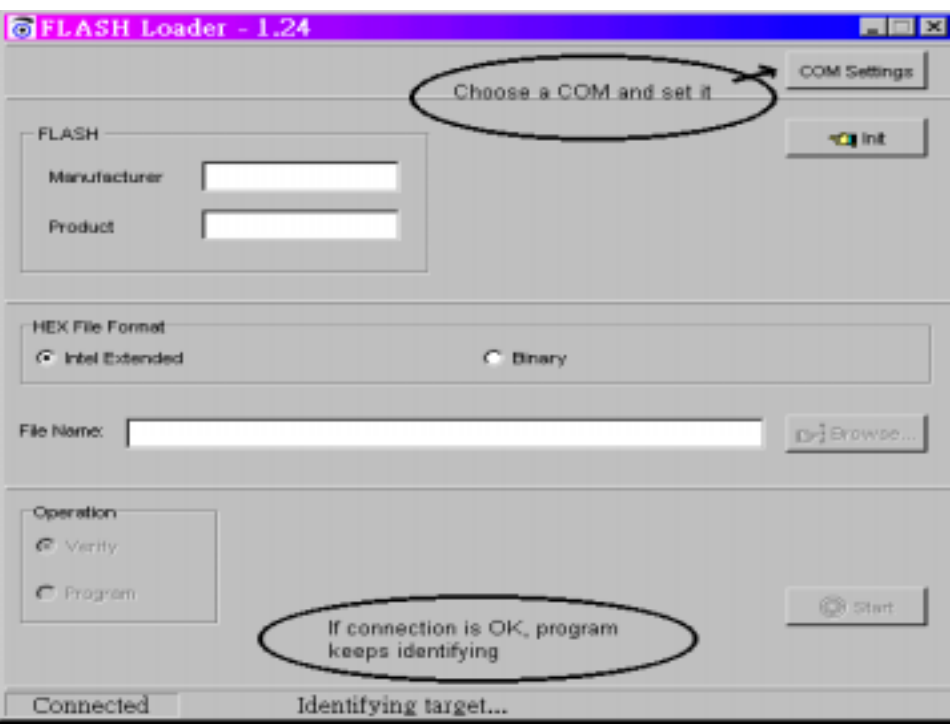

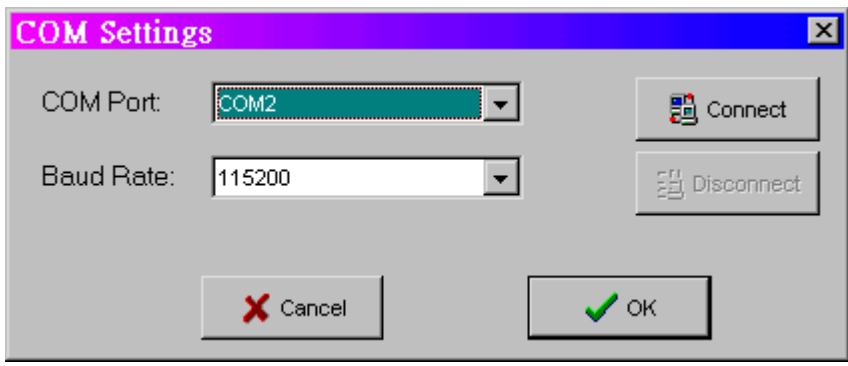

3. Turn the AC switch on. In 3 seconds, 'flash loader' will identify the flash ROM of this unit. Choose 'Hex File Format' as 'Intel Extended', 'Operation' as 'Program', and 'Browse' the 'File Name'. After that, press the 'Start' button. 'Flash Loader' starts to load program to Flash ROM.

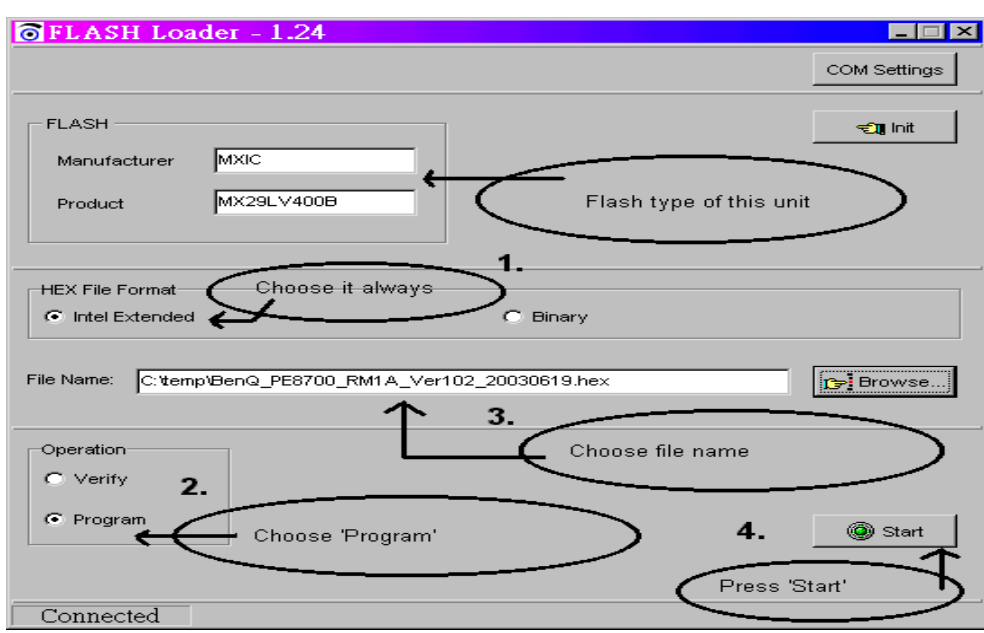

- 4. After download procedure finished, remove download cable and turn the AC switch off. Then the user can operate this machine in normal condition.
- 5. The hex file to be loaded, the format of its name is

BenQ\_PE8700\_RM1A\_Ver102\_20030619.hex

I. II. III. IV. V.

- I. Brand name
- II. Model name
- III. Scaler type
- IV. Version of SW
- V. Released date

# **12. RS232 Codes**

#### 1. Set up peripherals

BenQ PE8700 provides an RJ-11 connector for RS232 serial communication control. The user can use the 'Hyper Terminal' program of Microsoft Windows to control this unit.

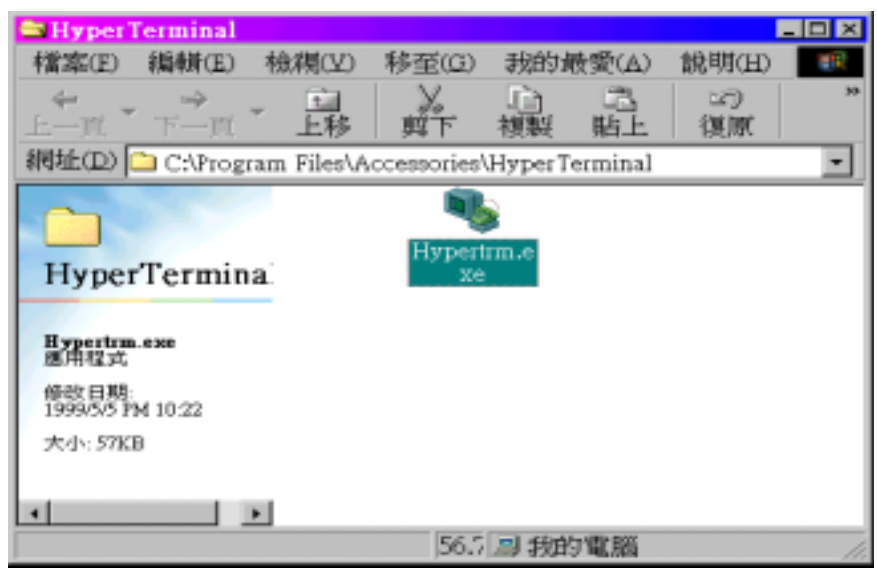

**To set the settings of serial port first is necessary. Choose which COM port you want to connect, and set its settings as below:** 

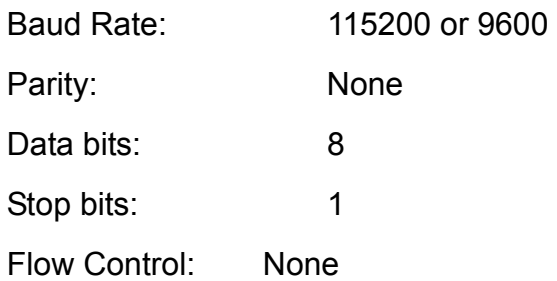

For baud rate setting, it depends on the settings in our \Factory OSD\FACTORY\RS232 BAUDRATE\ 9600 or 115200.

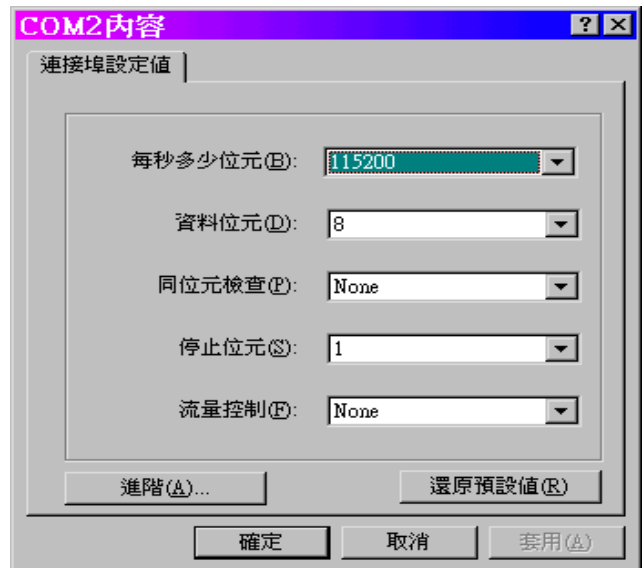

After settling down, connect our specific RS232 cable and press the 'call' icon of 'Hyper Terminal' program. After this, press 'Enter' key, if an '>' symbol come up, that means the unit is ready to accept commands for computer.

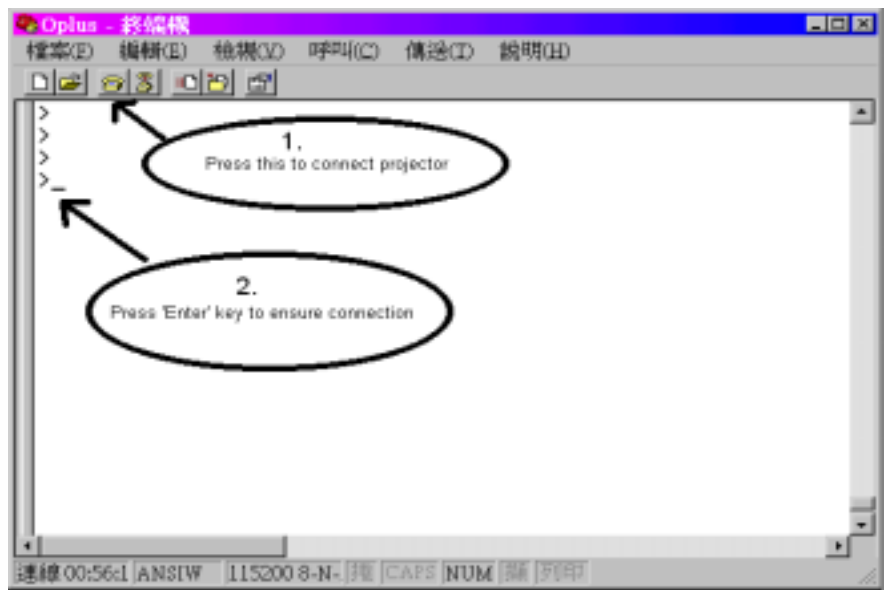

#### 2. Commands list

There are 3 kinds of serial commands, X-group, Y-group and Z-group.

 For X-group, these functions are public. Any end-user can control the unit by these commands, as long as they set correct RS232 communication. Following table is the codes list of X-group command.

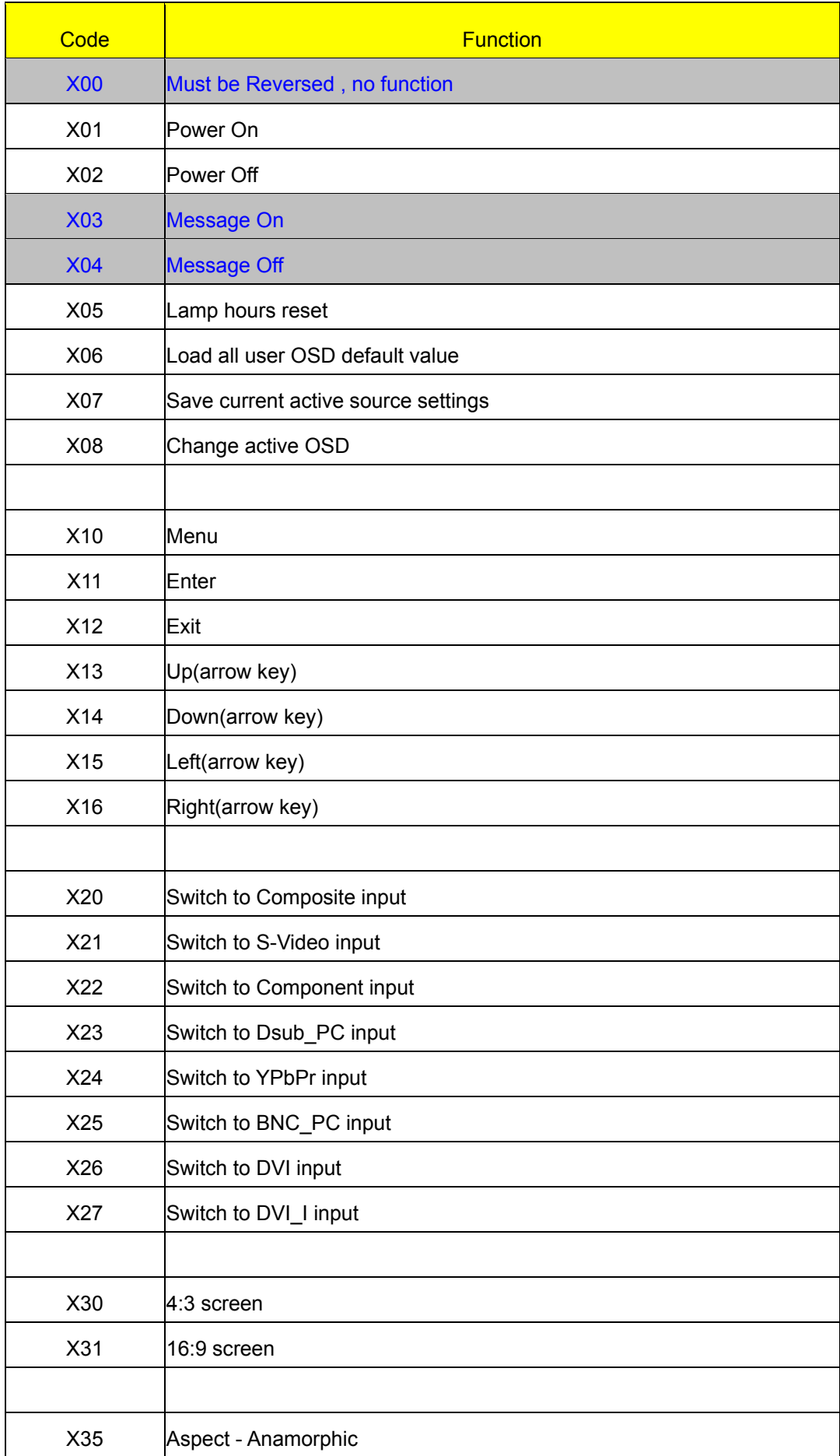

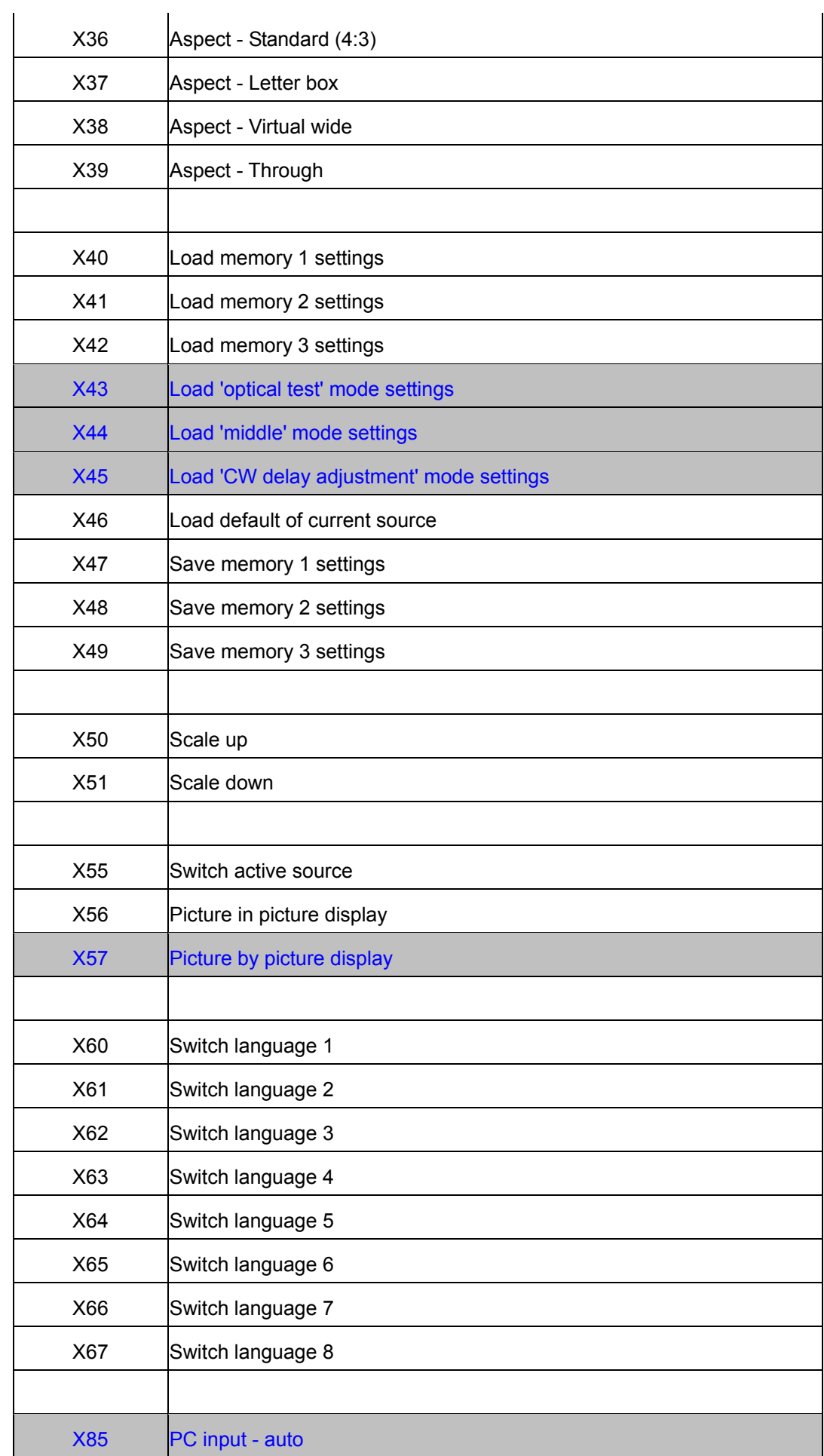

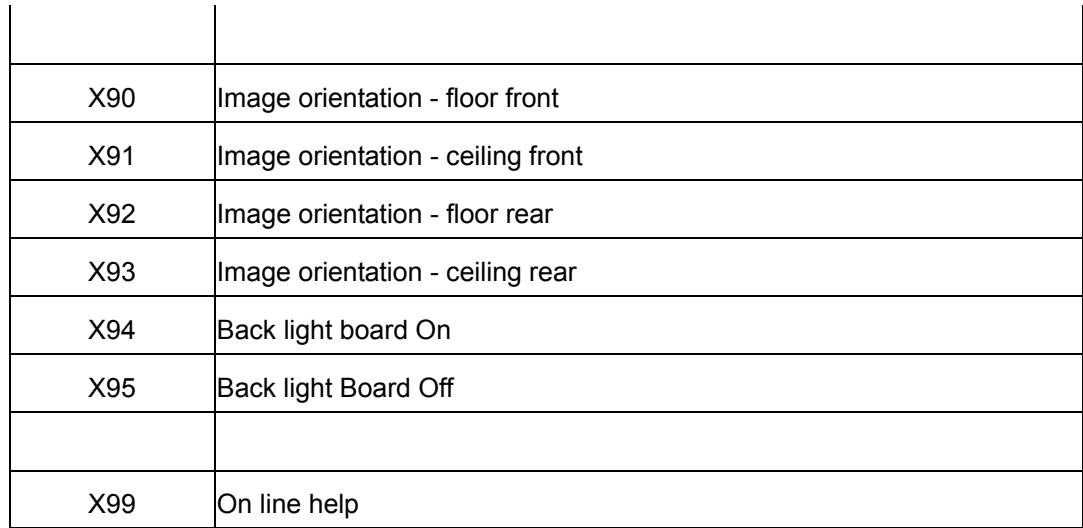

 When an user sends a command, he must follow the command format in the list. After he sends a command, program will acknowledge 2 pieces of information. This information, we call it 'ACK' in the following content.

The format of first ACK is XnX

 The length is 3, first and last characters are always be X. And the number 'n' is 0, 1 or 2. The explanation of n is

0: Right command format and function

1: Illegal format

2: Illegal function

So, if the user presses XA85, this one is wrong format, ACK will be X1X.

 And if the user presses X98, because this function is not included in our command table, ACK will be X2X.

 For above situation, program sends the user an ACK, then waiting for a new command.

 If the user presses correct command, take an example, X35, first ACK, X0X will send to the user. That tells the user it's a right command. Then program starts to deal with this command, and changes the aspect ratio to 'anamorphic' mode. When finish, the user will receive 2<sup>nd</sup> ACK. The format is Xn\_ccX

 The length is 6. First and last characters are X, second character is the ACK, followed by a '\_' character. 'cc' is the function number. So, in this case, the 2<sup>nd</sup> ACK is X0\_35X. And the user can continue to send next command.

 For Y-group, this one is for our factory, not public. When our operators send commands to the unit, the ACK format is identical as X-group, difference is only 'Y' instead of 'X'.

# Following is the list of Y-group:

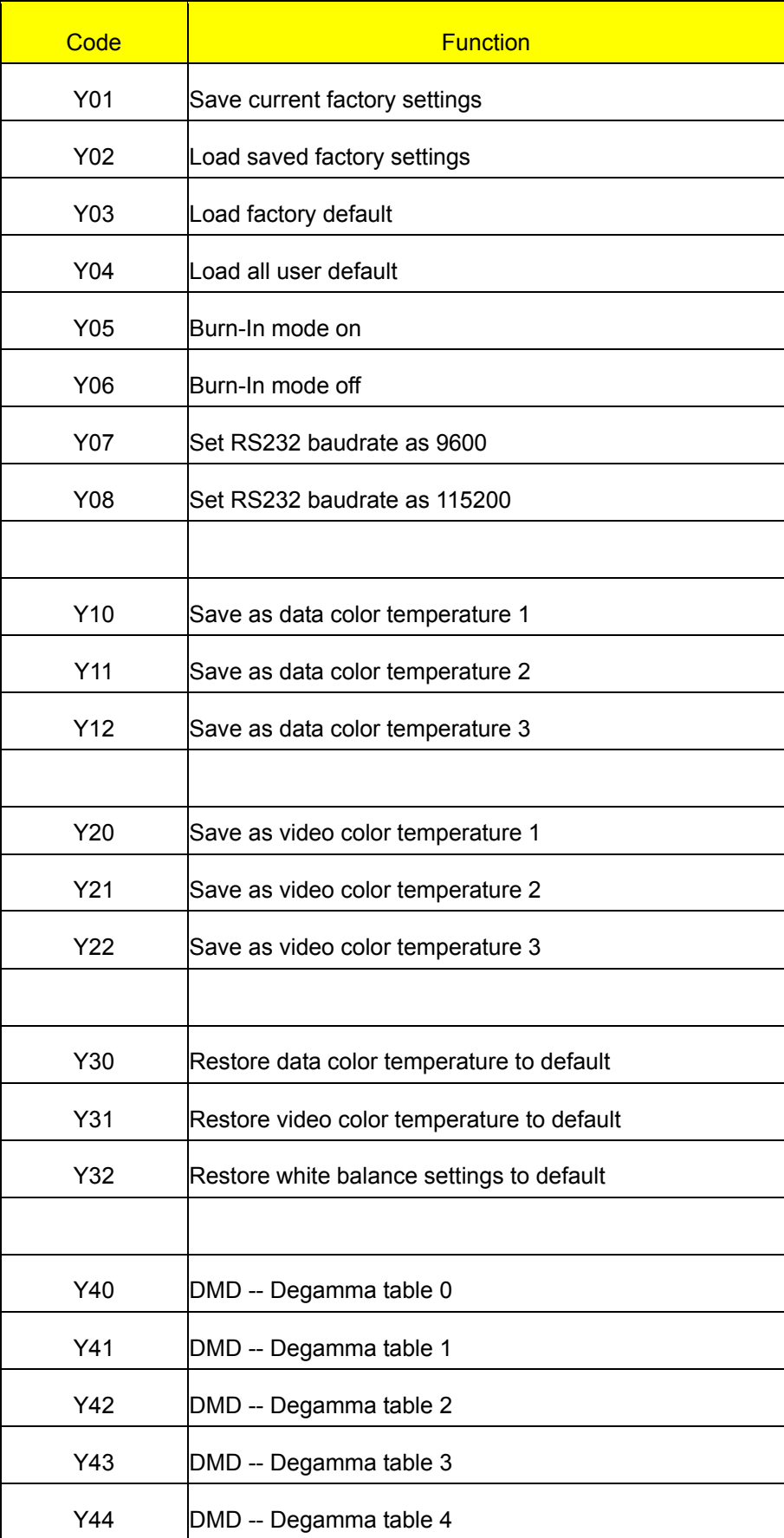

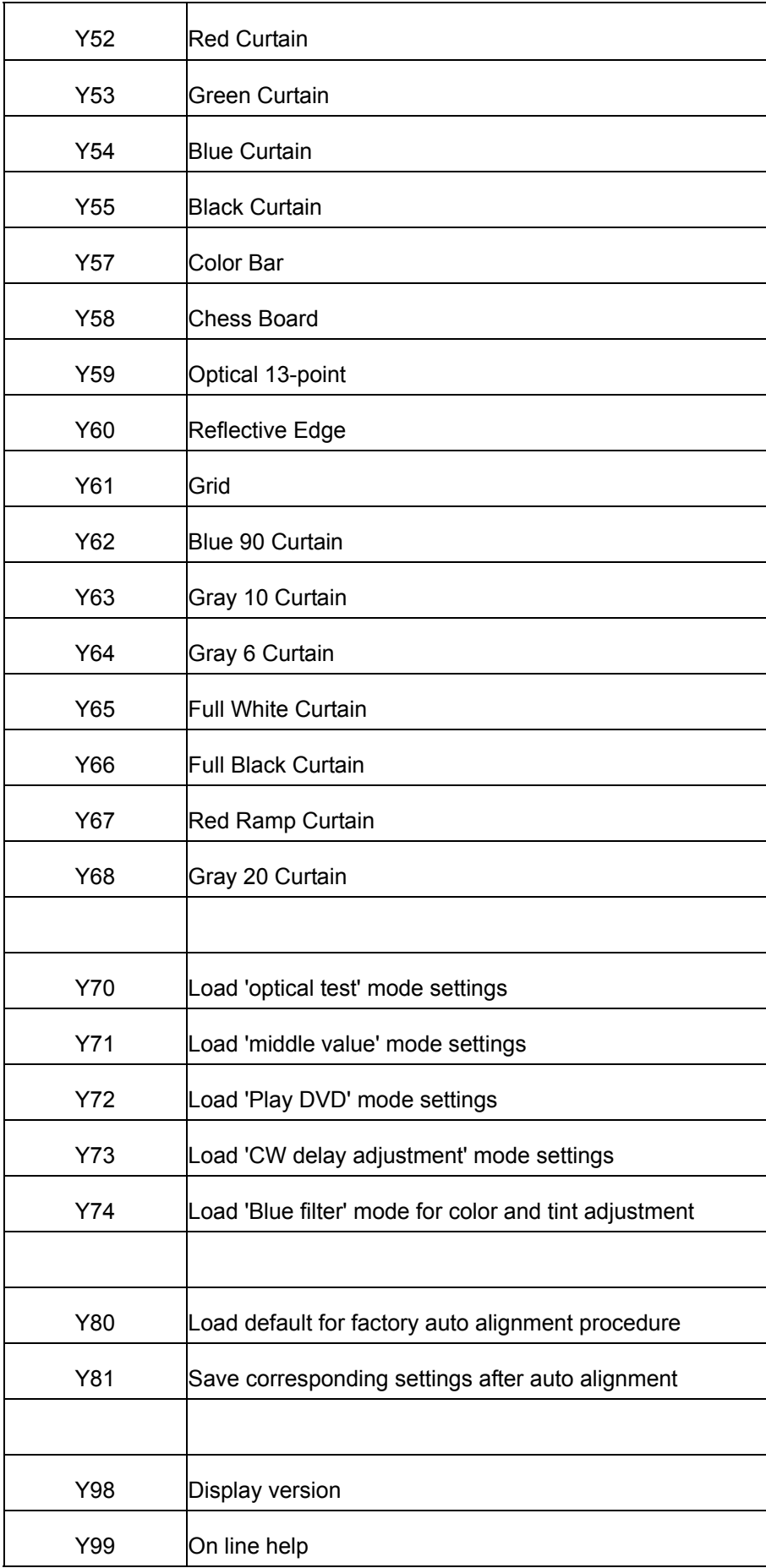

#### Example:

- 1. Command = Y89893 (Enter) ACK = Y1Y (Illegal format, wrong length)
- 2. Command = Y98 (Enter) ACK = Y2Y (Illegal function)
- 3. Command = Y52 (Enter)  $1<sup>st</sup>$  ACK = Y0Y  $2^{nd}$  ACK = Y0\_52Y

For Z-group, this one is for 'auto-alignment' procedure in our factory. This one allows engineers to read or write the unit settings without OSD operation, it will save time to set the value. Following is the table of Z-group.

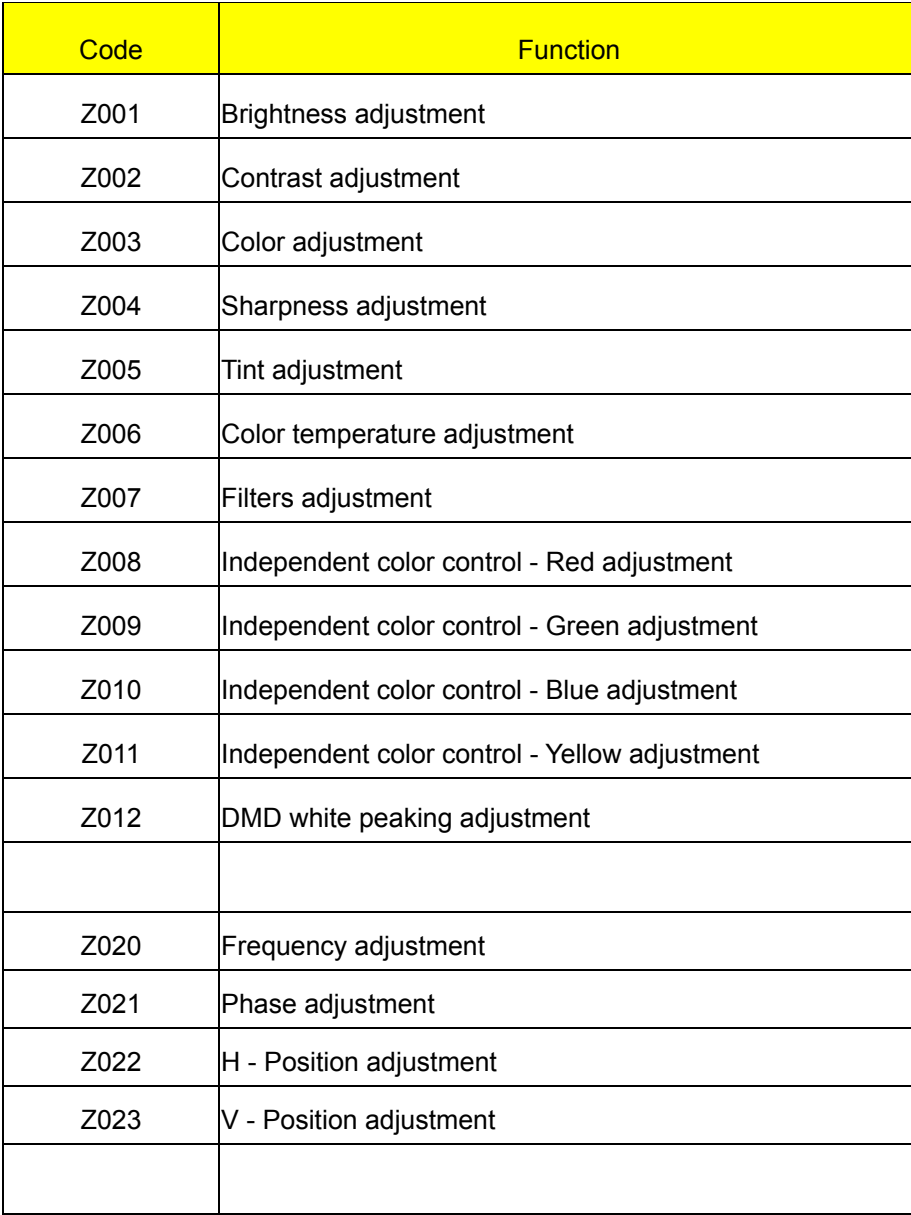

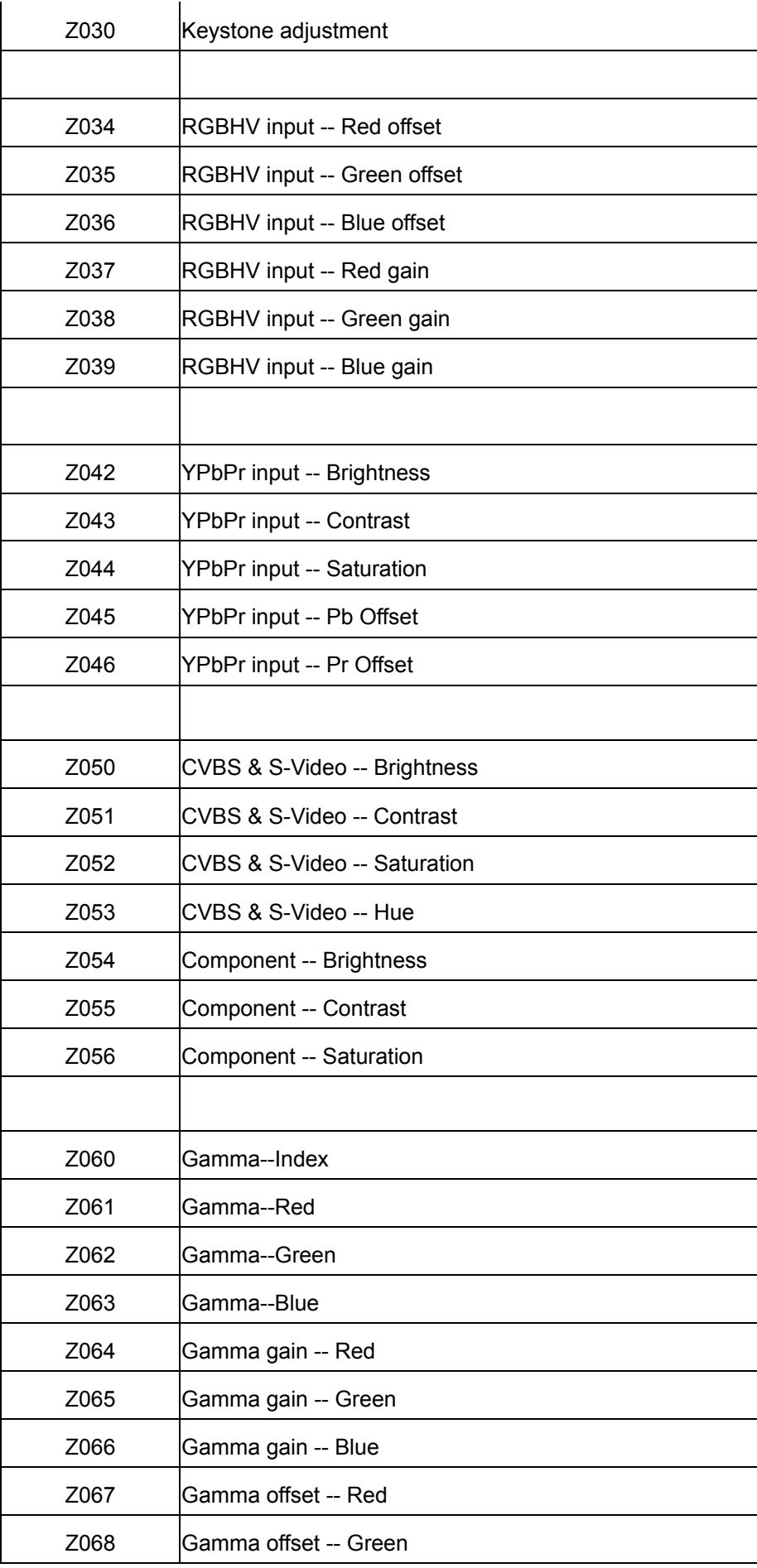

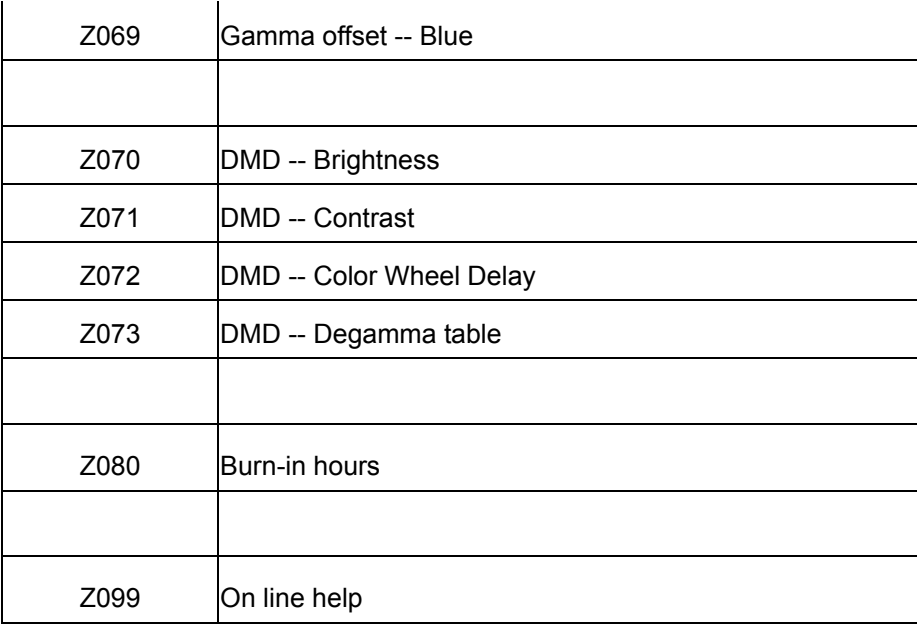

The length of the command must be 11. The format, take an example, to read DMD color wheel delay:

Z072RxxxxxZ, where

Byte 1: must be 'Z' or 'z' Byte 2~4: function code Byte 5: action, must be 'r' or 'R' Byte 6~10: Don't care Byte 11: must be 'Z' or 'z'

In contrast, if write DMD color wheel delay:

Z072W+0025Z, where

Byte 1: must be 'Z' or 'z' Byte 2~4: function code Byte 5: action, must be 'w' or 'W' Byte 6: sign byte, must be '-' or '+' Byte 7~10: the value to be written Byte 11: must be 'Z' or 'z'

And the length of ACK must be 12, and format is

Z0\_072+0025Z

 Byte 1: Always 'Z' Byte 2: ACK Byte 3: Always '\_' Byte 4~6: function code Byte 7: sign byte, '+' or '-' Byte 8~11: the current value after writing Byte 12: Always 'Z'

And 'ACK' value is

- 0: Right command and function
- 1: Illegal Format
- 2: Illegal Function
- 3: Illegal Action,
- 4: Illegal Adjusted Situation,
- 5. Written value is over up limit,
- 6. Written value is over down limit

If the ACK is 0, 5, 6, program will deal this command. If ACK = 5, program writes the legal maximum value to the setting. If  $ACK = 6$ , writes the legal minimum value to the setting.

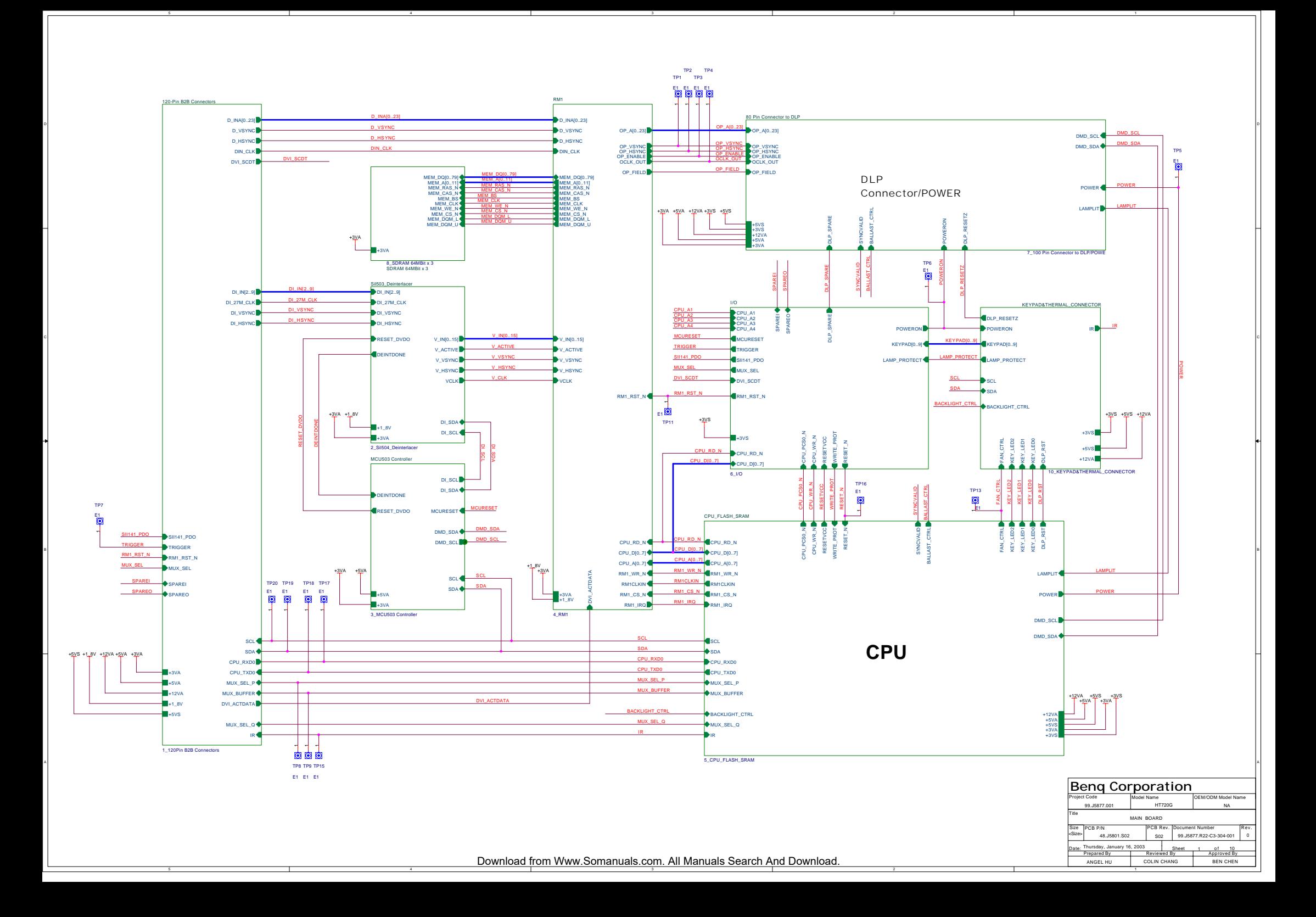

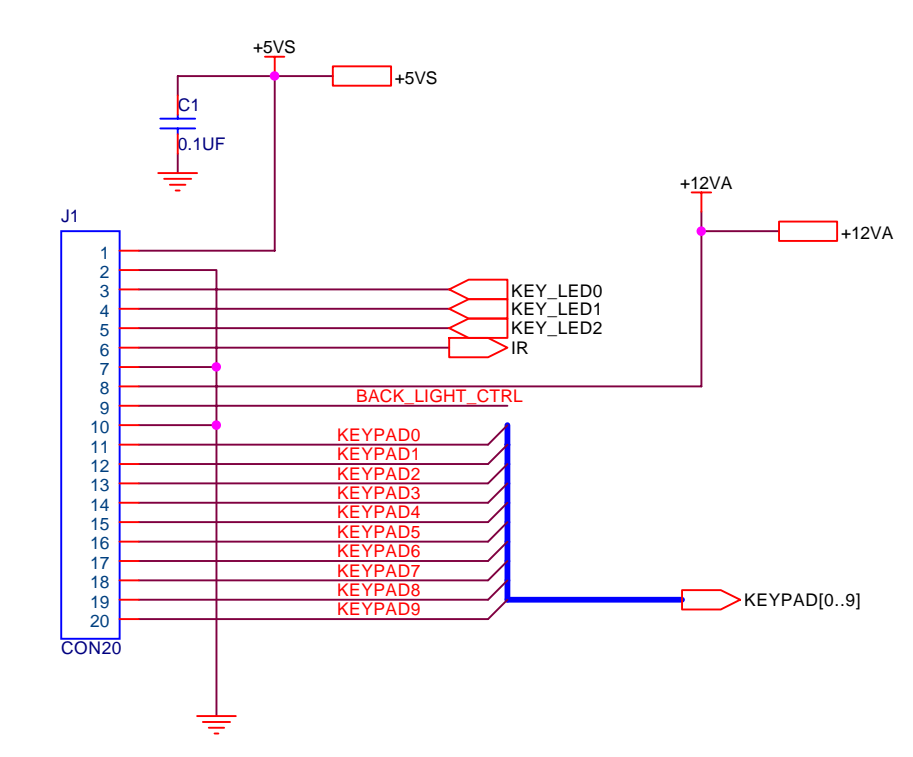

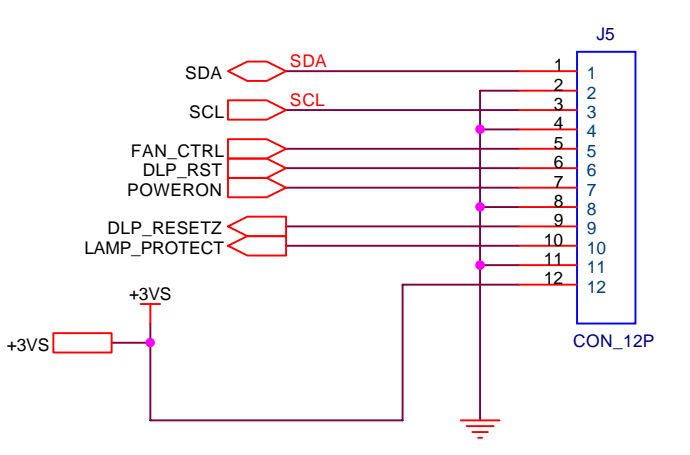

**THERMAL CONNECTOR**

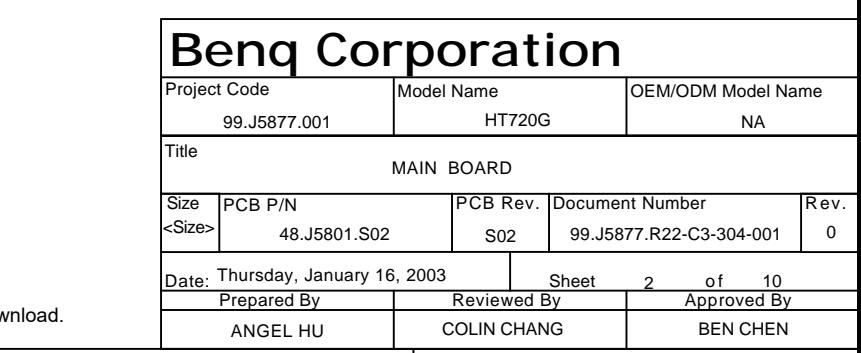

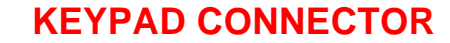

5

D

C

A

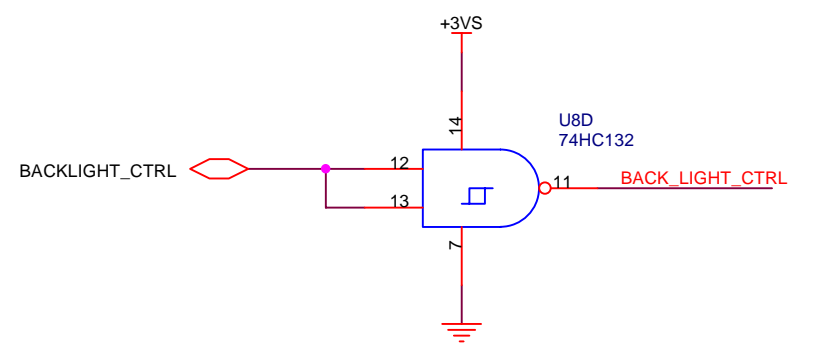

Download from Www.Somanuals.com. All Manuals Search And Download.

5 2 2 1

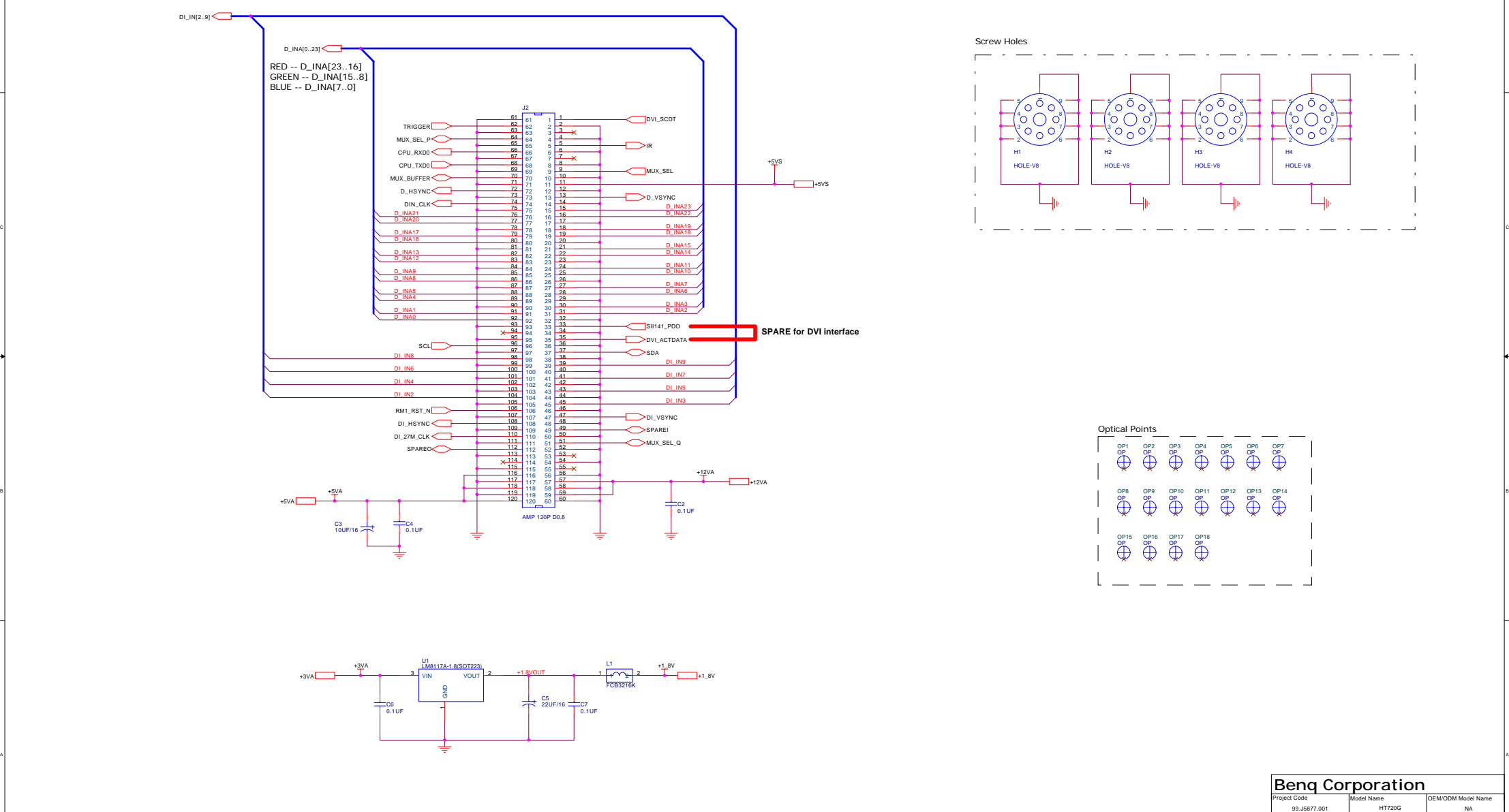

on and the contract of the contract of the contract of the contract of the contract of the contract of the contract of the contract of the contract of the contract of the contract of the contract of the contract of the con

#### Download from Www.Somanuals.com. All Manuals Search And Download.<br>ـ

TitleSize **IPCR P/N BREV. IPCB Rev. IDocument Number** Rev. Date: Thursday, January 16, 2003 | Sheet t 3 of 10 Prepared By Reviewed By Approved By PCB P/NN PCB Rev. 99.J5877.R22-C3-304-001 MAIN BOARD COLIN CHANG BEN CHEN 48.J5801.S02 S02 ANGEL HU <Size>0NA
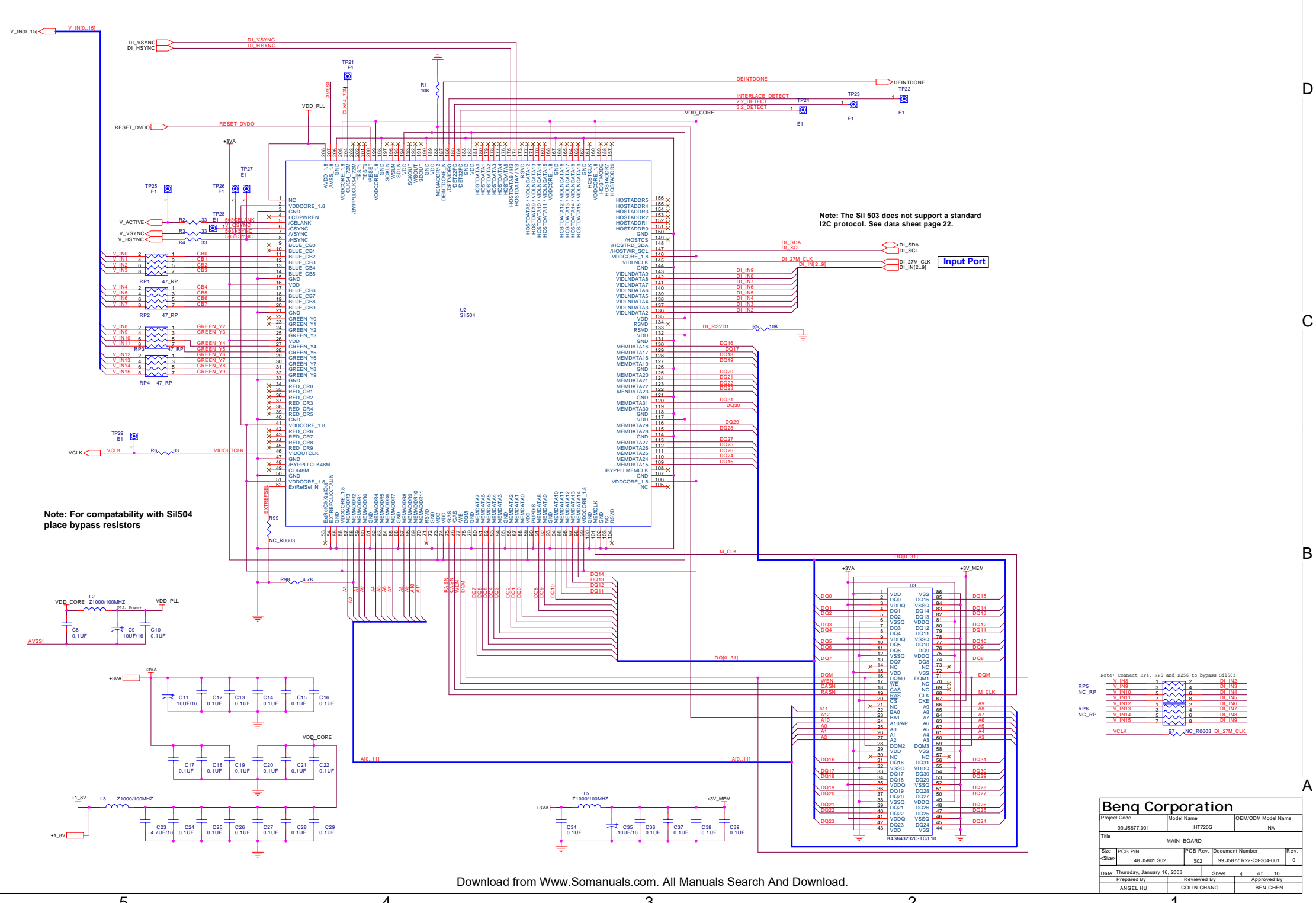

5

D

C

B

A

4

4

ົດ

2

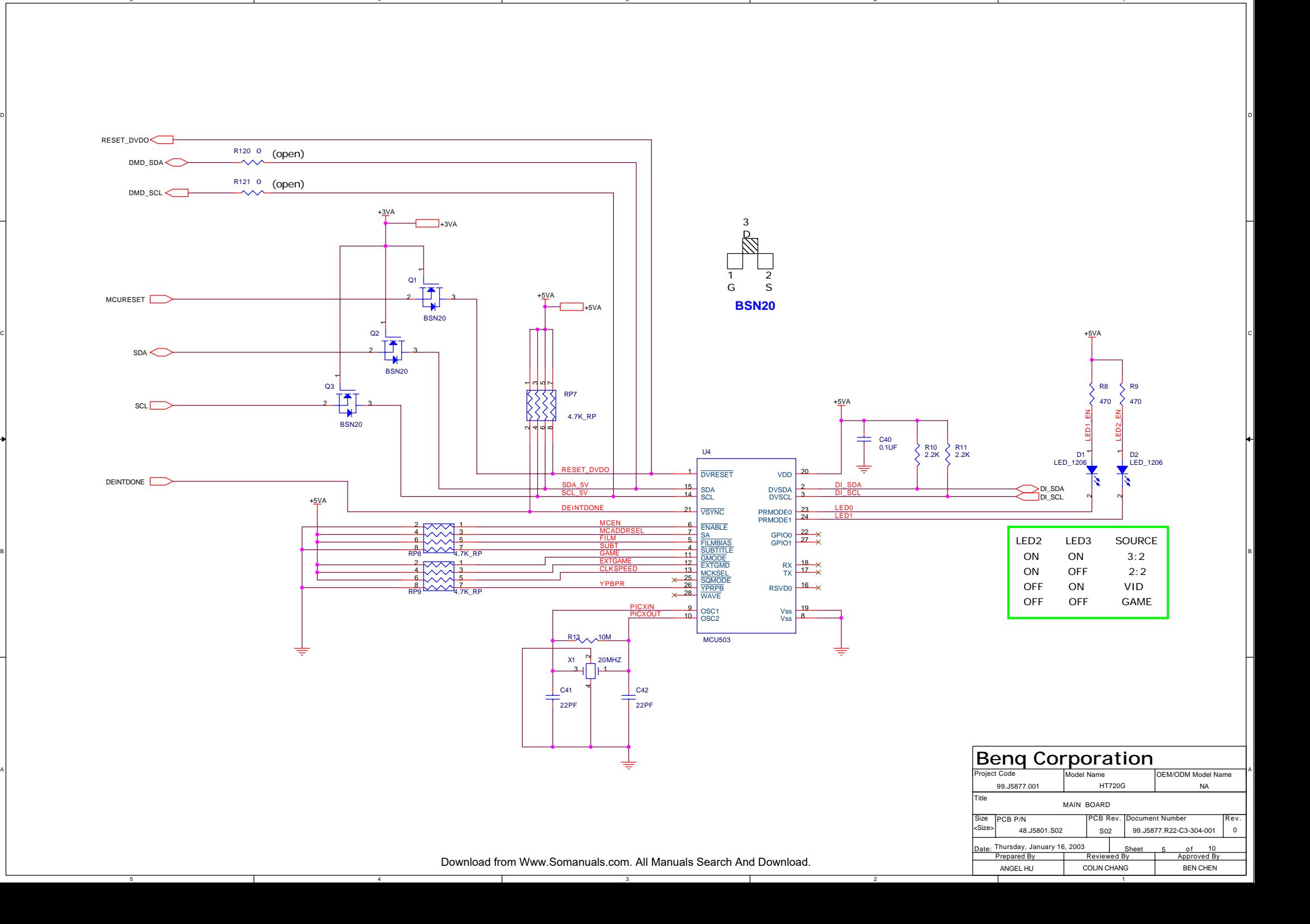

C

B

A

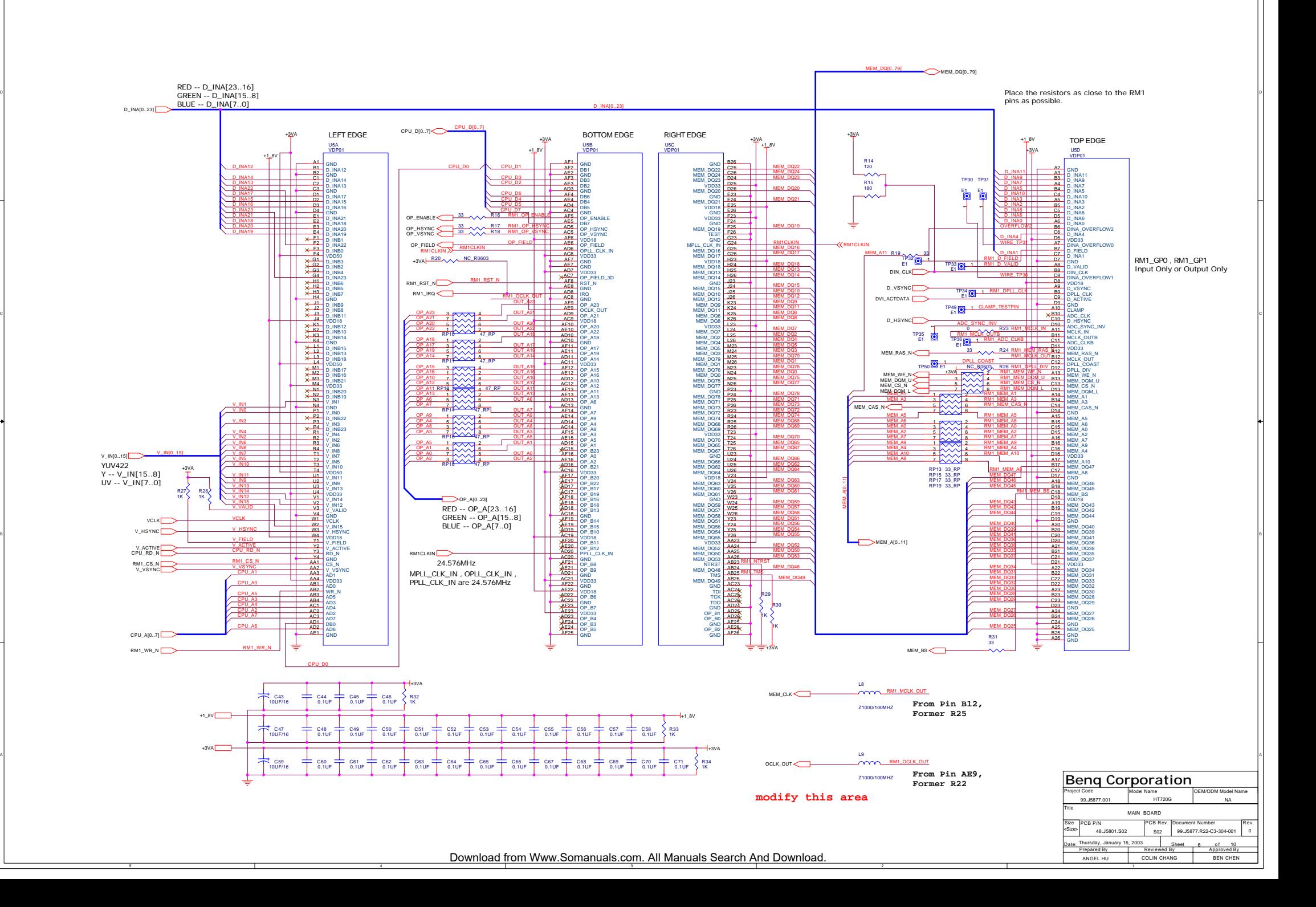

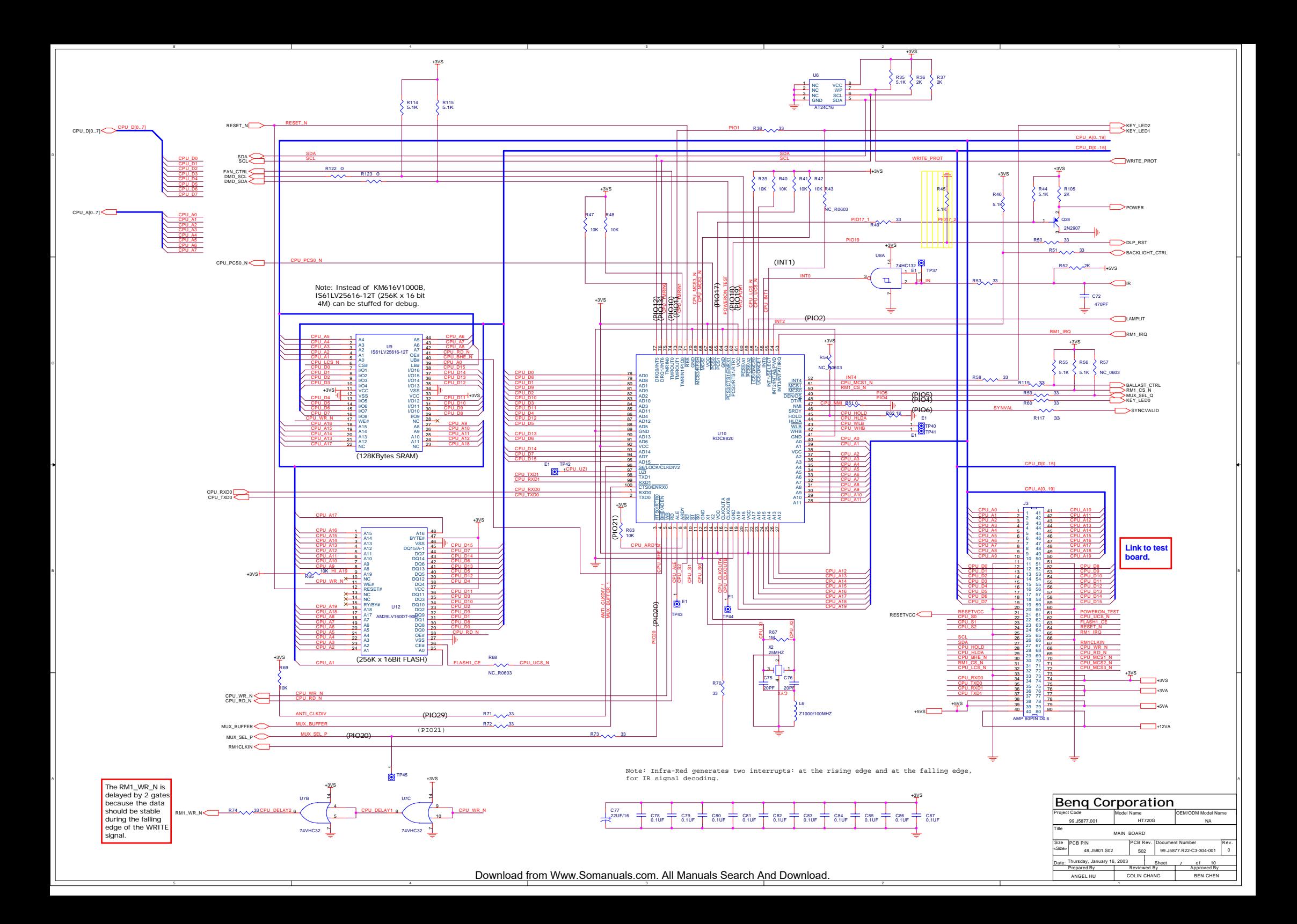

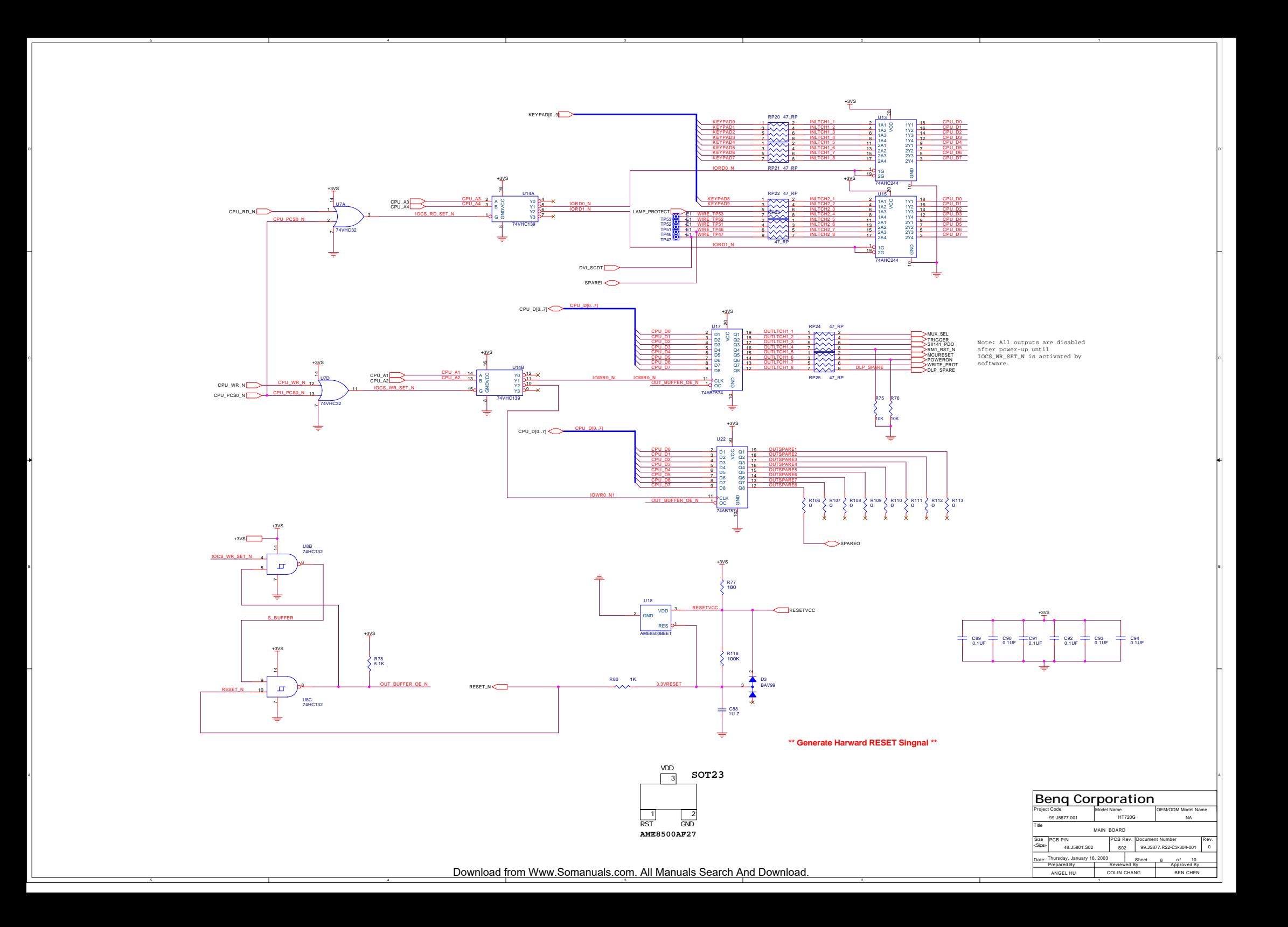

![](_page_77_Figure_0.jpeg)

D

C

A

![](_page_78_Figure_0.jpeg)

![](_page_79_Figure_0.jpeg)

![](_page_80_Figure_0.jpeg)

![](_page_81_Figure_0.jpeg)

![](_page_82_Figure_0.jpeg)

![](_page_83_Figure_0.jpeg)

![](_page_84_Figure_0.jpeg)

![](_page_85_Figure_0.jpeg)

## **DAD1000**

![](_page_85_Picture_858.jpeg)

Download from Www.Somanuals.com. All Manuals Search And Download.

![](_page_86_Figure_0.jpeg)

Download from Www.Somanuals.com. All Manuals Search And Download.

![](_page_87_Figure_0.jpeg)

![](_page_87_Figure_1.jpeg)

![](_page_87_Figure_2.jpeg)

Optical Points

![](_page_87_Picture_1033.jpeg)

Download from Www.Somanuals.com. All Manuals Search And Download.

![](_page_88_Figure_0.jpeg)

![](_page_89_Figure_0.jpeg)

![](_page_90_Figure_0.jpeg)

![](_page_91_Figure_0.jpeg)

![](_page_92_Figure_0.jpeg)

D

C

B

A

![](_page_93_Figure_0.jpeg)

2

1

5

D

C

B

A

![](_page_94_Figure_0.jpeg)

R74 10K

TOUT\_12V

₹

+

—C115<br>∖ 10UF/25

C116 0.1UF

J6

SCD437  $\frac{2}{3}$ 

1

1

OEM/ODM Model Name

NA

6 8

BEN CHEN

0

Prepared By **Reviewed By Approved By** 

ALEX HY TSENG

ANGEL HU

![](_page_94_Figure_1.jpeg)

 $\sum_{1-B}^{\infty}$ 

2N3904 3\_C

 $^{\circ}$ 

R57 10K

¥

![](_page_94_Figure_2.jpeg)

5

4

TRIGGER

+12VA

4

![](_page_94_Figure_3.jpeg)

C

B

A

ັ⊏ັ

![](_page_94_Figure_4.jpeg)

 $\sim$ Download from Www.Somanuals.com. All Manuals Search And Download.

 $\overline{2}$ 

![](_page_95_Figure_0.jpeg)

2

1

1 Larry Lin**i Been Chen** 

99 J2077 001

ີດ

5

D

C

B

A

4

4

ัธ

ີດ

![](_page_96_Figure_0.jpeg)

Free Manuals Download Website [http://myh66.com](http://myh66.com/) [http://usermanuals.us](http://usermanuals.us/) [http://www.somanuals.com](http://www.somanuals.com/) [http://www.4manuals.cc](http://www.4manuals.cc/) [http://www.manual-lib.com](http://www.manual-lib.com/) [http://www.404manual.com](http://www.404manual.com/) [http://www.luxmanual.com](http://www.luxmanual.com/) [http://aubethermostatmanual.com](http://aubethermostatmanual.com/) Golf course search by state [http://golfingnear.com](http://www.golfingnear.com/)

Email search by domain

[http://emailbydomain.com](http://emailbydomain.com/) Auto manuals search

[http://auto.somanuals.com](http://auto.somanuals.com/) TV manuals search

[http://tv.somanuals.com](http://tv.somanuals.com/)